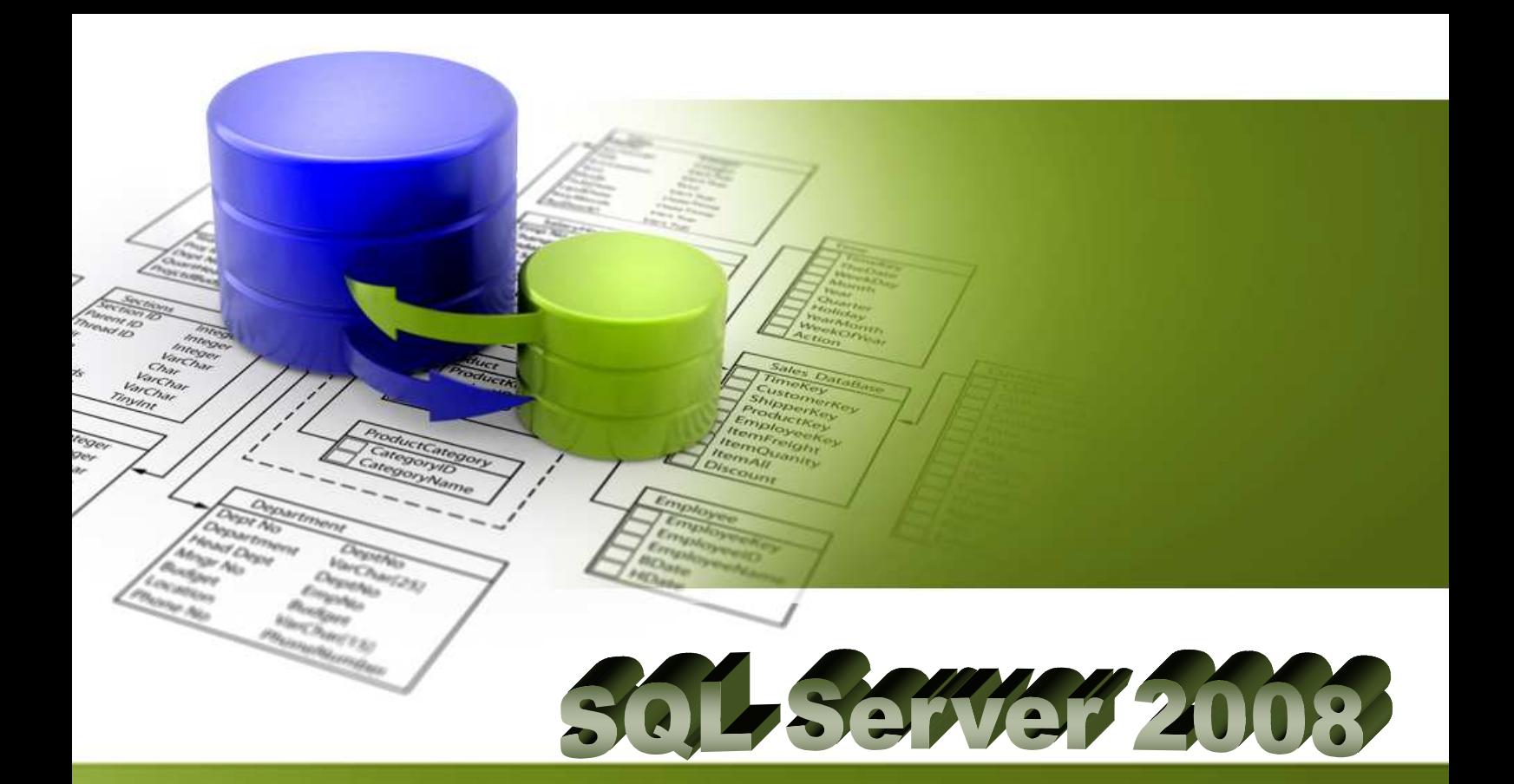

 Soluciones de Business Intelligence ADMINISTRADOR DE SERVIDORES SQL SERVER 2008 Desarrollar y Mantener

Módulo 1: Instalar y configurar SQL Server 2008

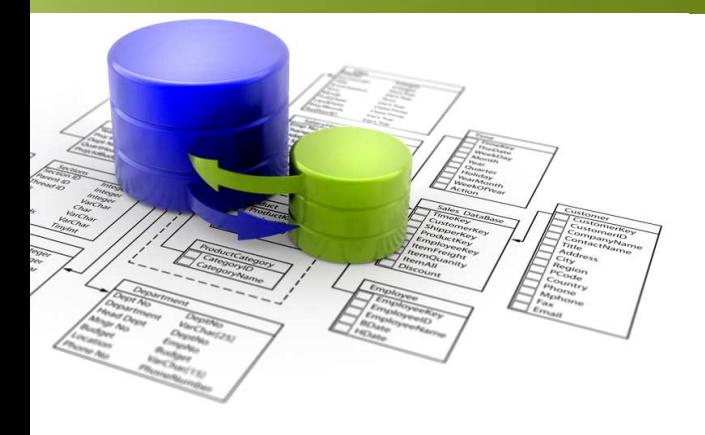

## Contenido

**Unidad 1:** Requisitos previos para la instalación

**Unidad 2:** Instalación SQL Server 2008

**Unidad 3:** Configuración del Servidor

**Unidad 4:** Conexión Administrativa

**Unidad 5:** El procedimiento sp\_Configure

**Unidad 6:** Microsoft SQL Server Management Studio

**Unidad 7:** El Servicio SQL Browser

**Unidad 8:** Componentes adicionales del SQL Server

**Unidad 9:** Implementar Database Mail

**Unidad 10:** Configurar Full-text Indexing

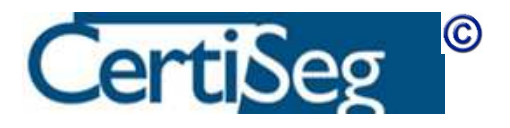

2

# Unidad 1: Requisitos Previos para la Instalación

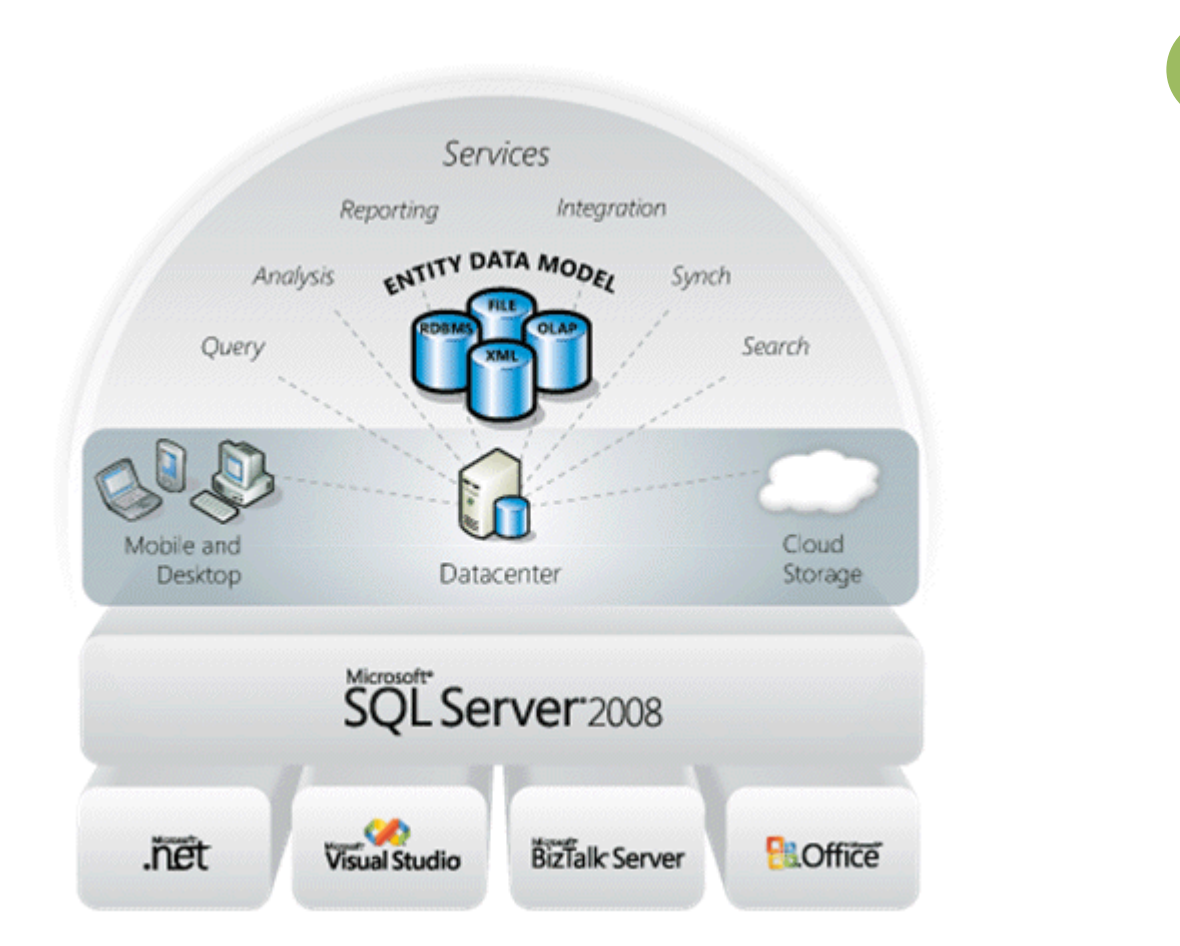

El temario del examen requiere los siguientes conocimientos:

Instalar y configurar SQL Server 2008

- **Instalar SQL Server 2008 y los servicios que lo acompañan. Incluye, entre** otras cosas: ubicaciones de archivos, rutas predeterminadas y cuentas para los servicios.
- Configurar instancias de SQL Server. Incluye entre otras cosas sp\_configure.
- Configurar los servicios de SQL Server. Incluye, entre otras cosas: Configuration Manager; SQL browser.

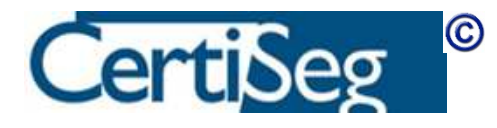

Introducción

- Configurar componentes adicionales de SQL Server. Incluye, entre otras cosas: SQL Server Integration Services (SSIS), SQL Server Analysis Services (SSAS), SQL Server Reporting Services (SSRS), replicación.
- **Implementar Database Mail. Incluye, entre otras cosas: puesta en marcha y** configuración.
- Configurar Full-text Indexing. Incluye, entre otras cosas: activar/desactivar, poblar el índice.

A lo largo de este capítulo, cubriremos cada uno de los puntos mencionados en la sección del temario que acabamos de reproducir.

### Requisitos previos para la instalación

Antes de comenzar a instalar SQL Server es necesario tomar una serie de decisiones que afectarán a la configuración de seguridad, tipo de instalación, juego de caracteres y ordenación, etc., además de la versión, licencias y otros detalles que necesitamos conocer para planificar la instalación.

Una primera decisión que hay que tomar es la de la versión que vamos a emplear. Microsoft tiene un cuadro comparativo en el que figuran las características de las distintas versiones (http://www.microsoft.com/sqlserver/2008/en/us/editions.aspx). Recomendamos al alumno echar al menos un vistazo superficial a este cuadro para hacerse una idea de las principales características de las distintas ediciones. En resumen, las versiones disponibles son estas:

- Ediciones principales
	- Enterprise Para cargas de trabajo empresariales que requieran redundancia y procesos de inteligencia de negocio.
	- Standard Para compartir datos en escenarios departamentales o en empresas pequeñas y grandes.
- **Ediciones especializadas** 
	- Workgroup Para oficinas remotas que requieran una copia local de los datos corporativos.

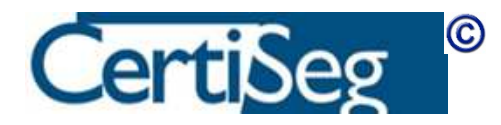

4

- Web Para *hosting* de aplicaciones web.
- Developer Equivalente a la edición Enterprise, pero con licencia para utilizarla únicamente para desarrollo y pruebas.
- **Ediciones gratuitas** 
	- Express Base de datos con características básicas, ideal para ser distribuida por los fabricantes de aplicaciones.
	- Compact Base de datos embebida para incorporarla en aplicaciones de sobremesa y dispositivos móviles.

Este curso cubre algunas de las características más avanzadas de SQL Server 2008, muchas de las cuales únicamente se encuentran en la versión Enterprise (o sus equivalentes en cuanto a funcionalidad, Developer y Evaluation). Para poder realizar las prácticas, conviene instalar una de estas versiones. En el módulo introductorio se indica la forma de descargar la versión de evaluación.

Otra decisión previa a la instalación es la del tipo de licencia que se va a adquirir. No nos afecta mientras únicamente estemos experimentando con la versión de evaluación, pero será necesario tenerlo en cuenta a la hora de realizar una instalación para producción. Las modalidades disponibles son estas:

- Licencia por Procesador. Es la opción más simple, pero tiene un precio elevado. Se paga un precio fijo por cada CPU en la que se ejecute SQL Server, con independencia del número de puestos y de usuarios.
- Servidor más licencias (CALs) por cada dispositivo. CAL significa "Client Access License" (licencia de acceso cliente). Con esta modalidad, se paga un precio por el servidor (con independencia del número de CPUs que contenga), y una cantidad adicional por cada dispositivo que se conecte al servidor.
- Servidor más CALs por usuario: Es casi igual que el anterior, pero en este caso además de pagar por el servidor se paga una licencia por cada usuario que se conecta, con independencia del equipo que utilice para conectarse. Interesará una modalidad o la otra dependiendo de que tengamos muchos usuarios que se conectan desde pocos equipos, o al contrario.

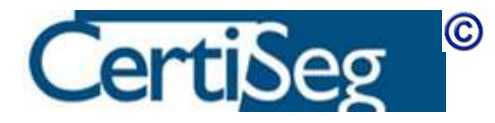

Además de las consideraciones de Edición y licencias, es necesario tomar una serie de decisiones referentes a la seguridad, instancias del servidor, e intercalación de caracteres, entre otras. En la siguiente sección explicamos el proceso de instalación, y comentamos sobre la marcha estas alternativas en los lugares en que el proceso de instalación las presenta.

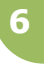

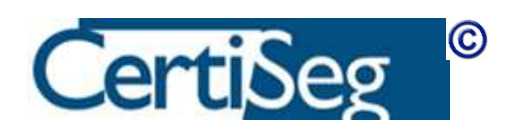

## Unidad 2: Instalación de Sql Server 2008

El proceso de instalación se lanza ejecutando el programa Setup que existe en el directorio raíz del DVD de instalación.

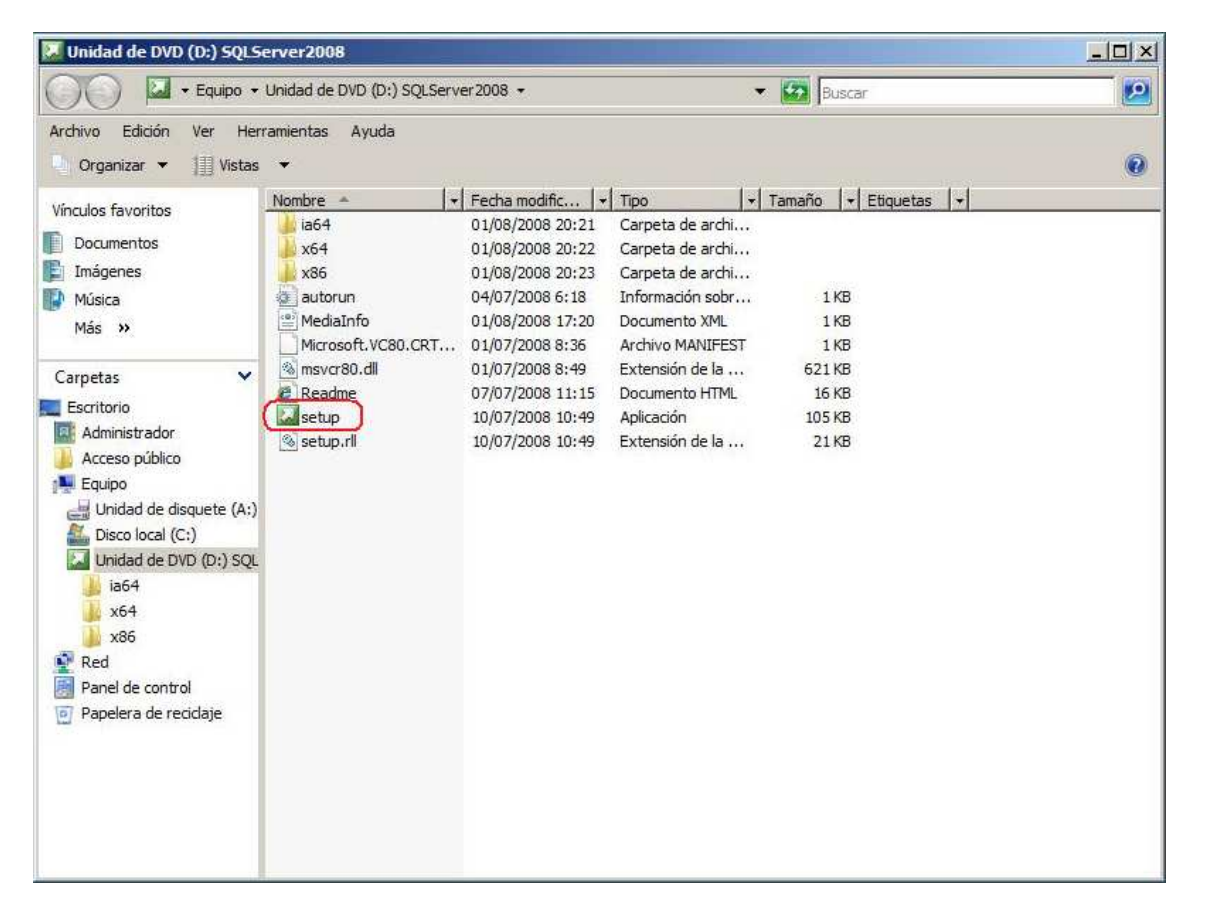

### Instalación

Al lanzarse el instalador, se comprueba en primer lugar si el equipo tiene ya instalados una serie de requisitos previos necesarios para la instalación del SQL Server, incluyendo las versiones adecuadas del Framework de .Net y del instalador de Windows, como nos indica en el mensaje de advertencia que aparece en pantalla:

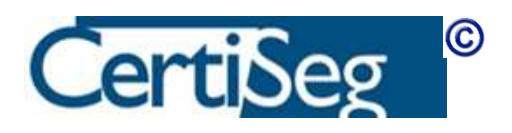

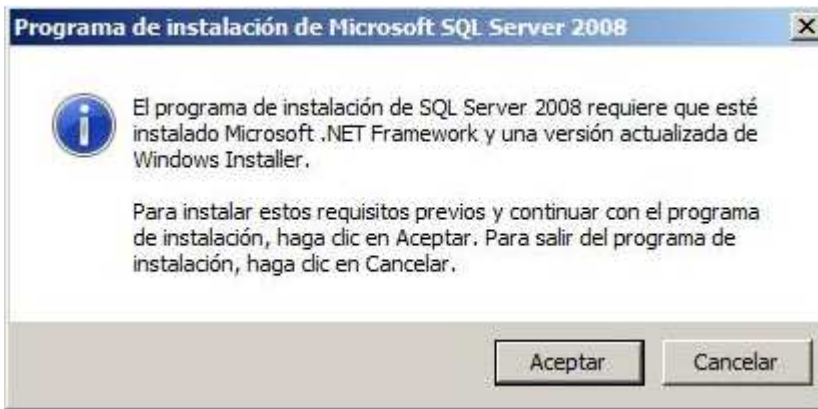

Dependiendo de la configuración de nuestro equipo, el proceso de Setup puede requerir instalar algún componente adicional, como la actualización de software que nos pide el siguiente mensaje de aviso:

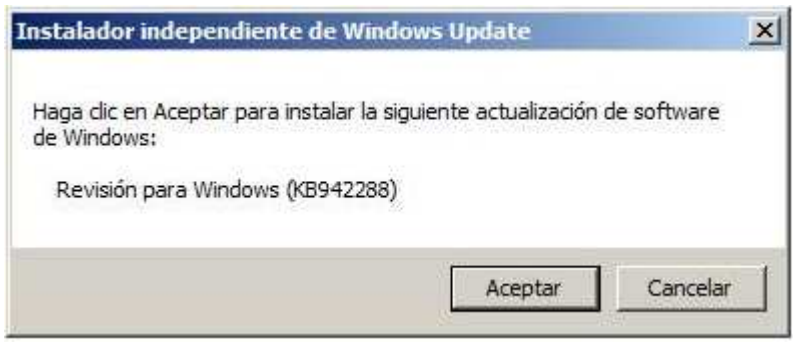

Siguiendo las instrucciones en pantalla, la instalación de todos estos requisitos previos se realiza de forma automática:

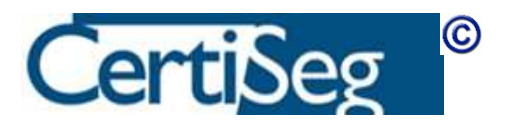

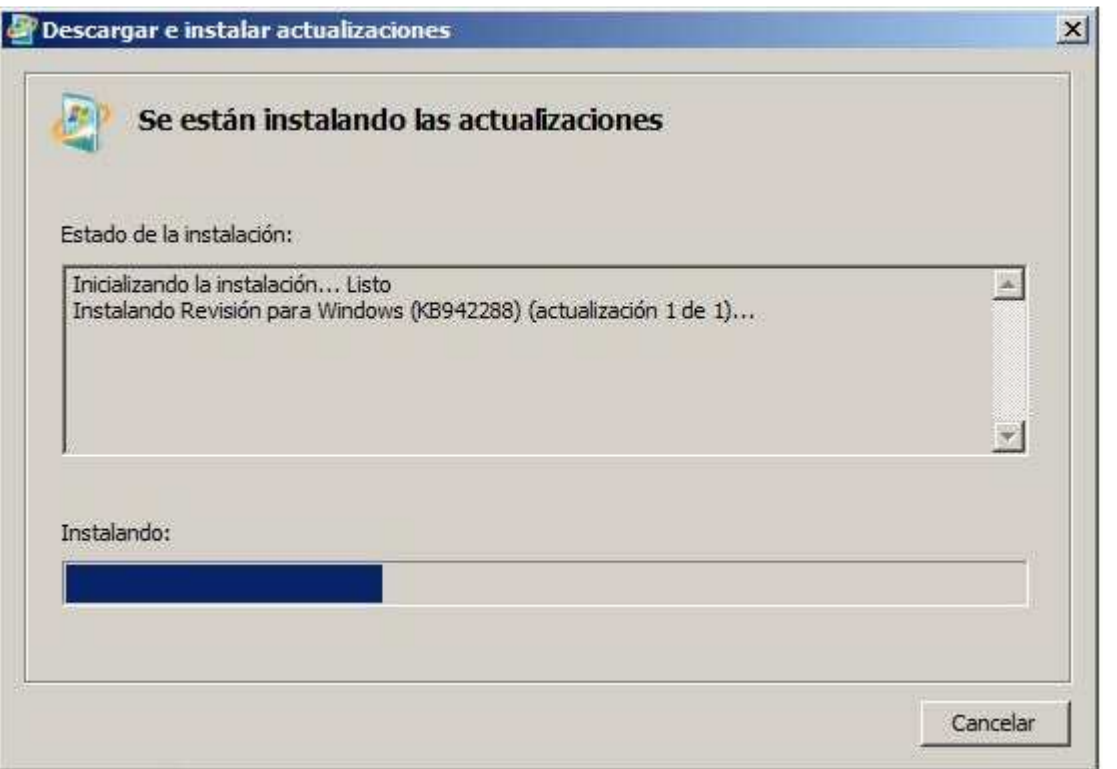

Dependiendo de los componentes que se hayan instalado, es posible que el programa de instalación requiera reiniciar la máquina:

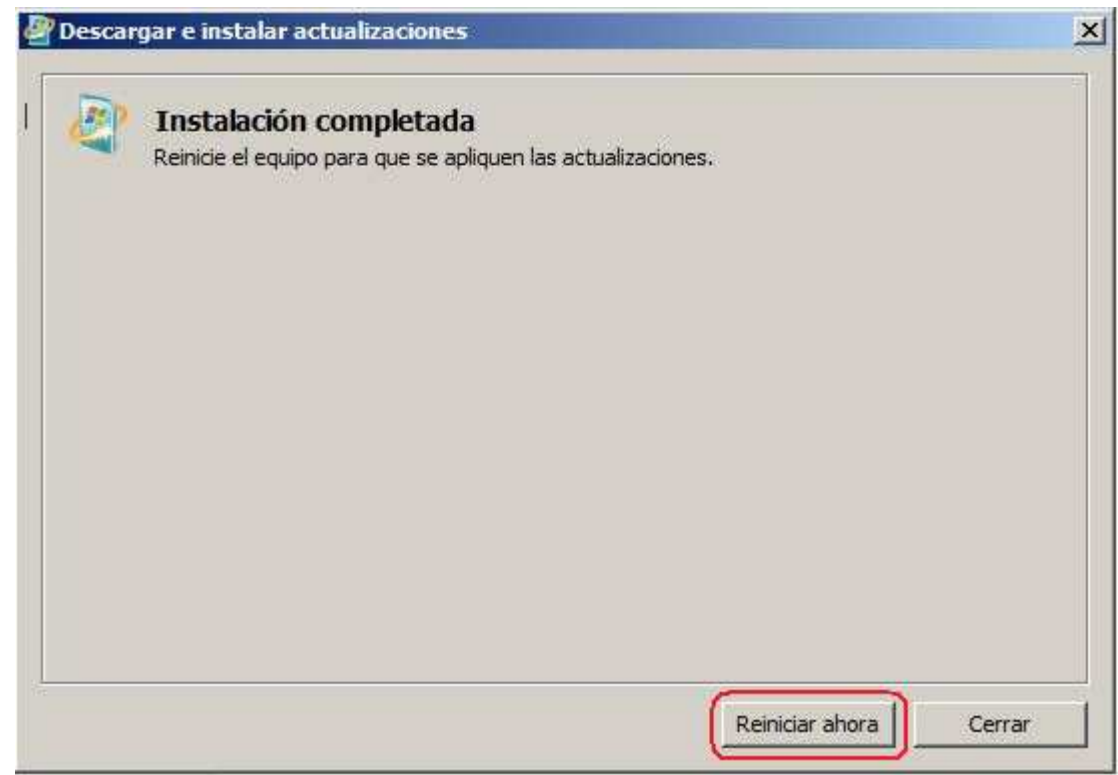

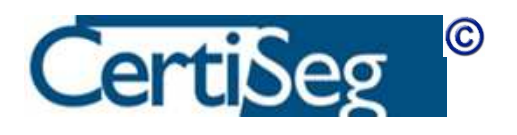

Una vez reiniciada, volveremos a lanzar el Setup para continuar con la instalación.

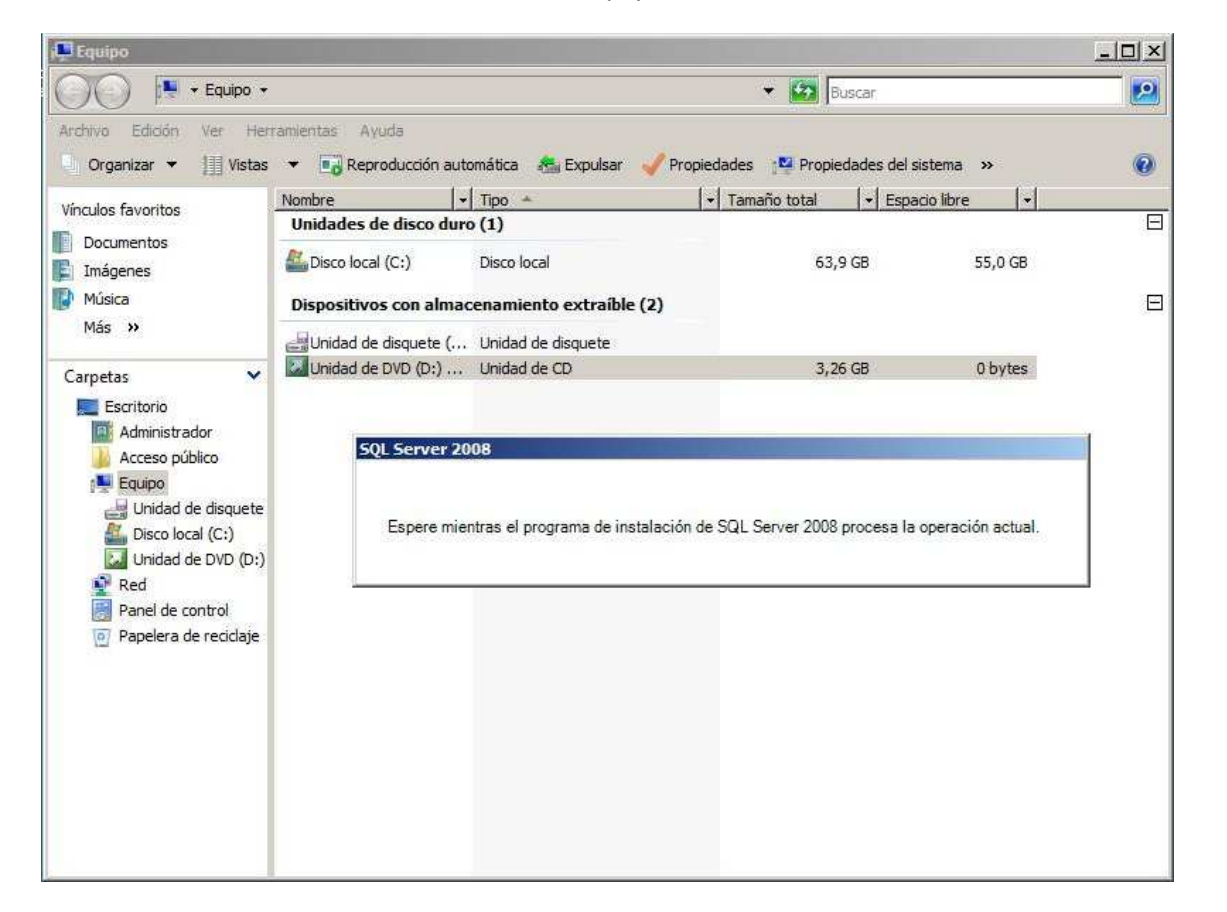

Aparece, ahora sí, la ventana principal del programa de instalación, que nos ofrece una serie de opciones en las pestañas de la columna izquierda, las cuales se desglosan en el área principal de la pantalla.

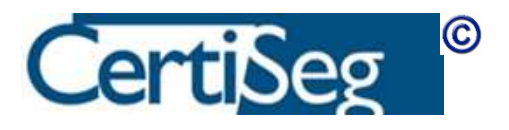

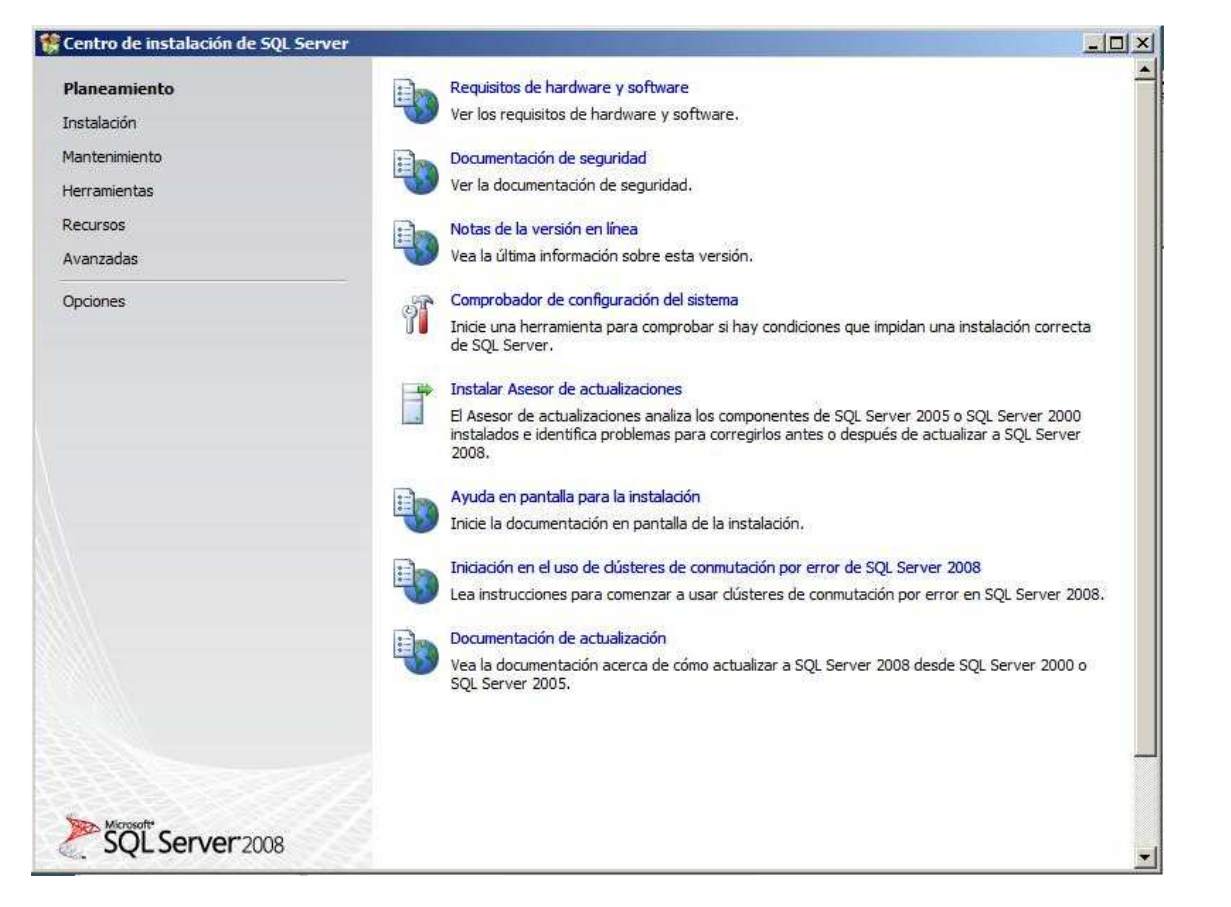

La primera opción, titulada Planeamiento, ofrece una serie de enlaces que nos conducen a la documentación en línea disponible en la Web de Microsoft. Estos enlaces sólo funcionarán si el servidor en el que estamos realizando la instalación dispone de conexión a Internet. A título ilustrativo, mostramos a continuación la pantalla que aparece si se selecciona la opción de "Requisitos de hardware y software":

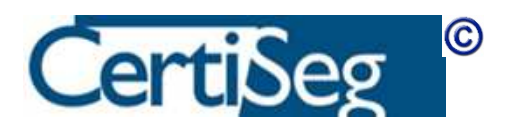

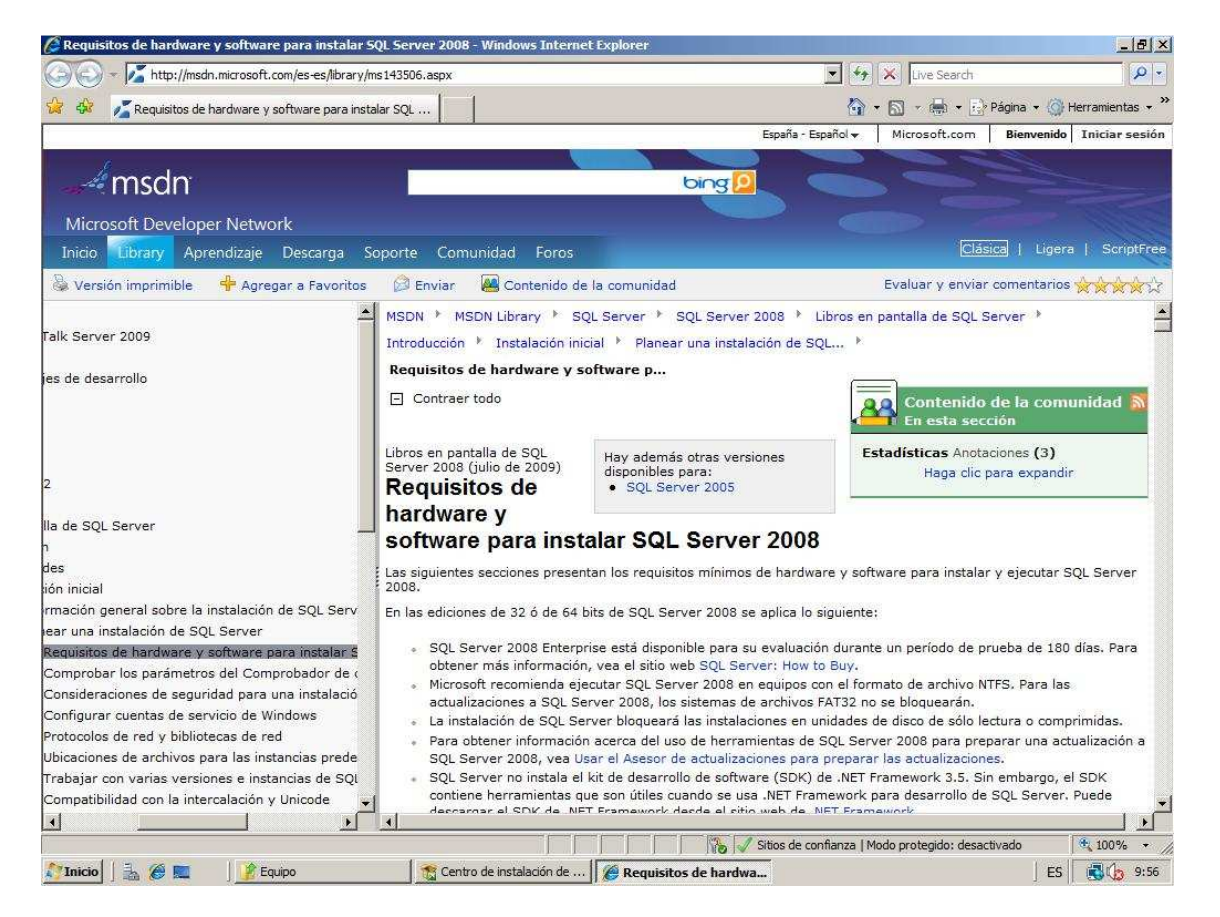

Obsérvese también que en esta misma pantalla "Planificación" existe la posibilidad de instalar un "Asesor de actualizaciones", que nos ayudará en caso de que vayamos a migrar desde una versión anterior de SQL Server. Para una instalación nueva sobre una máquina que no tiene otras versiones anteriores, no tiene ninguna utilidad este Asesor.

La segunda pestaña, etiquetada como Instalación, es la que va a lanzar el proceso. Nos interesa la primera de las opciones, "Nueva instalación independiente...". El resto de las opciones sirven para realizar instalaciones en clúster (hablaremos sobre ello en el capítulo dedicado a Alta Disponibilidad) o para realizar actualizaciones.

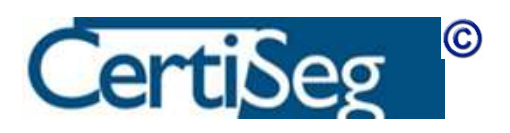

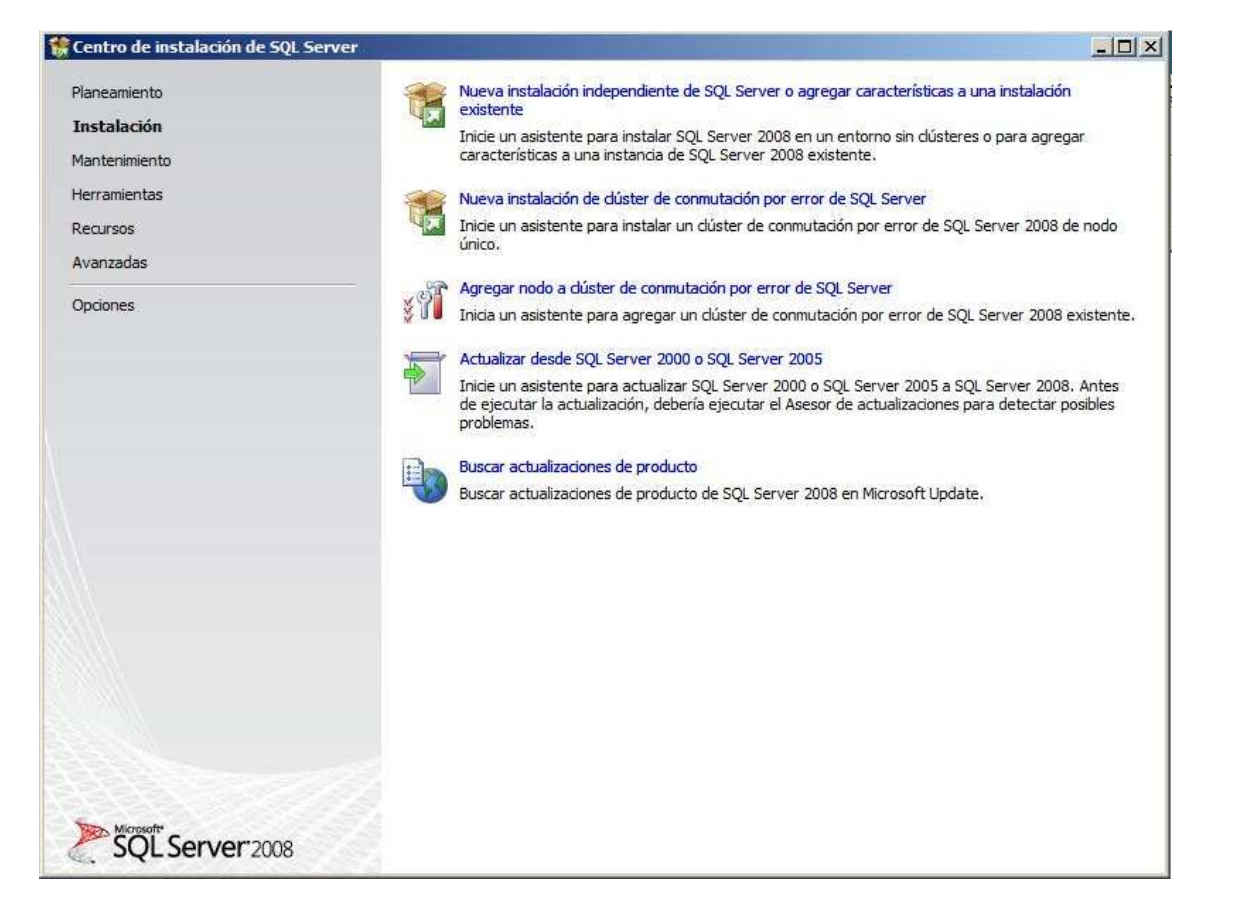

Una vez que hacemos clic sobre la opción mencionada, comienza el proceso de instalación. Lo primero que hace es ejecutar una comprobación de requisitos previos. Al final de la misma aparece una ventana en la que podemos ver un informe de los resultados si pulsamos el botón "Ver Detalles".

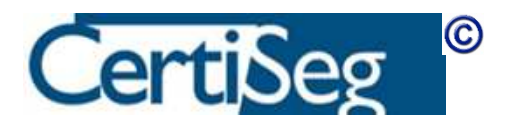

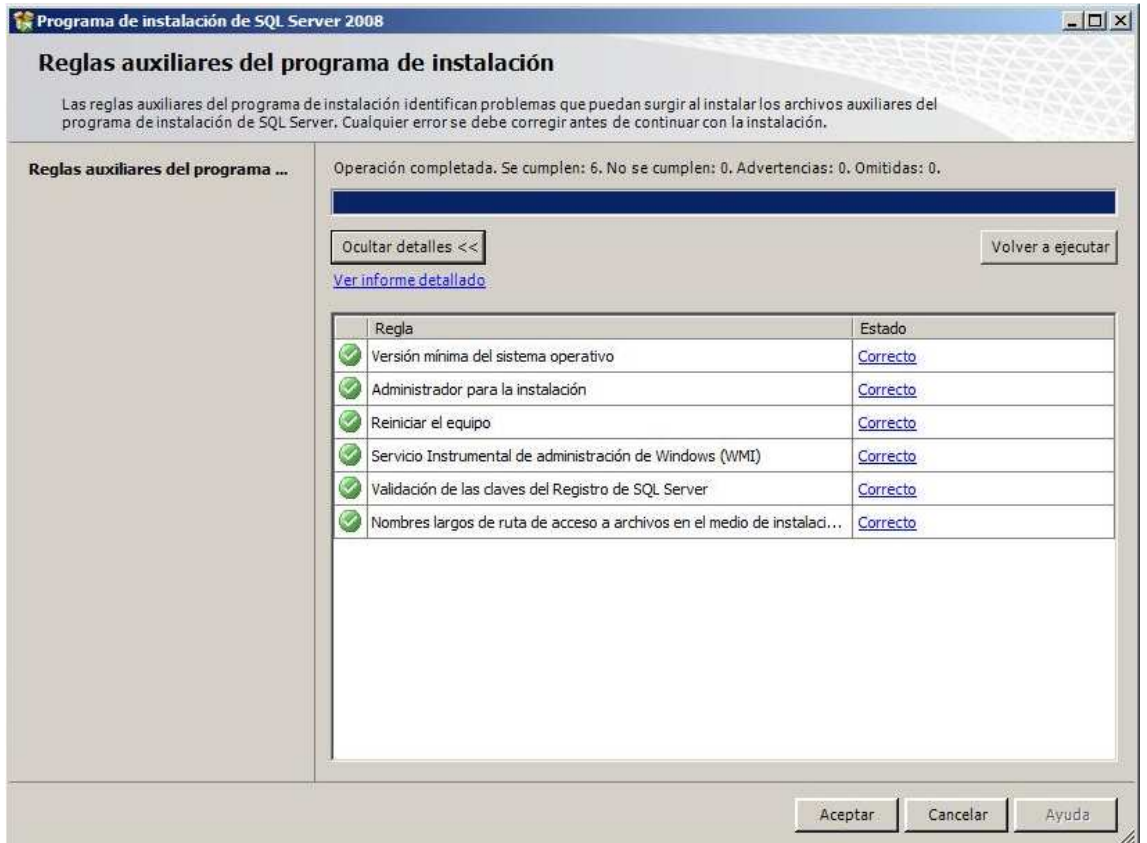

El enlace "Ver informe detallado" nos presenta una explicación más completa sobre las comprobaciones realizadas. Normalmente no es necesario mostrar este informe.

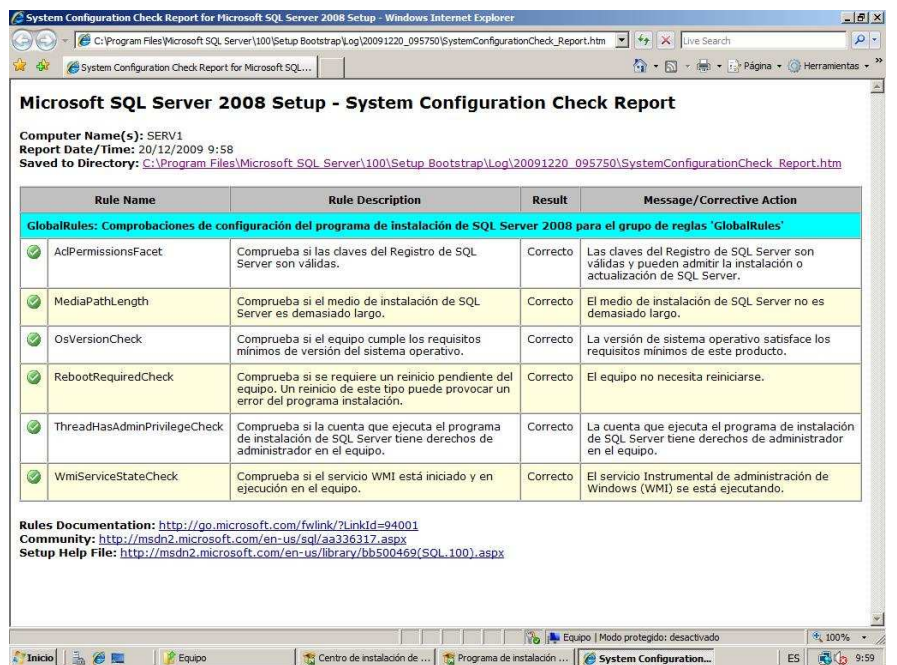

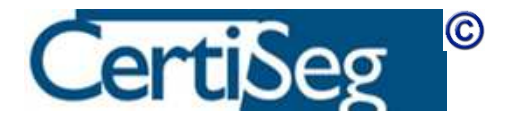

En el siguiente paso, el programa de instalación nos pide la clave del producto. Este es el código de cinco grupos de cinco letras cada uno que ya estamos acostumbrados a ver en otros productos de Microsoft. En el caso de que estemos instalando la versión de evaluación, se puede seleccionar ésta directamente, sin necesidad de teclear ningún código de producto.

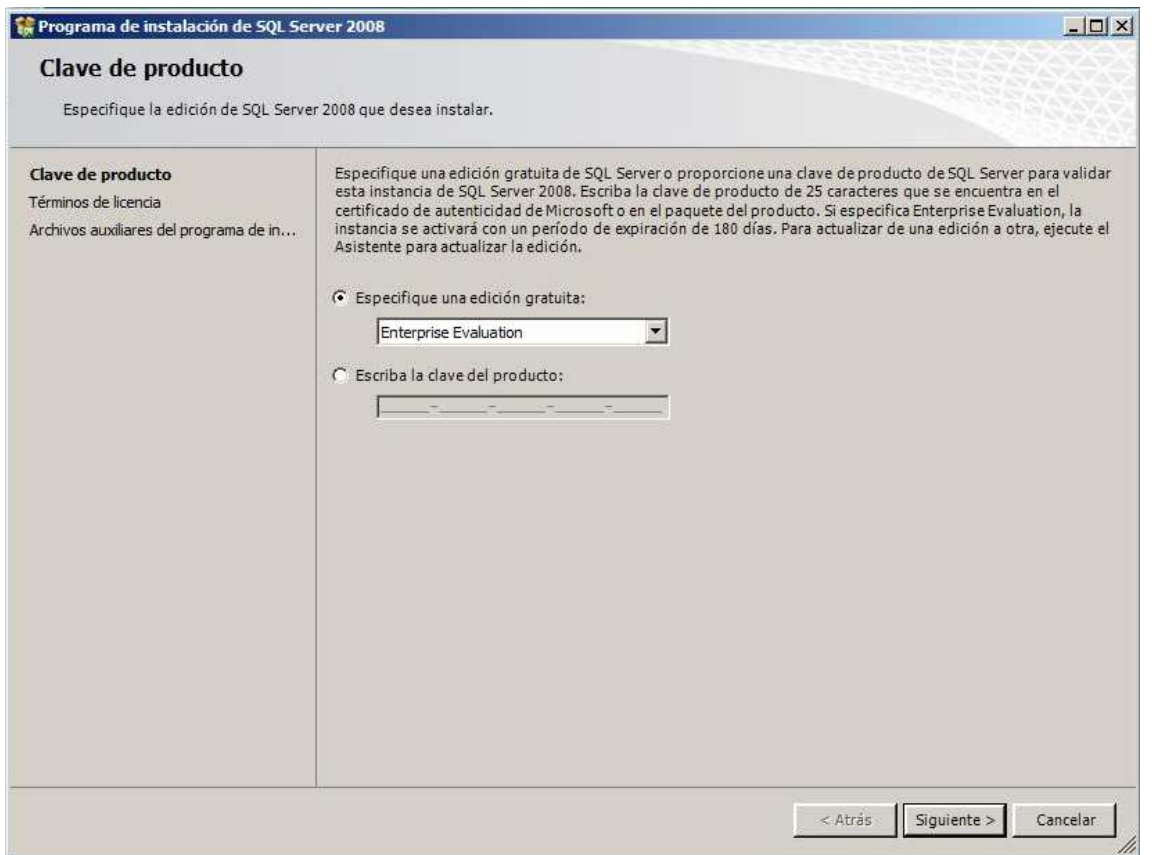

La siguiente pantalla es la de aceptación de la licencia, que una vez más debería resultarnos familiar pues una ventana de este tipo aparece siempre al instalar los distintos productos de Microsoft.

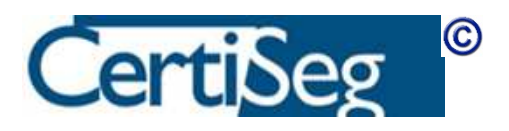

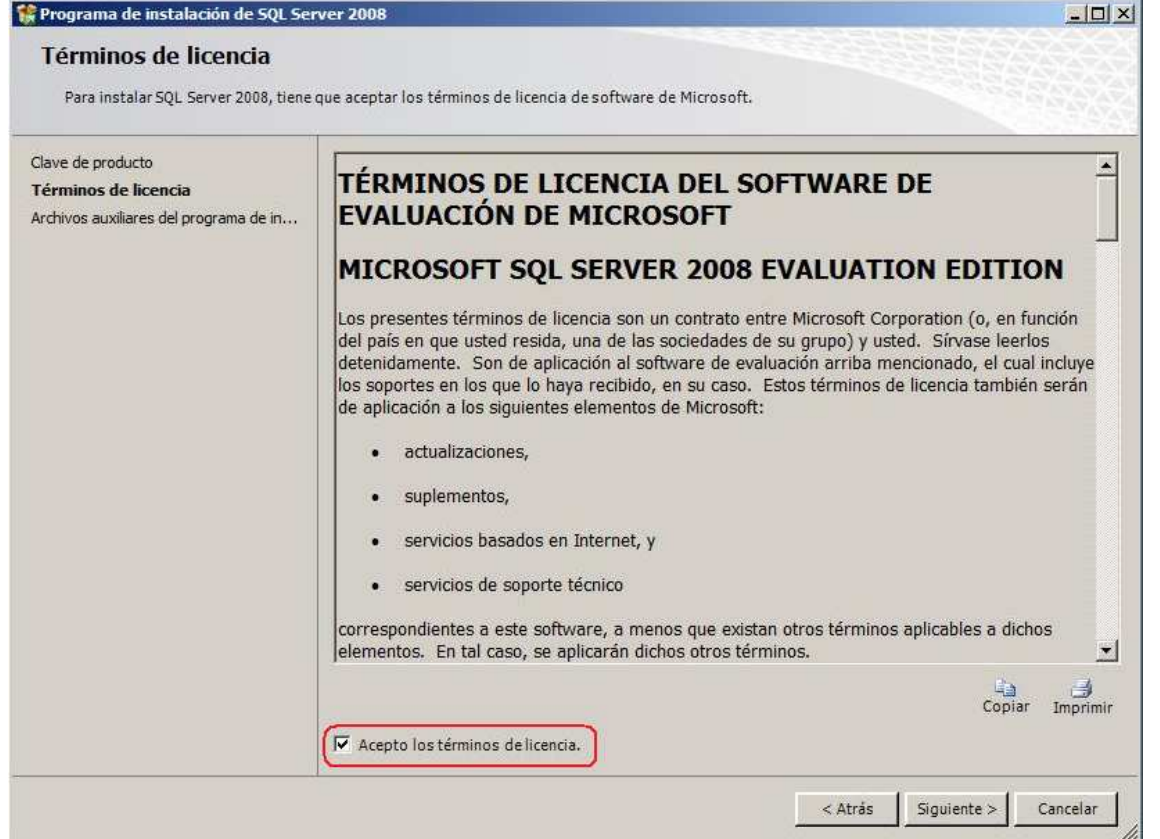

Aparece después una pantalla que nos dice que va a instalar una serie de archivos auxiliares. Aquí pulsaremos simplemente el botón "Instalación".

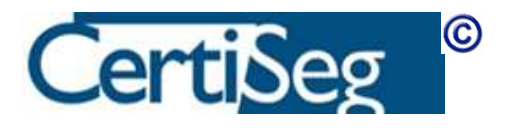

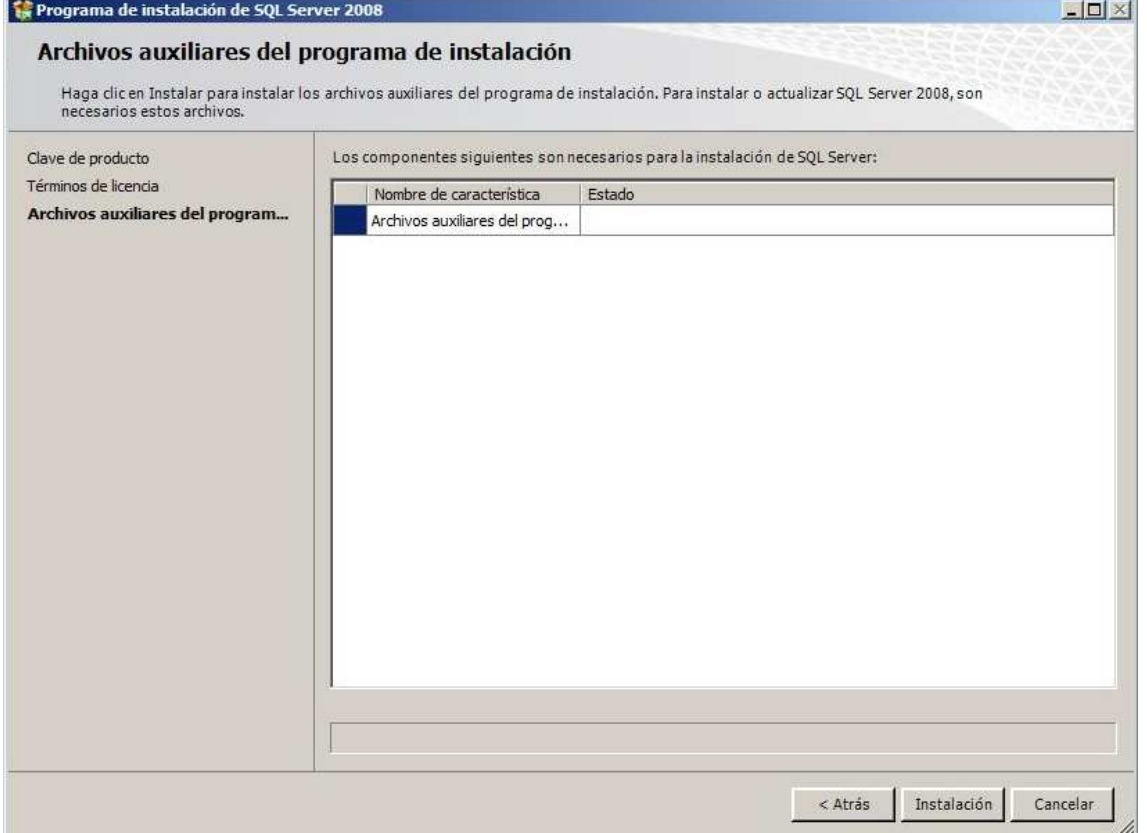

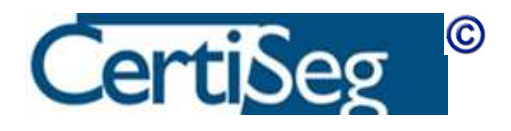

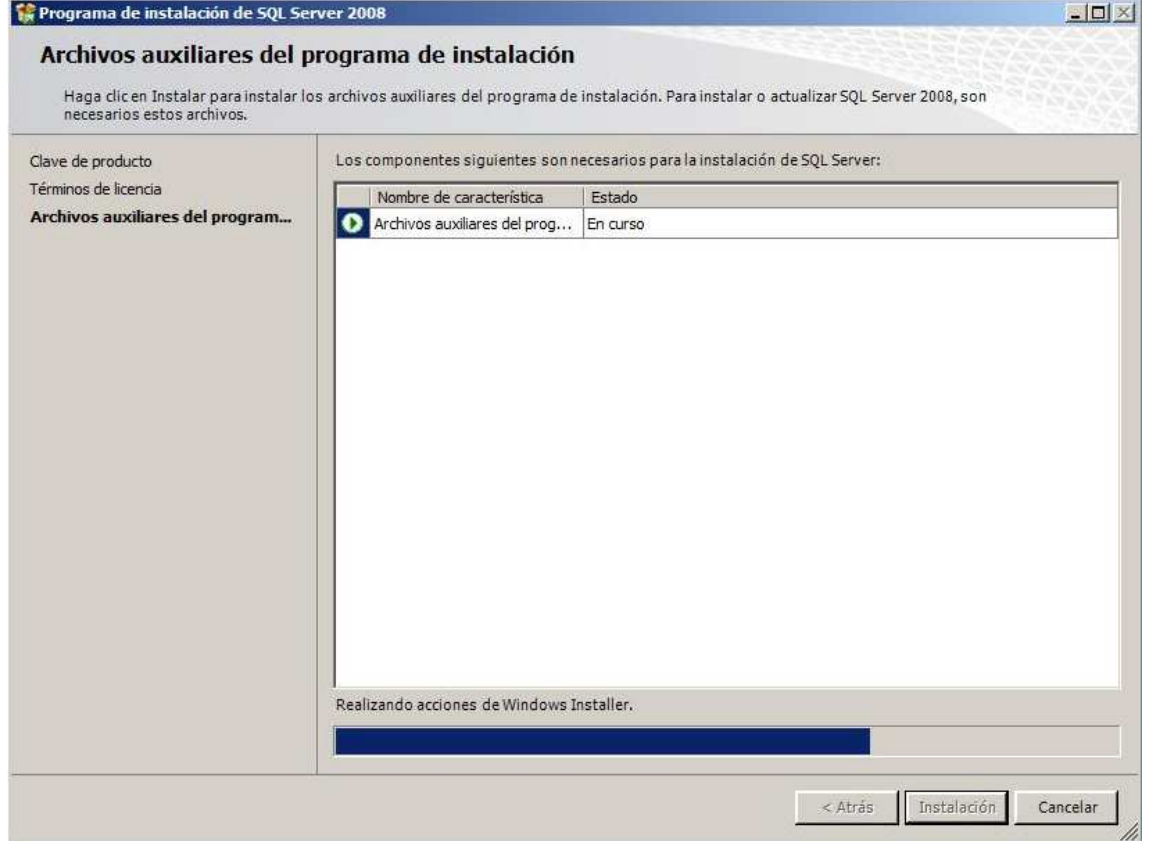

Viene a continuación otra pantalla de reglas auxiliares en la que se vuelven a realizar más comprobaciones, presentando al final el informe correspondiente:

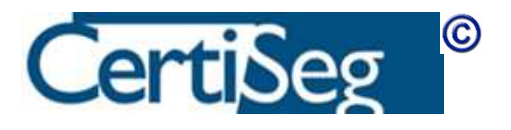

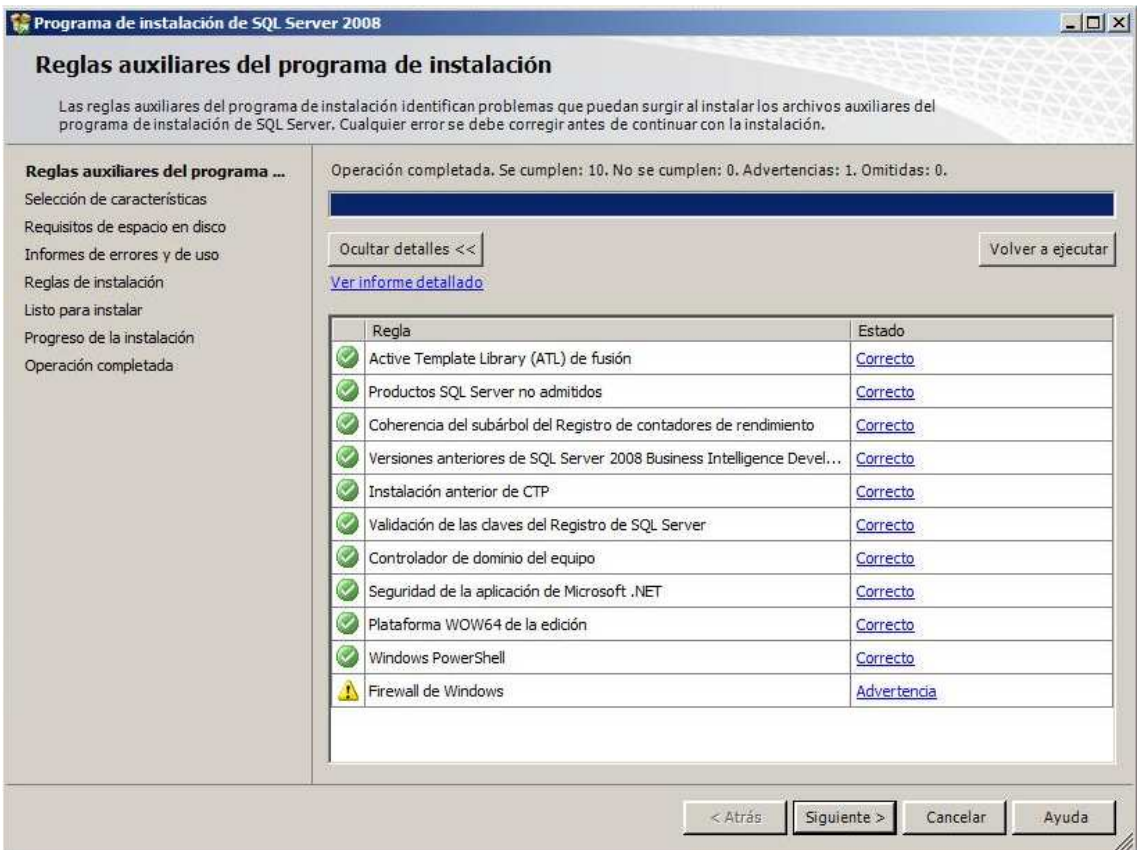

En caso de incidencia, podremos pinchar en el enlace correspondiente para obtener explicaciones. Por ejemplo, la pantalla anterior muestra una advertencia referente al cortafuegos de Windows:

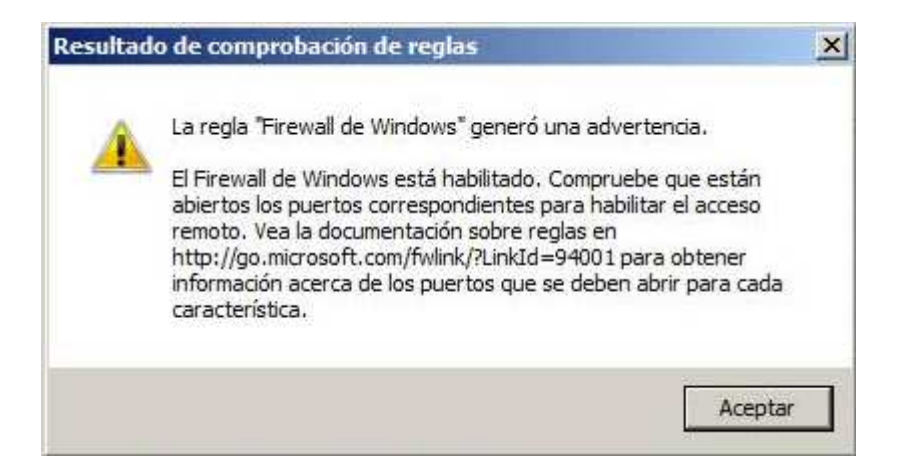

Esto nos dice que el puerto de SQL Server está cerrado en el cortafuegos y que necesitaremos abrirlo si queremos acceder al SQL Server desde el exterior de dicho servidor.

Después de todas estas comprobaciones y requisitos previos, se nos presenta ya por fin la pantalla de selección de las características de SQL Server que queremos instalar.

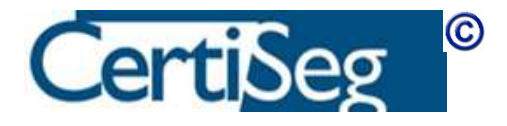

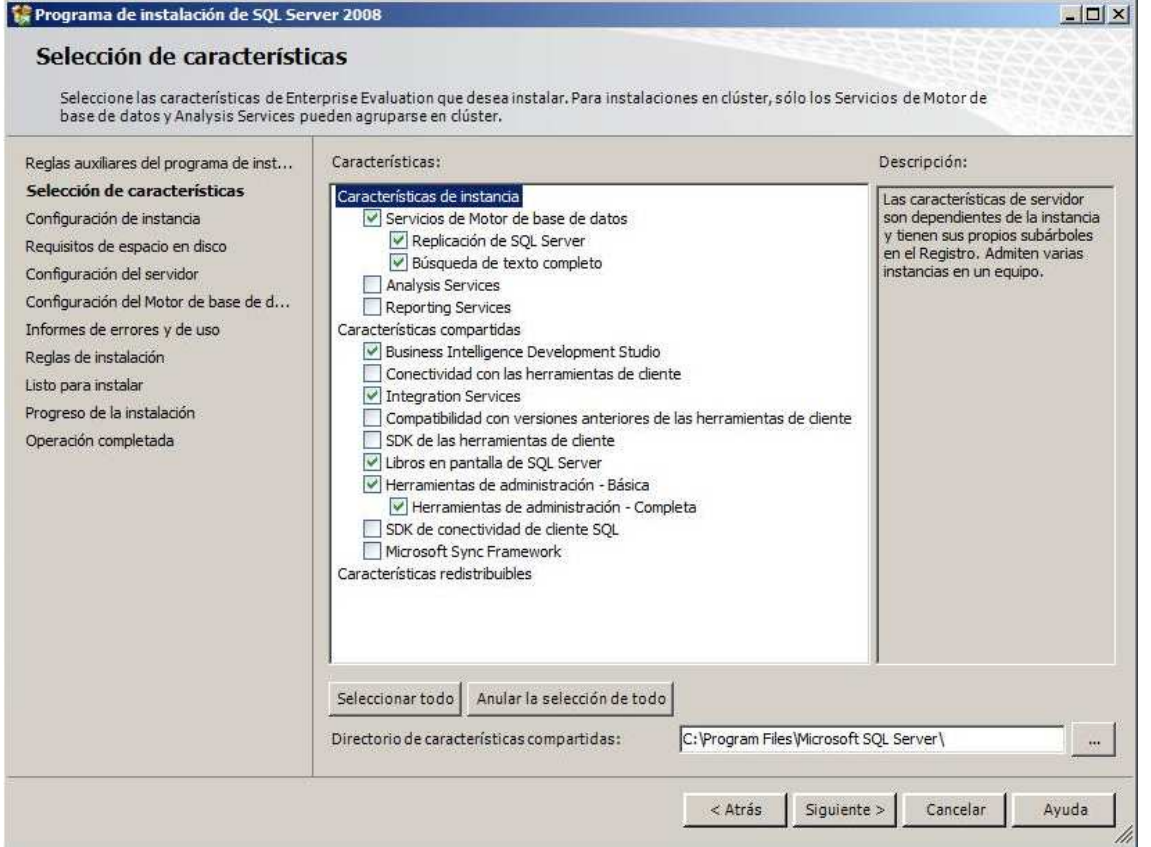

Nótese que en la captura anterior hemos dejado ya marcadas las opciones que corresponden a las características de SQL Server que vamos a emplear a lo largo de este curso. Obsérvese también que es aquí donde se introduce la ruta en la que se instalarán lo que el programa de instalación denomina "características compartidas". Las rutas para las bases de datos y otras características se preguntan más adelante en el programa de instalación.

Aunque la mayor parte de las opciones son auto-explicativas, en el vídeo demostrativo sobre el proceso de instalación que se incluye con el curso se explica brevemente la selección realizada.

La siguiente pantalla que aparece se titula "Configuración de Instancia", y nos permite determinar si queremos instalar SQL Server como una instancia predeterminada o una instancia con nombre.

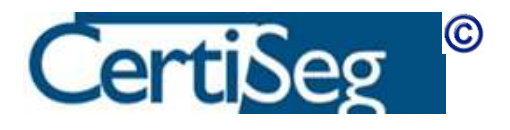

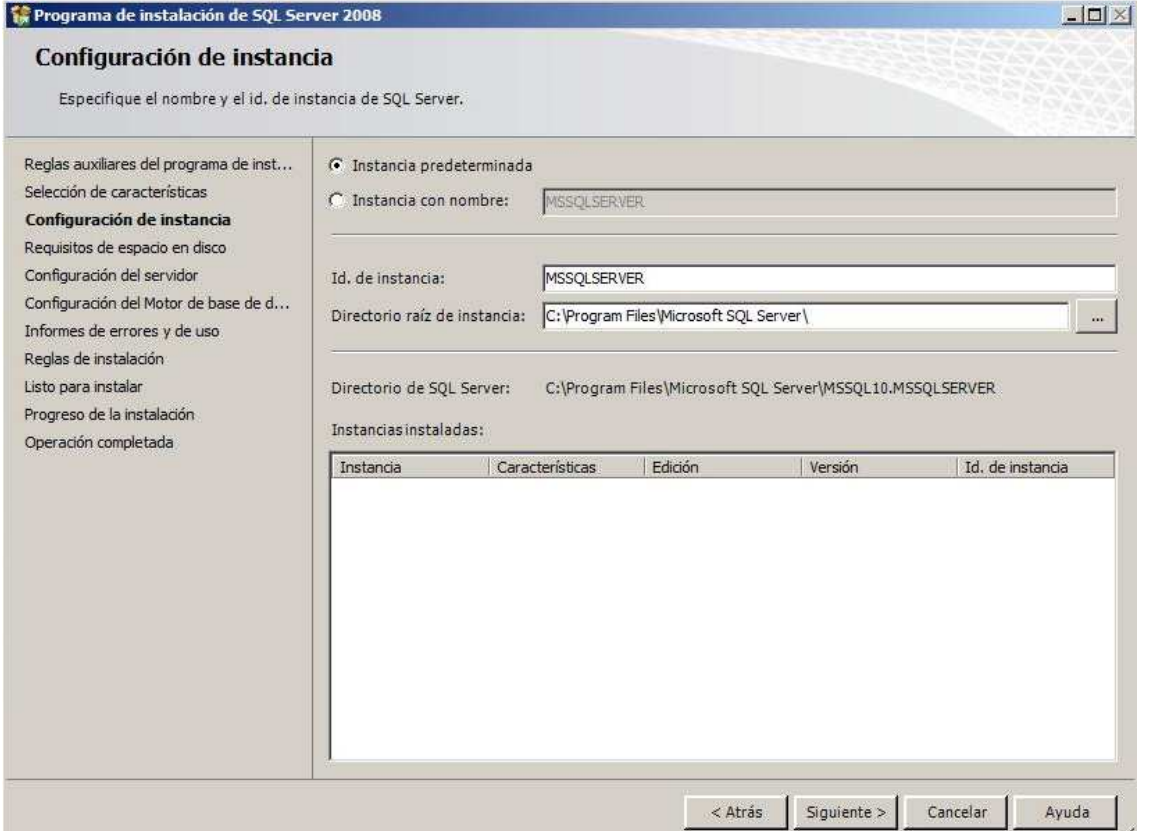

El concepto de instancia hace referencia a una copia del ejecutable de SQL Server que se carga y ejecuta en memoria del servidor con independencia de otras instancias que se pudieran encontrar rodando a la vez en la misma máquina. Cuando se establece una conexión desde una herramienta cliente indicando simplemente el nombre del servidor al que se conecta, la conexión se establece a la instancia que se denomina "predeterminada". Si hubiera además otras instancias con nombre, la forma de conectarse consiste en indicar "NombreDelServidor\NombreDeInstancia" en lugar del nombre del servidor cuando el programa cliente pregunta el servidor al que debe conectarse.

Si decidimos instalar una instancia con nombre, pondremos el nombre elegido en esta pantalla de selección. Nótese que en la parte de abajo se muestran las instancias ya instaladas en esa máquina. Sólo puede haber una instancia predeterminada, y no puede haber dos instancias con nombre que tengan el mismo nombre.

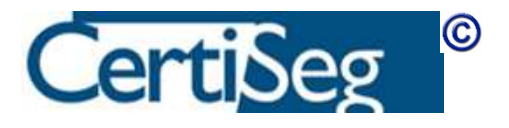

Cuando avanzamos a la siguiente pantalla, se nos muestran los requisitos de espacio en disco para nuestra información y aceptación. Nótese que, con las opciones que hemos seleccionado, estamos necesitando alrededor de 1 Gigabyte en la unidad C:.

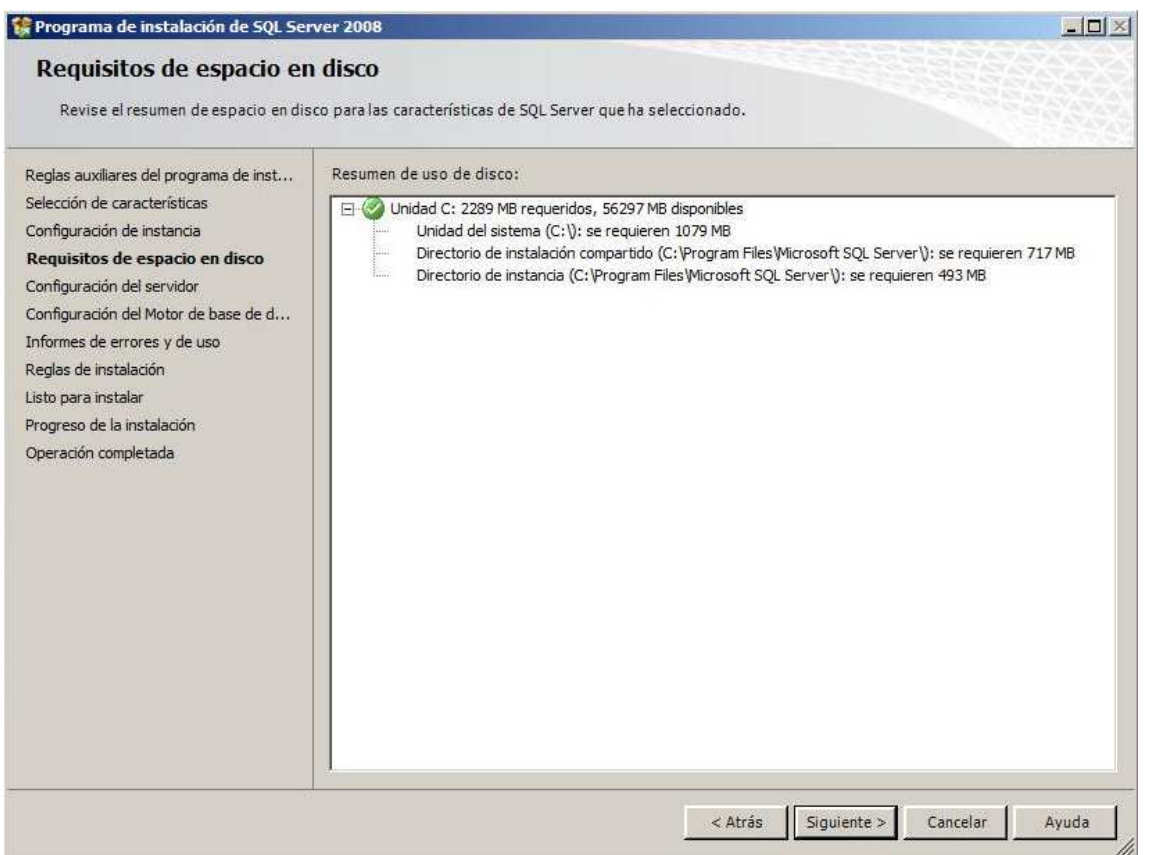

La siguiente pantalla es bastante importante, ya que nos pide la información de las cuentas que utilizaremos para cada uno de los servicios de SQL Server, así como otros datos tales como el tipo de inicio (manual/automático).

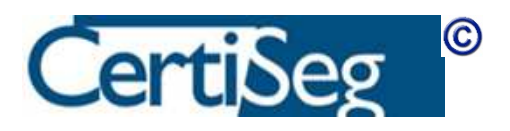

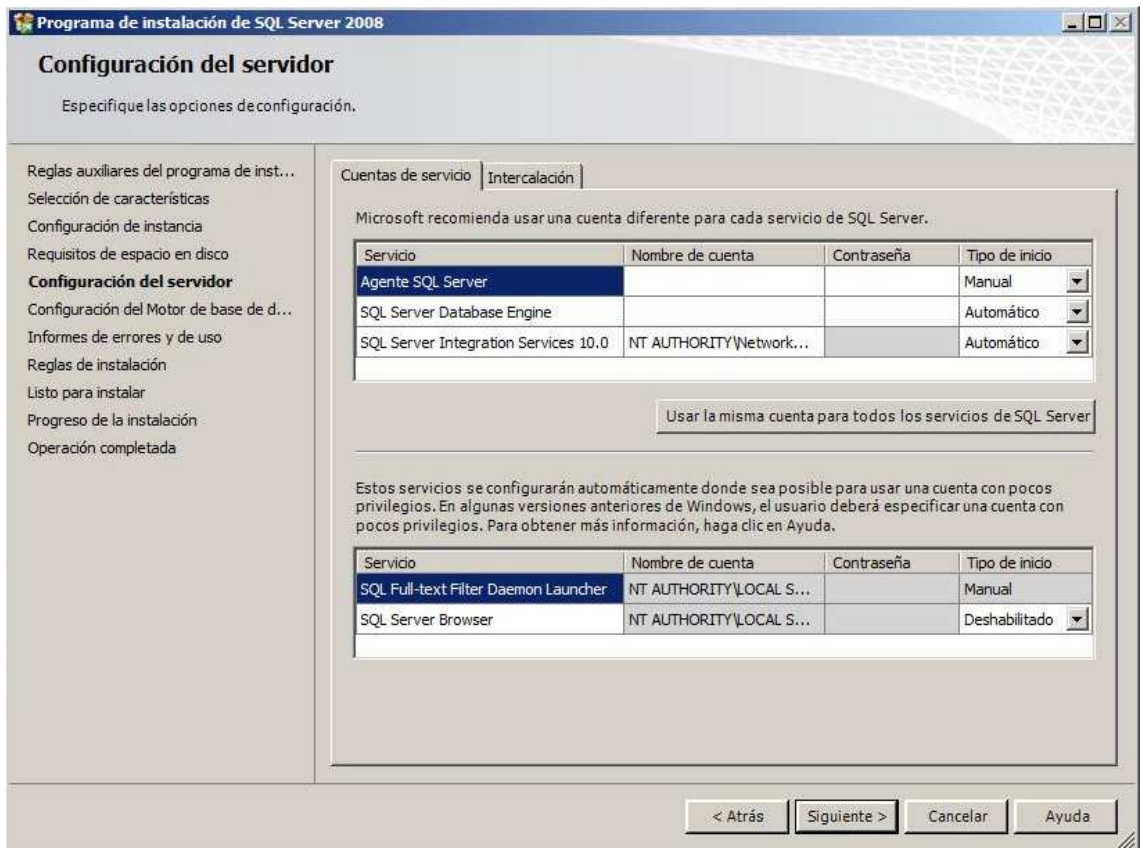

Las opciones que nos ofrece para cada una de las cuentas son estas:

#### Servicio de red (Network Service)

La cuenta SYSTEM

#### Una cuenta local o de dominio.

Aunque es muy sencillo elegir SYSYTEM (permisos locales ilimitados) o Servicio de Red (SQL Server puede acceder a otros servidores con la cuenta de máquina local), por razones de seguridad la opción recomendada por Microsoft es la de crear una cuenta específica para el servidor SQL con los permisos mínimos imprescindibles.

Por lo tanto, para nuestra instalación de ejemplo crearemos una cuenta específica, que hemos optado por llamar "SqlServer" para indicar la finalidad a la que se destina. La forma de crear la cuenta dependerá de la versión de Windows del servidor, y de que se trate de una cuenta local o de dominio. A título de ejemplo, presentamos a continuación unas capturas de pantalla que muestran la creación de una cuenta local bajo Windows 2008.

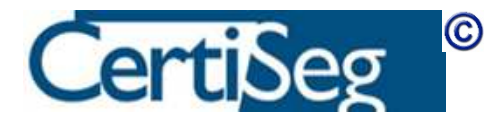

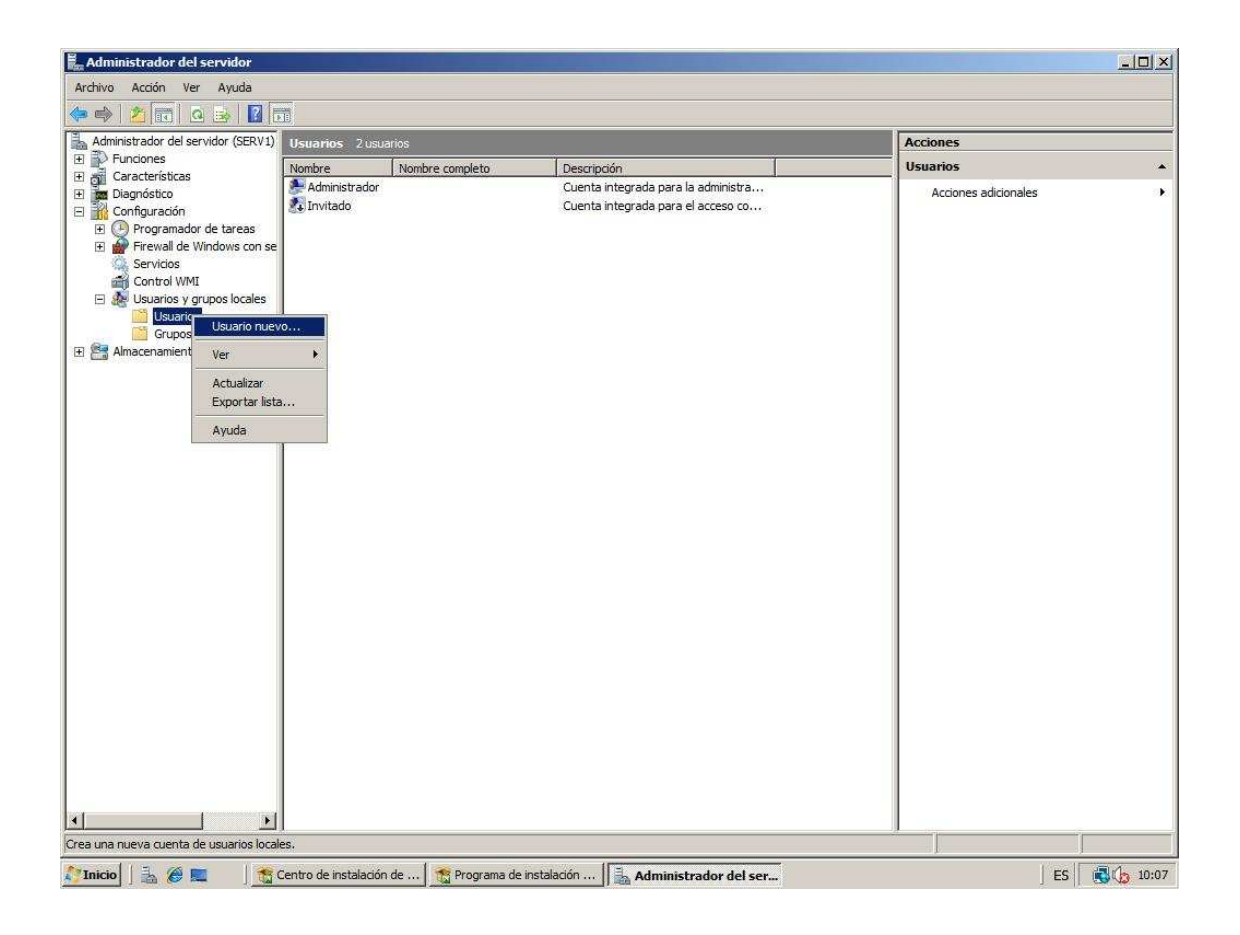

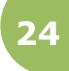

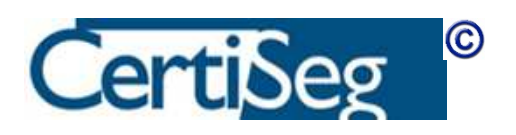

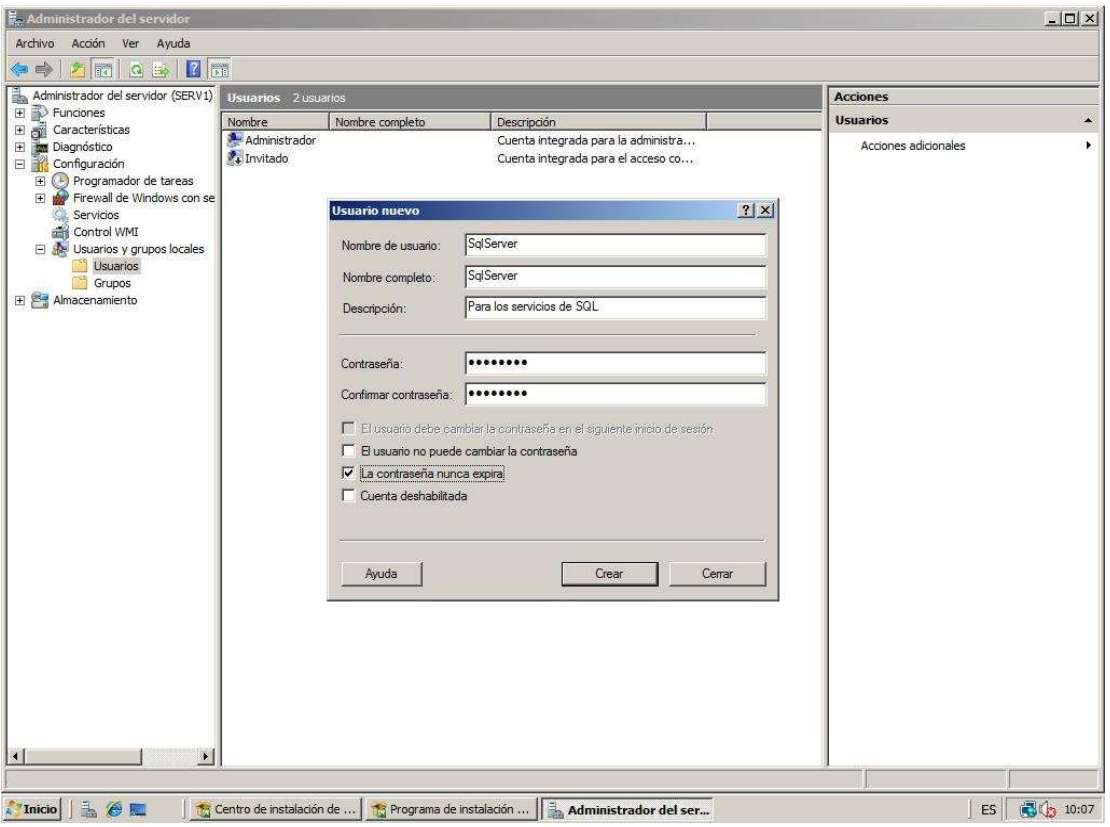

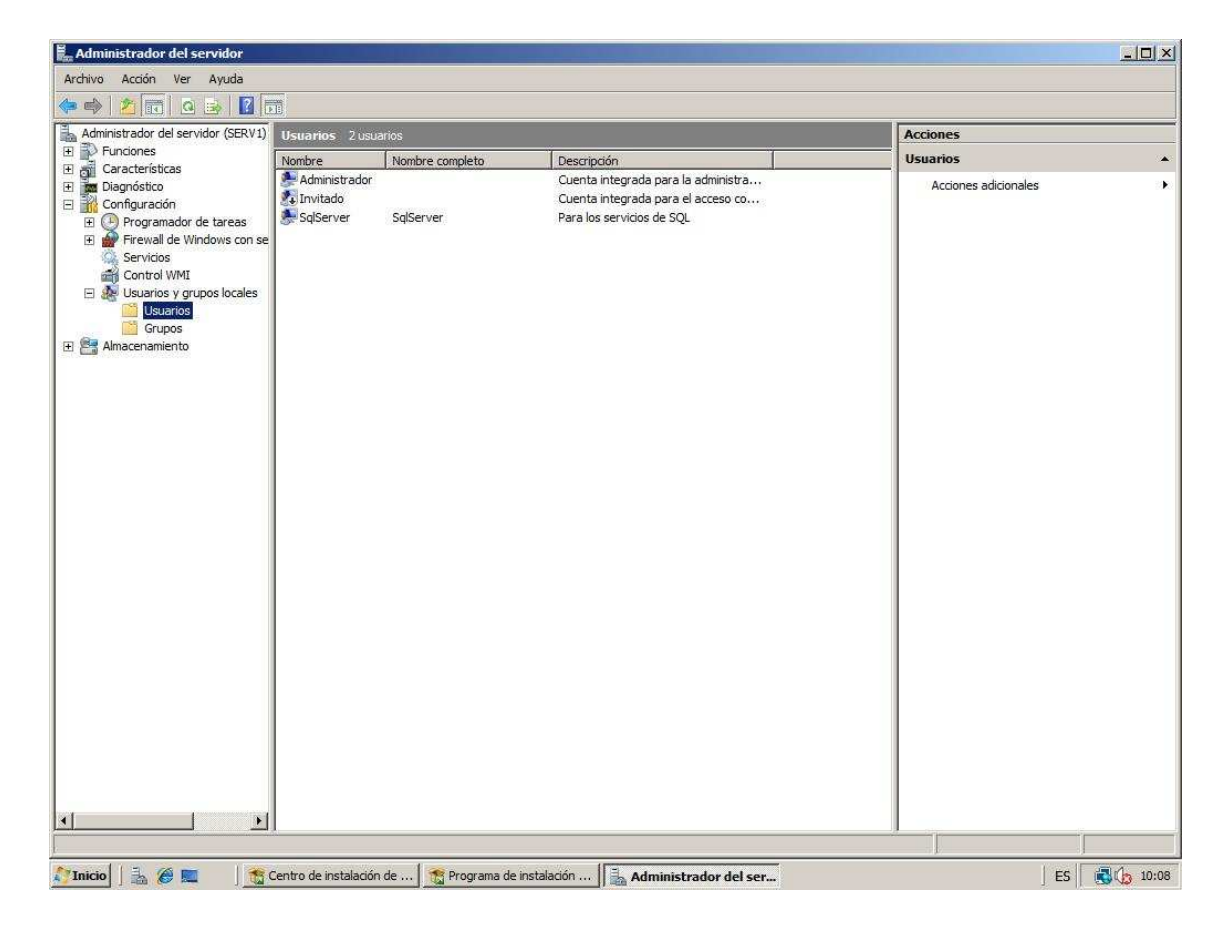

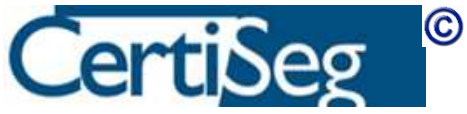

#### www.certiseg.es

25

Para uso exclusivo de los alumnos de CERTISEG S.L

Asignaremos esta cuenta al servicio correspondiente utilizando la opción "examinar" que aparece en el desplegable de cuentas para cada servicio en la pantalla de instalación de SQL Server.

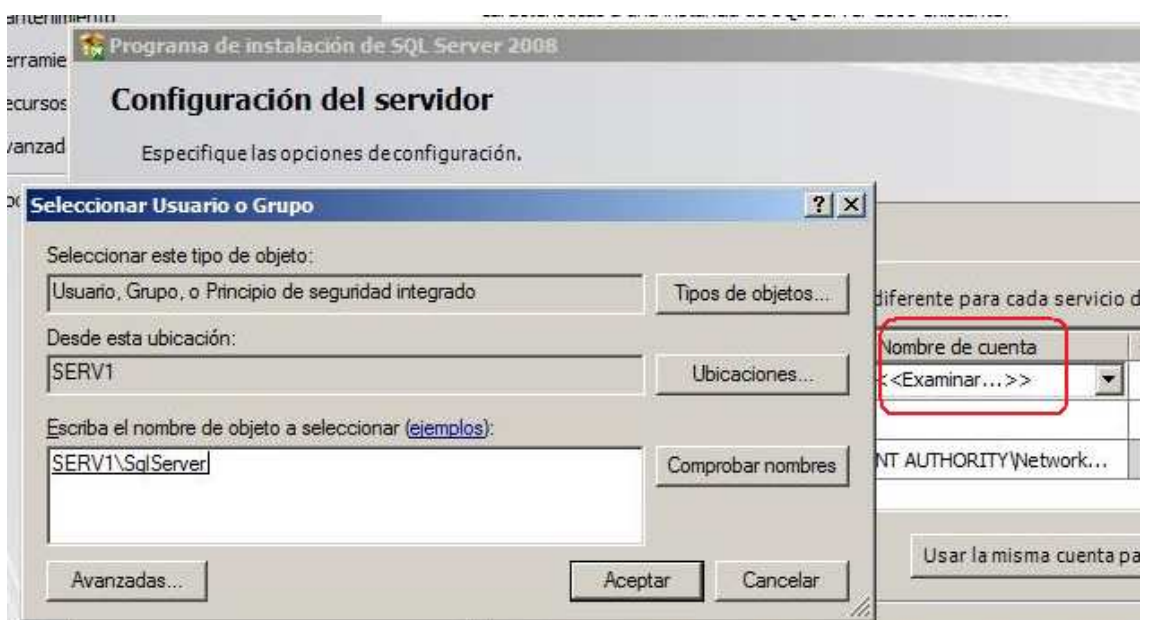

Además de indicar la cuenta y su contraseña, en esta pantalla de configuración seleccionaremos también el modo de arranque de los servicios. Por ejemplo, probablemente desearemos poner en Automático el arranque del Agente de SQL Server (el Agente se estudia más adelante en este curso).

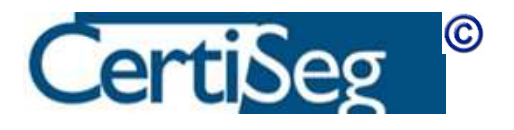

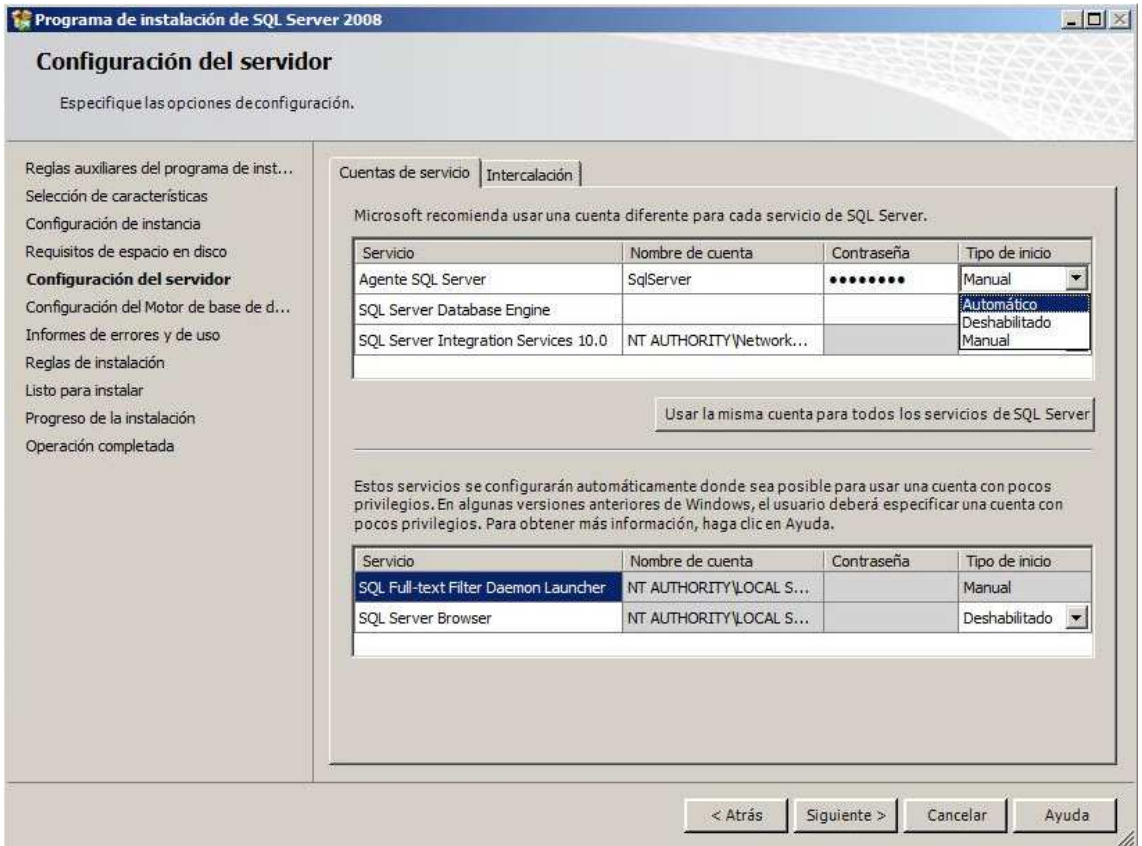

Introduciremos de esta forma todas las cuentas que corresponden a los distintos servicios que el programa de instalación no configura automáticamente. Nótese que hay un botón para hacerlas todas iguales, sin tener que repetirlas varias veces.

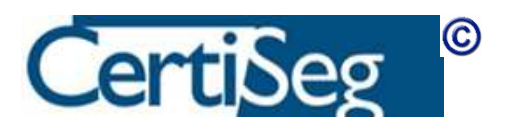

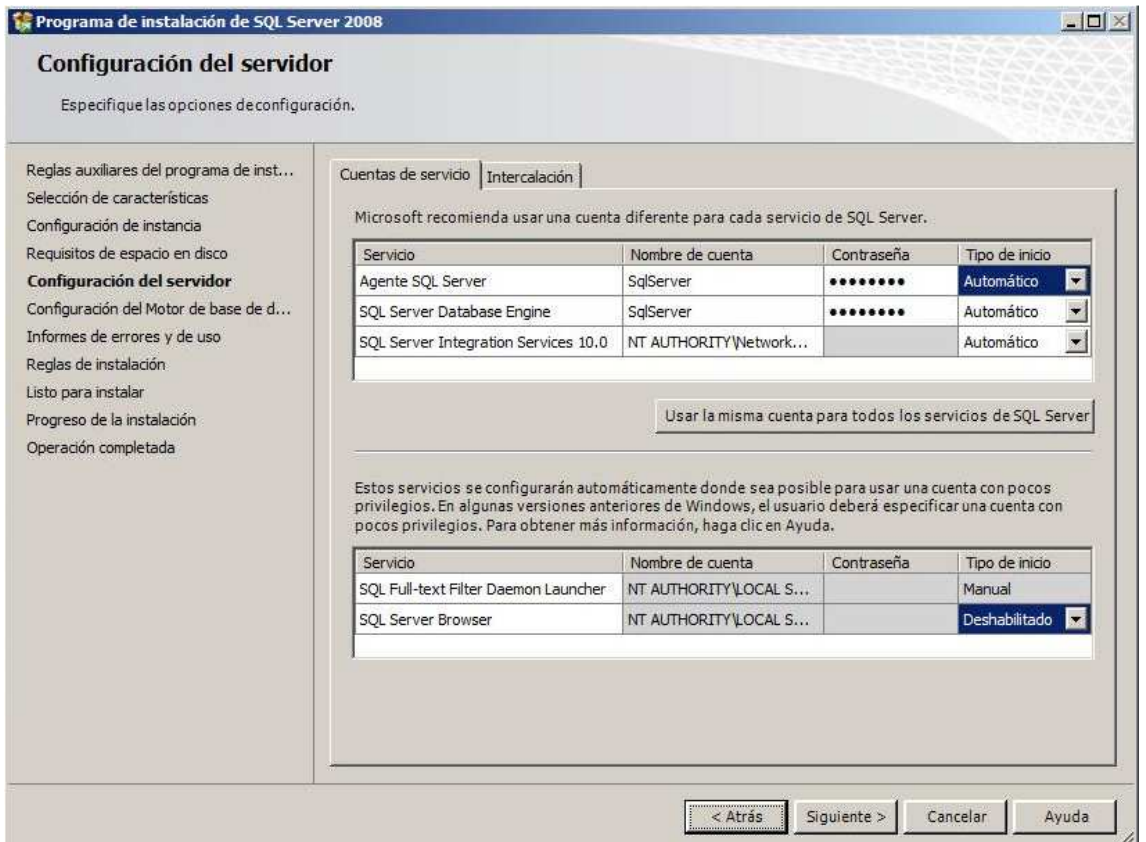

Opcionalmente, podemos abrir la pestaña Intercalación, que nos permite seleccionar los juegos de caracteres y ordenación de los mismos. Normalmente no será necesario modificar nada en esta pantalla, salvo que tengamos un requisito muy específico de mantener compatibilidad con alguna versión anterior en la que se haya usado una intercalación particular.

Nótese el nombre de las intercalaciones del estilo "Modern\_Spanish\_CI\_AS". La coletilla del final "CI\_AS" significa "Case Insensitive, Accent Sensitive", es decir, insensible a mayúsculas y sensible a acentos. Esto nos permite deducir el comportamiento de cada intercalación solo con ver su nombre.

En las primeras versiones que aparecieron de SQL Server, era muy importante elegir correctamente la intercalación en el momento de instalar, porque cambiarla posteriormente requería reinstalar el servidor. Sin embargo, las versiones recientes, incluyendo la 2008, permiten establecer una nueva intercalación al crear cada base de datos, e incluso cambiarla

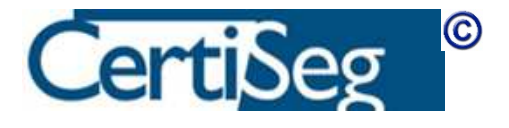

para cada columna o sentencia de selección, por lo que ha disminuido en gran medida la necesidad escoger una intercalación idónea durante el proceso de instalación.

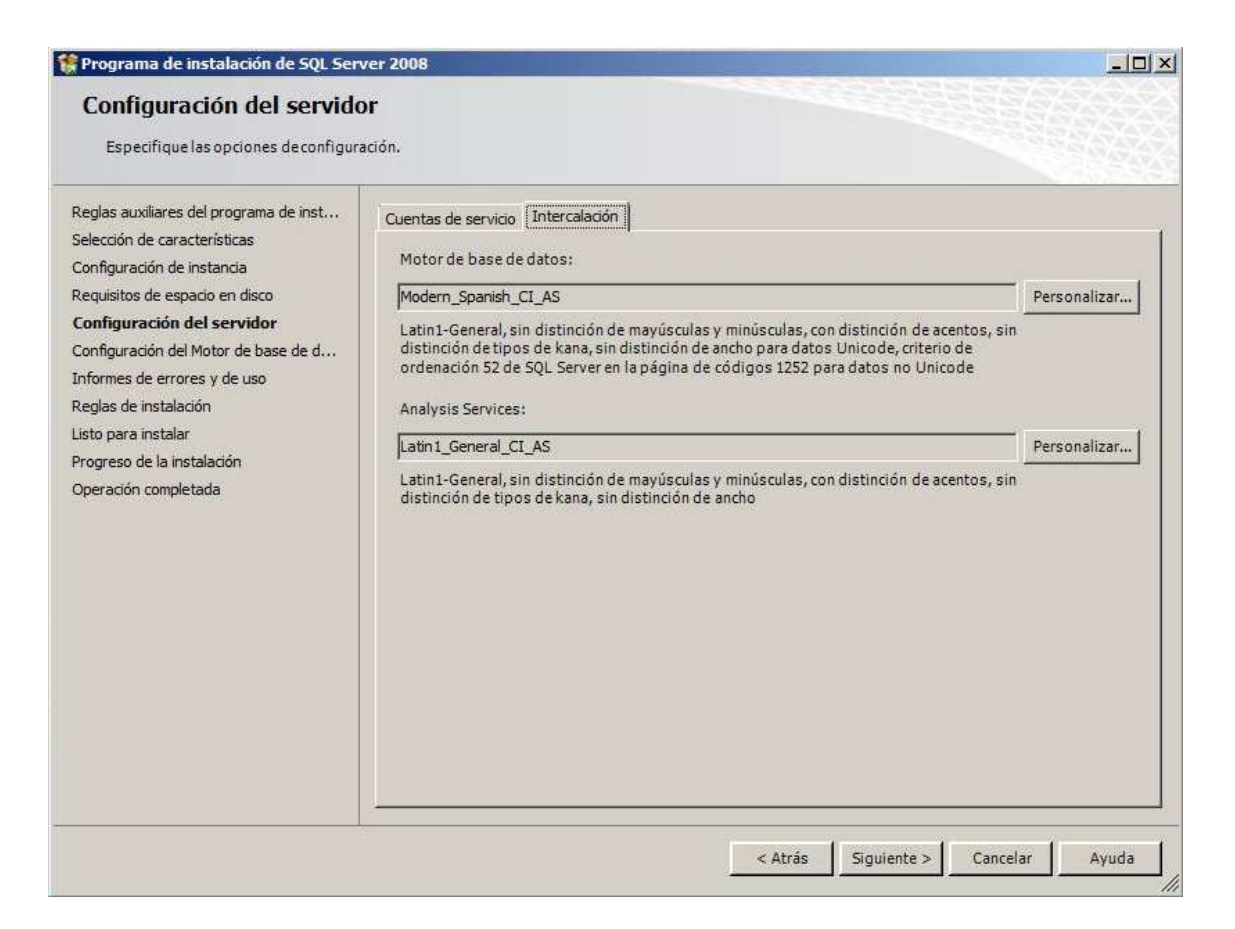

Continuando con el proceso de instalación, aparece una ventana titulada "Configuración del motor de base de datos". Contiene tres pestañas en las que se configura el aprovisionamiento de cuentas, los directorios predeterminados para los datos, y el almacenamiento tipo Filestream.

En la primera de ellas, se determina si el SQL Server utilizará exclusivamente la autenticación integrada con Windows, o si además queremos habilitar la tabla de usuarios interna de SQL Server (más sobre este tema en el módulo dedicado a la seguridad). En caso de habilitar este último modo "Mixto", se nos preguntará la contraseña del usuario administrador "sa". También hay en la parte inferior una zona para agregar los usuarios de Windows que queremos hacer administradores del SQL Server. Probablemente desearemos agregar el "usuario actual" (el que está realizando la instalación).

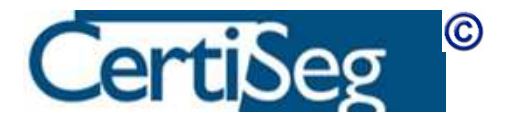

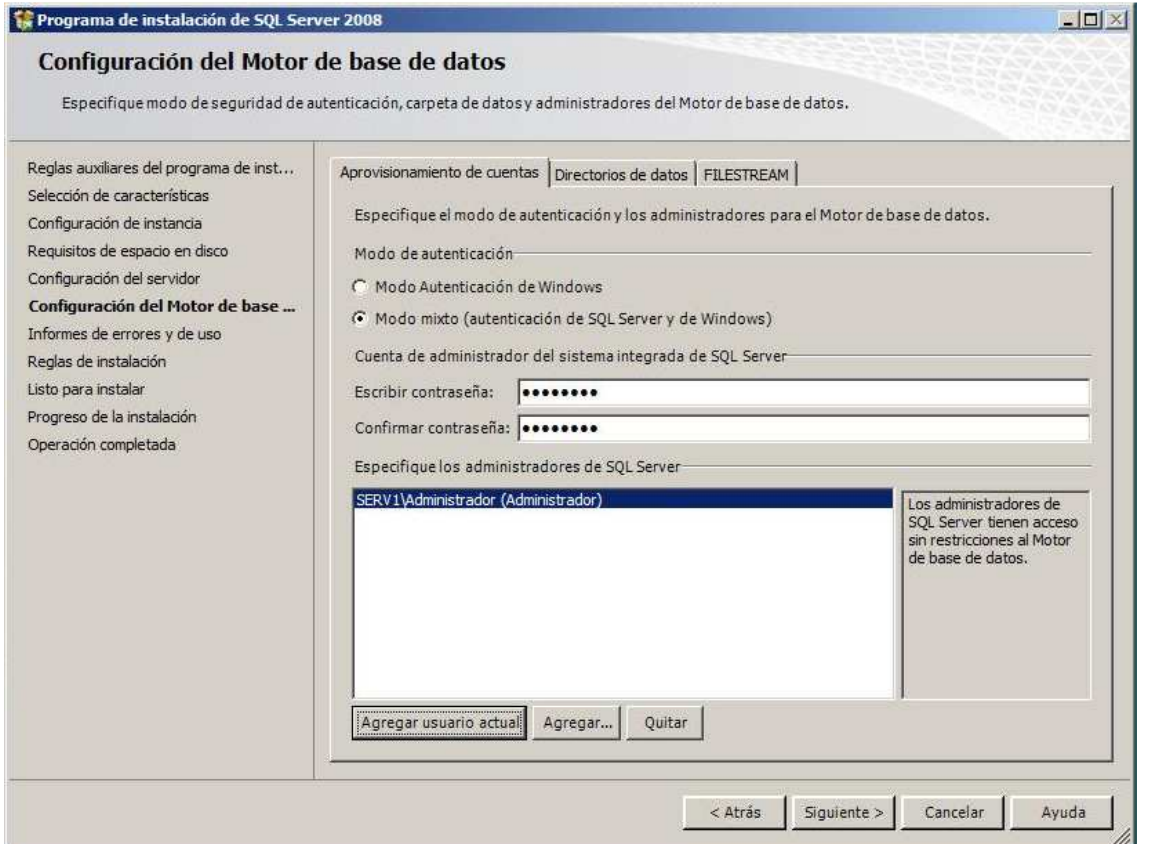

La pestaña de Directorios de datos nos indica las rutas predeterminadas en las que se crearán las bases de datos. De forma predeterminada, cuelgan de la carpeta de instalación del SQL Server; si disponemos de varias unidades de disco, probablemente nos convendrá dirigir la bases de datos a una unidad de disco distinta del disco del Sistema.

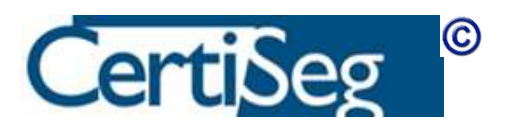

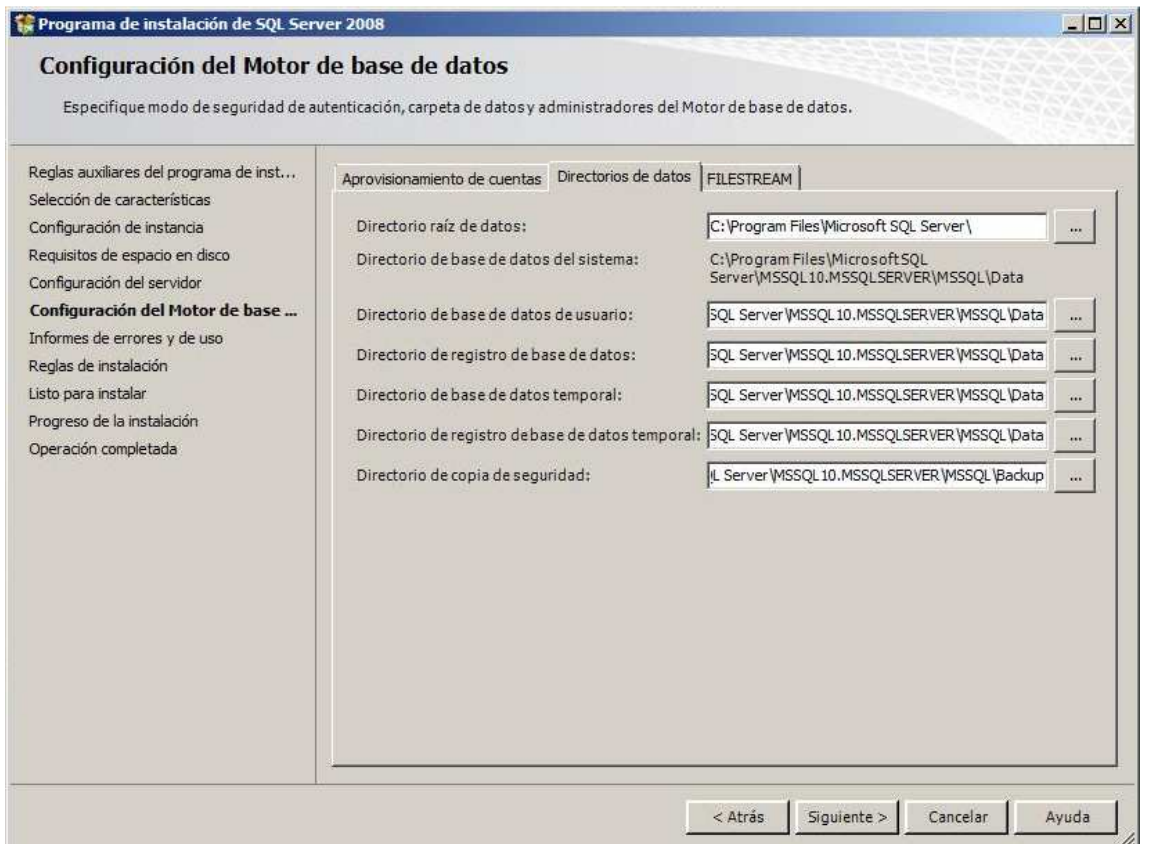

La última pestaña, FILESTREAM, se utiliza para habilitar el modo de almacenamiento del mismo nombre. Esta característica es nueva en la versión 2008 de SQL Server. Sirve para utilizar una carpeta en disco para almacenar en archivos de datos la información que se guarda en campos tipo LOB (datos binarios grandes) en las tablas de SQL Server. De esta forma, se separa la información y no se carga con estos datos binarios grandes al archivo principal de base de datos. Además, se puede habilitar el acceso a esta información directamente mediante las APIs del sistema, sin tener que atravesar el motor de base de datos (es una casilla de verificación separada en la pantalla de selección).

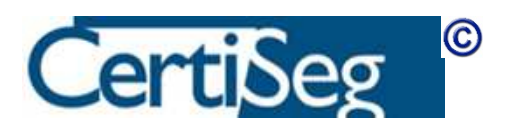

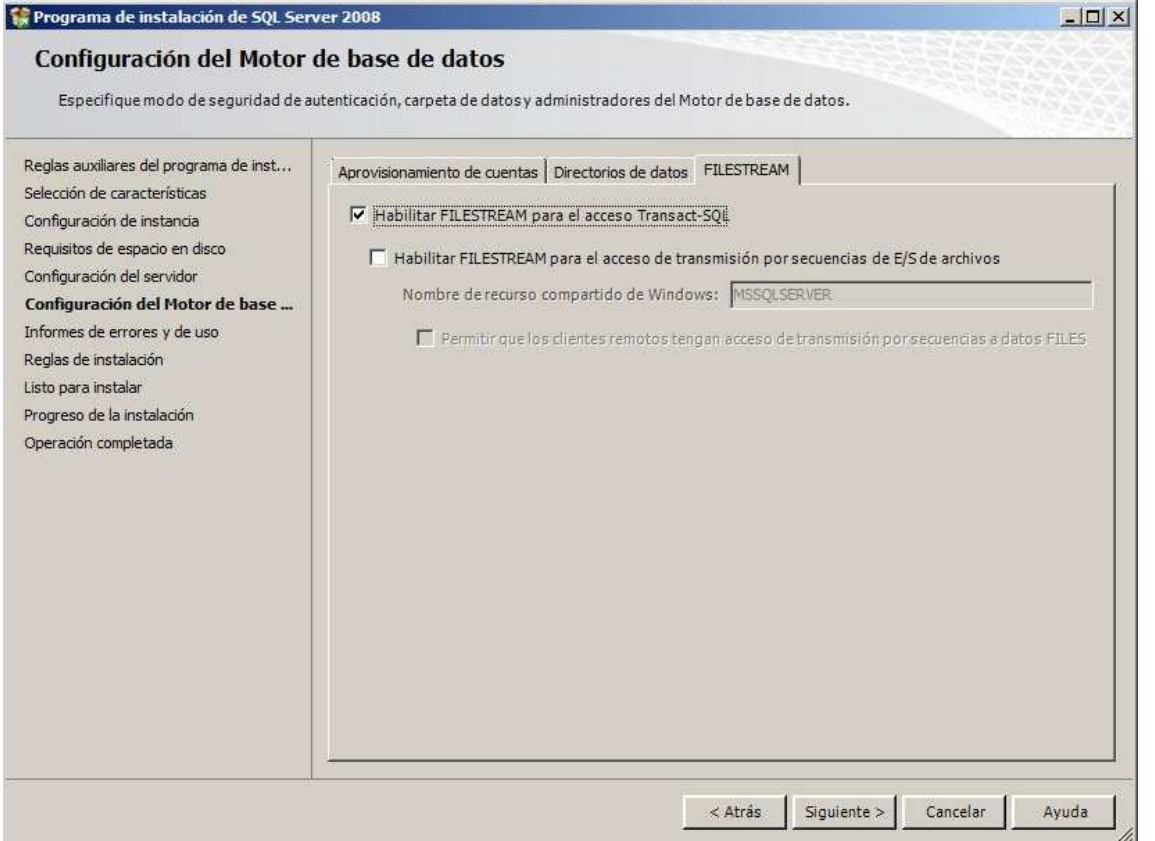

Terminados estos pasos, pulsamos "Siguiente" para continuar con la instalación.

La siguiente pantalla nos pregunta si queremos transmitir a Microsoft los informes de errores y la información sobre el uso del servidor. Por razones de confidencialidad, muchas empresas no querrán marcar estas opciones (por defecto están desactivadas). Además, para que pudieran funcionar, sería necesario que el servidor dispusiera de salida a Internet, que por razones de seguridad es frecuente que no se deje habilitada.

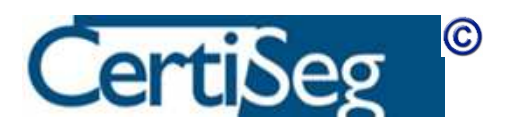

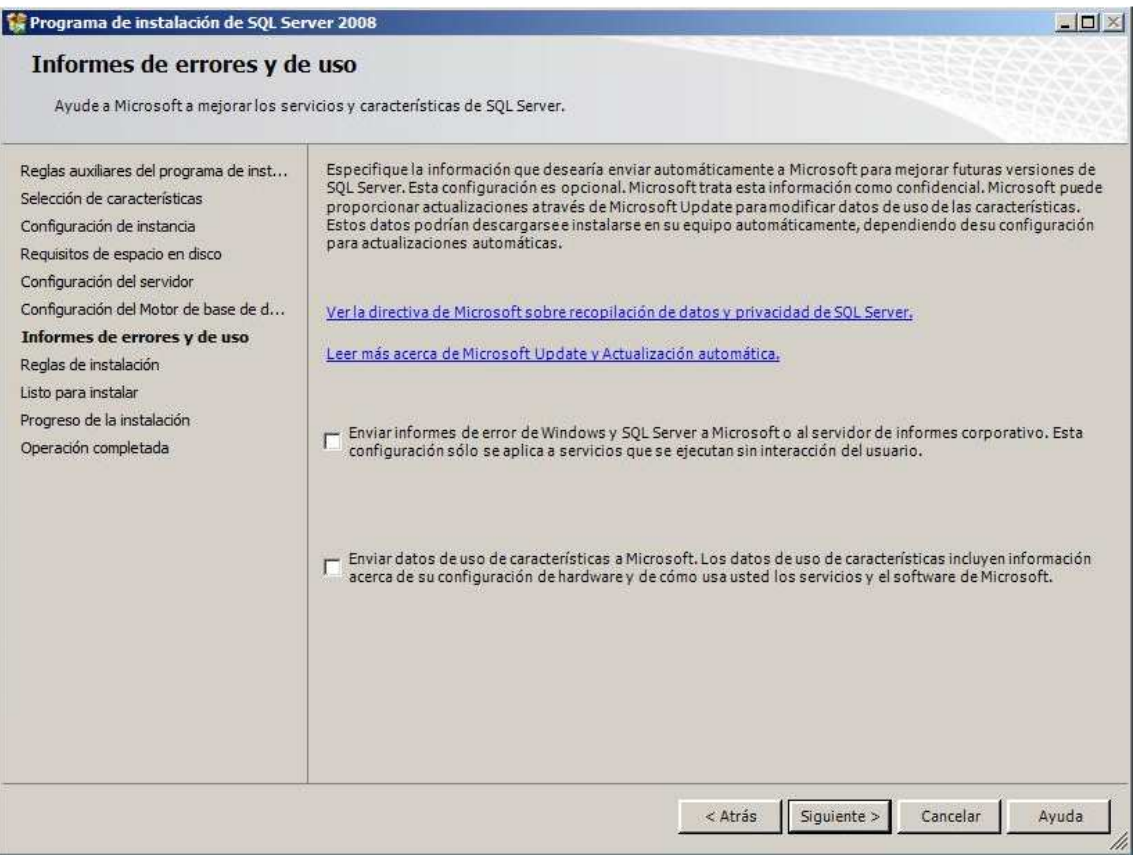

El programa de instalación vuelve a comprobar una serie de reglas para ver si todo es coherente hasta el momento:

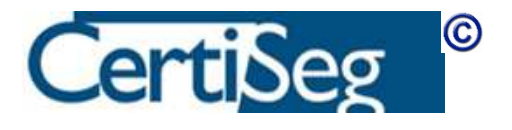

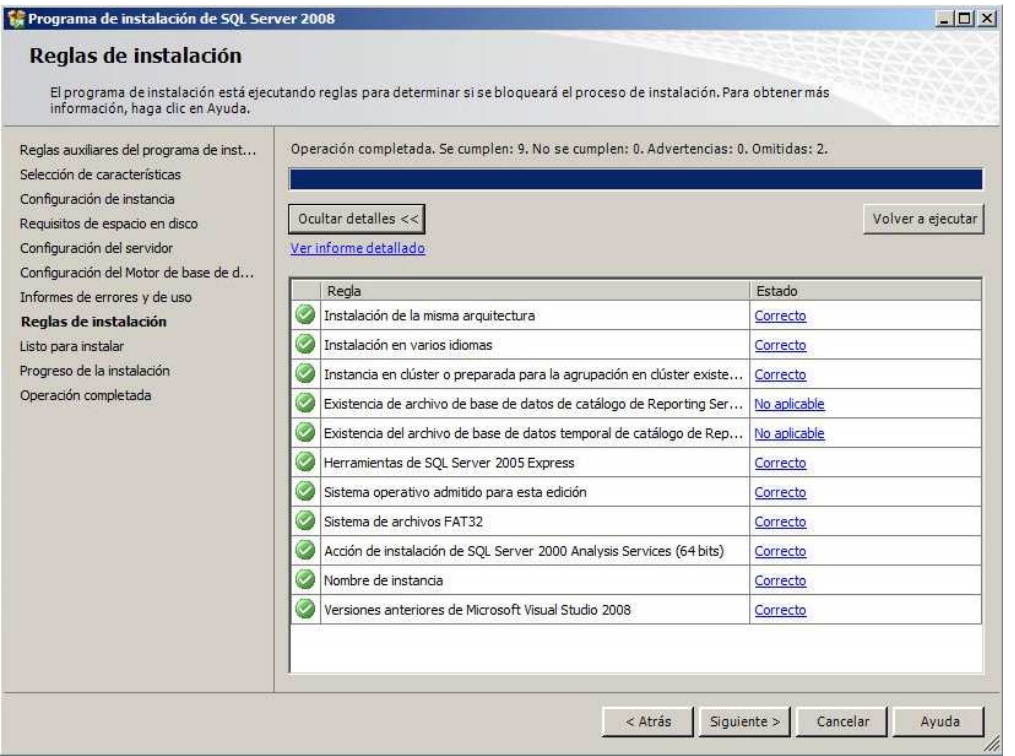

Se presenta ahora una ventana de "Listo para instalar", en la que se ve un resumen de todas las opciones seleccionadas.

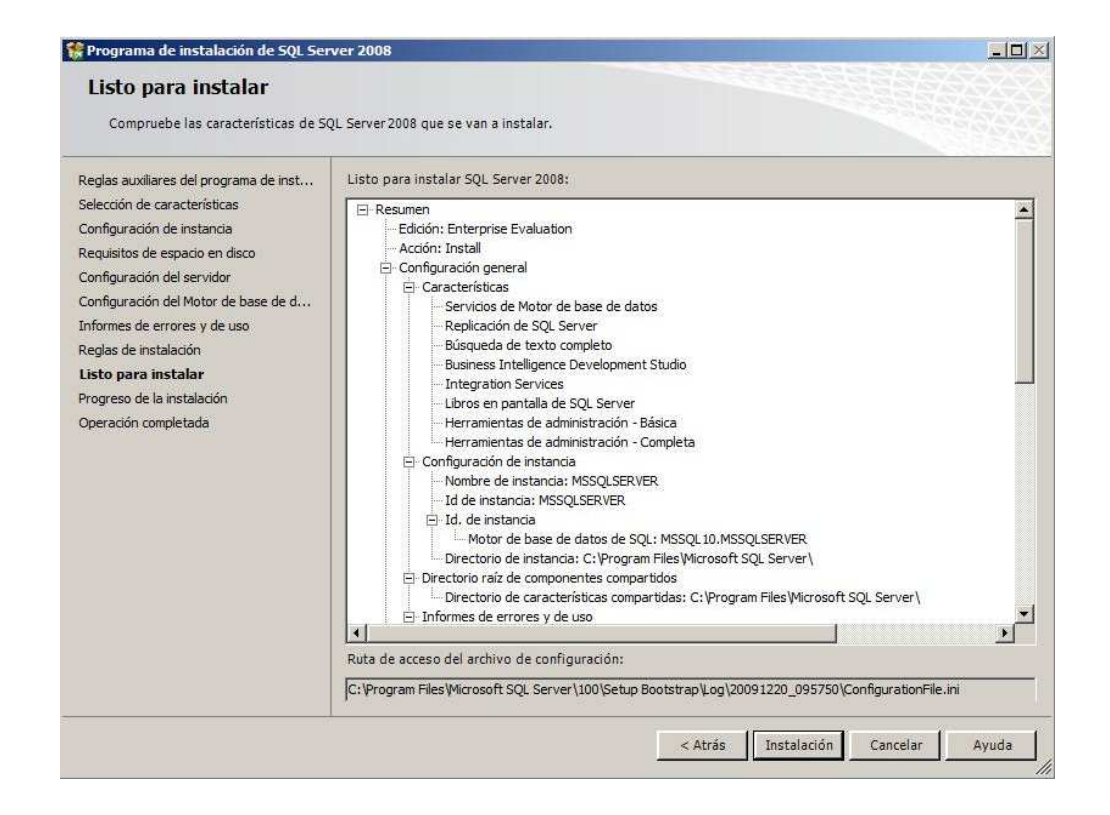

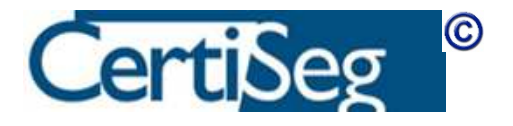

Al pulsar "Instalación", comienza la copia de los archivos y configuración del sistema, proceso que dura un largo rato.

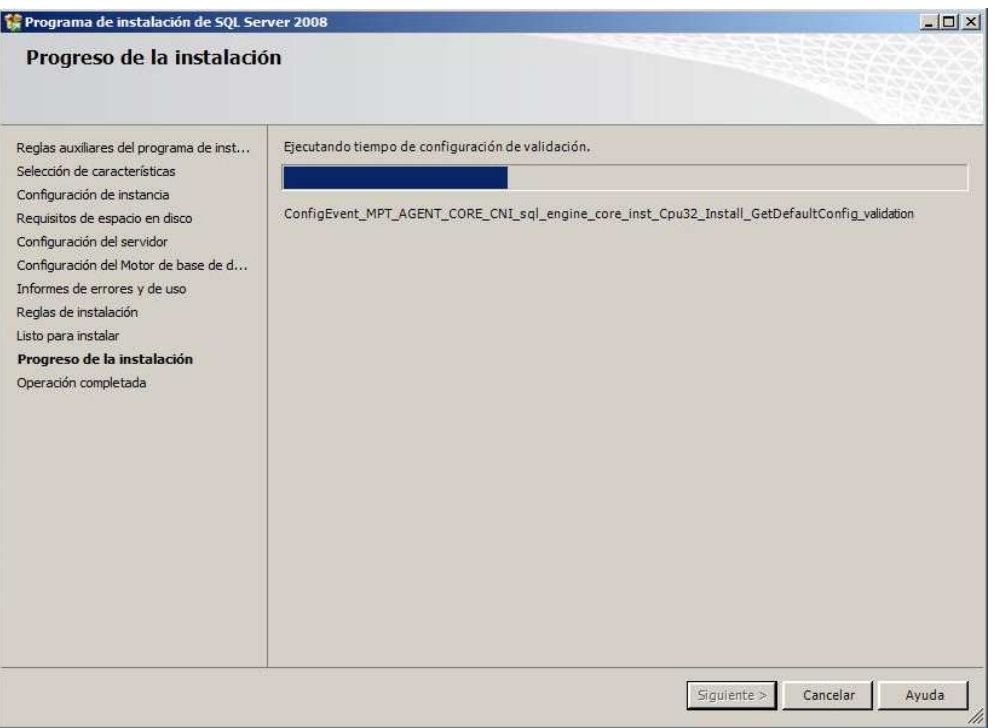

Cuando el proceso termina, se nos presentan sendas pantallas informativas indicando el resultado:

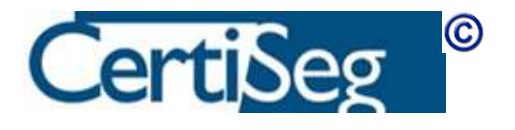

#### Programa de instalación de SQL Server 2008

#### Progreso de la instalación

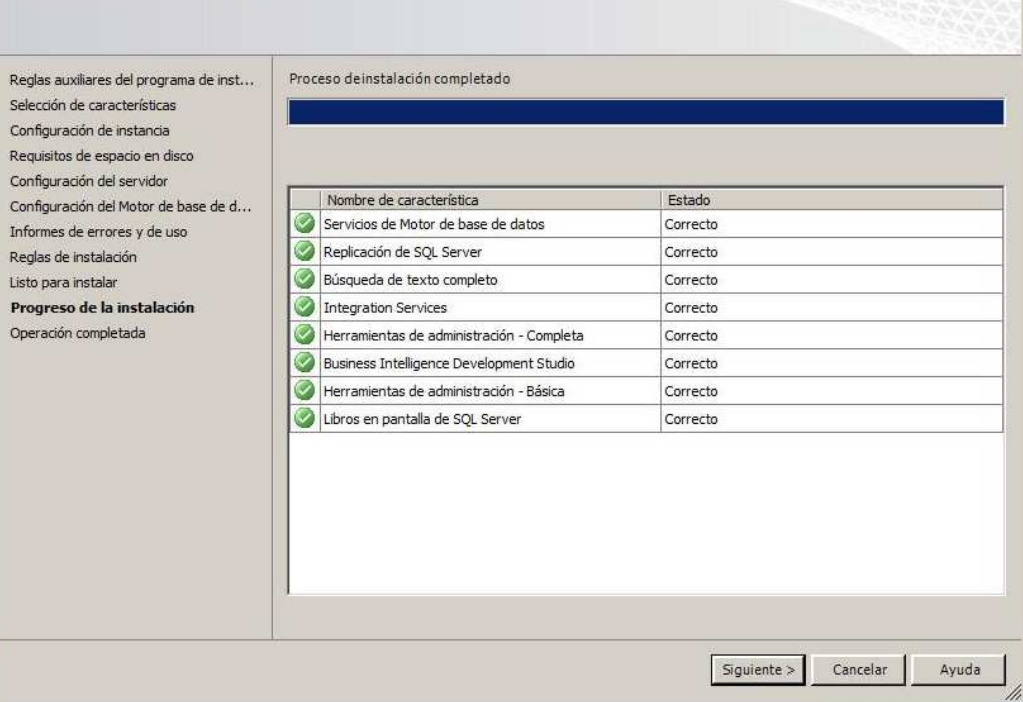

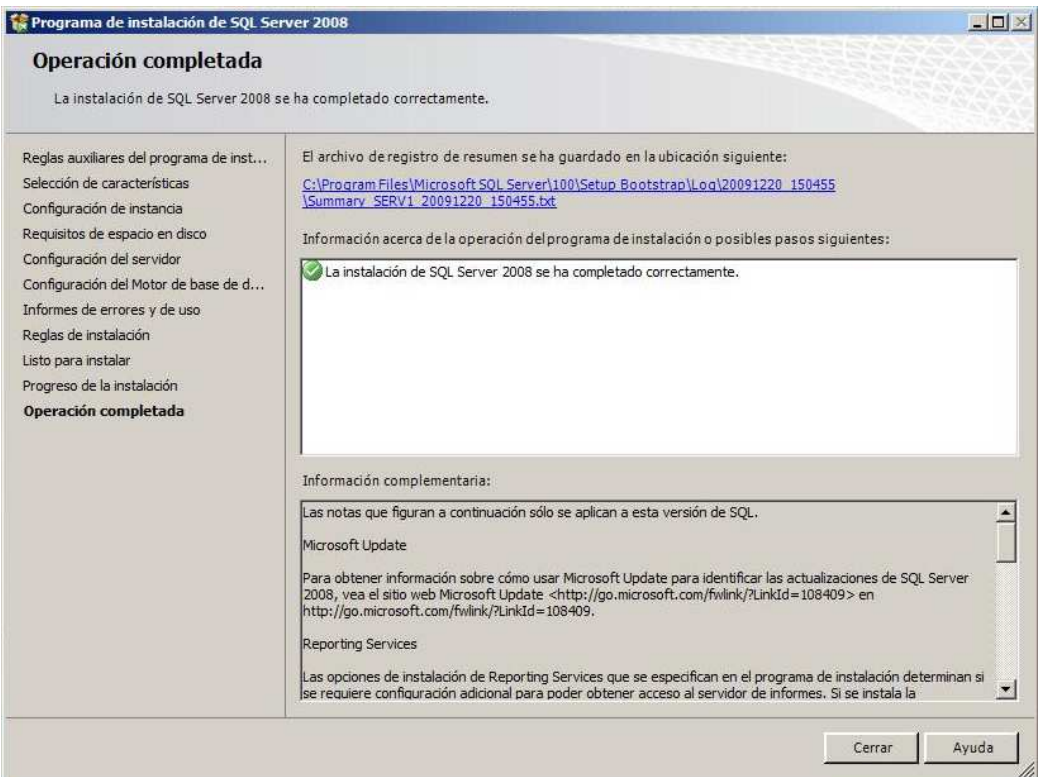

Con esto queda terminada la instalación. Si fuera necesario posteriormente realizar algún cambio, puede volverse a llamar a la herramienta de instalación desde el menú Inicio:

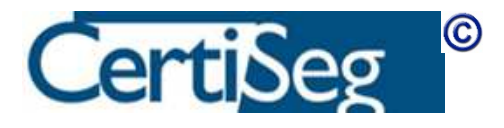

 $-10x$
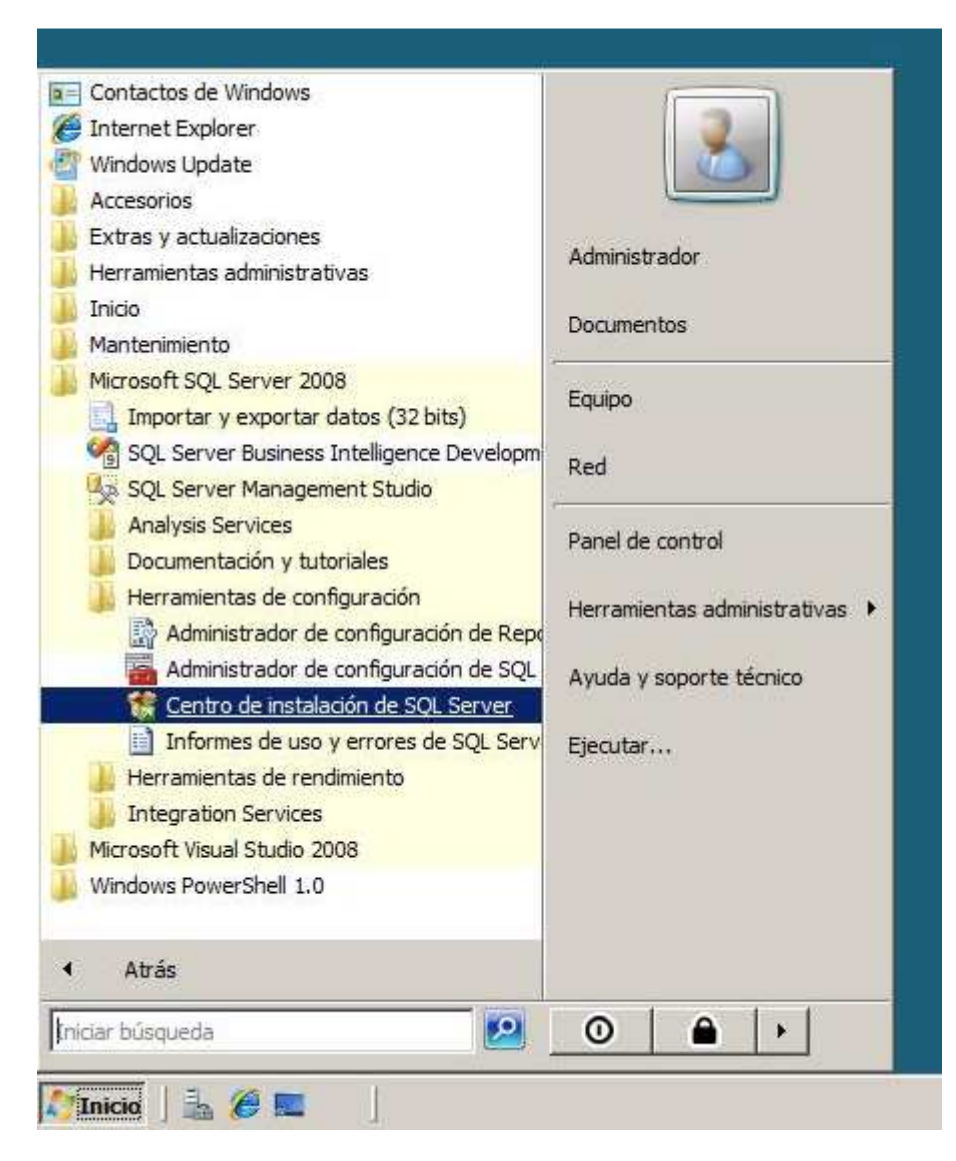

Nótese en particular en dicha herramienta la pestaña Mantenimiento en la que existe una opción para Reparar la instalación:

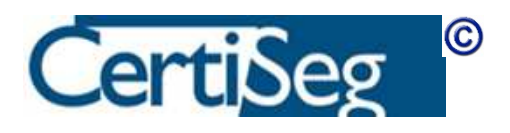

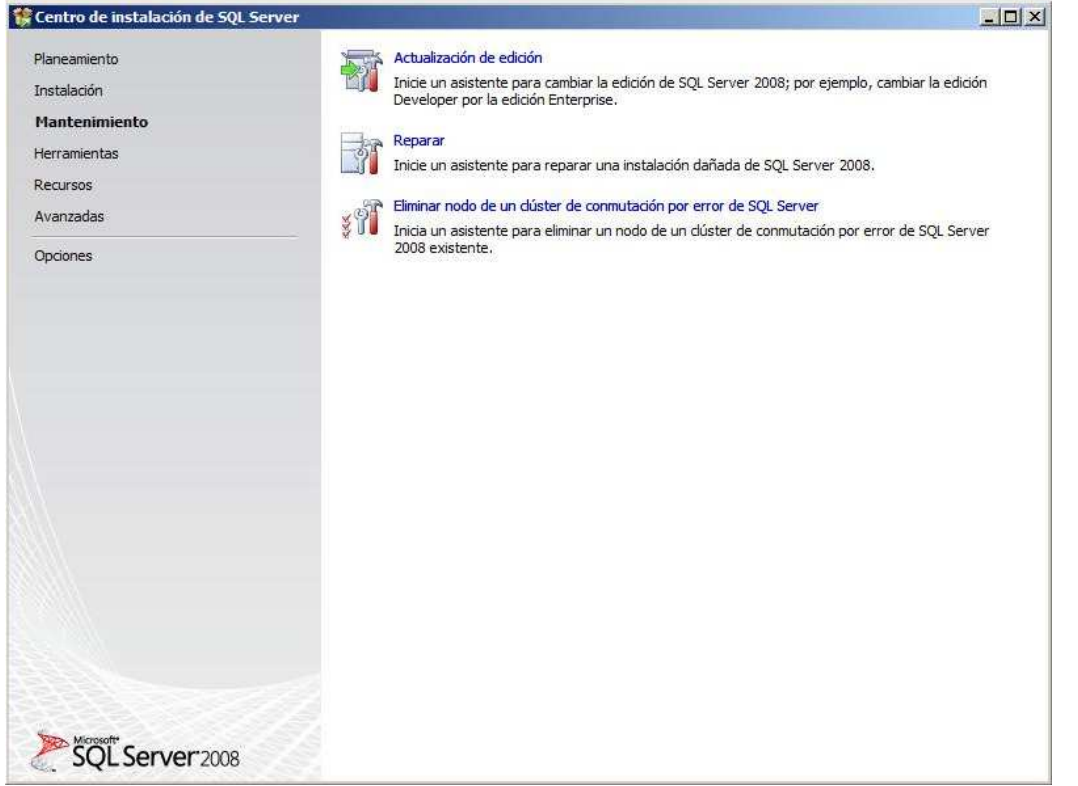

Otra opción más a tener en cuenta es la de "Buscar actualizaciones de producto", que se encuentra en la pestaña de Instalación:

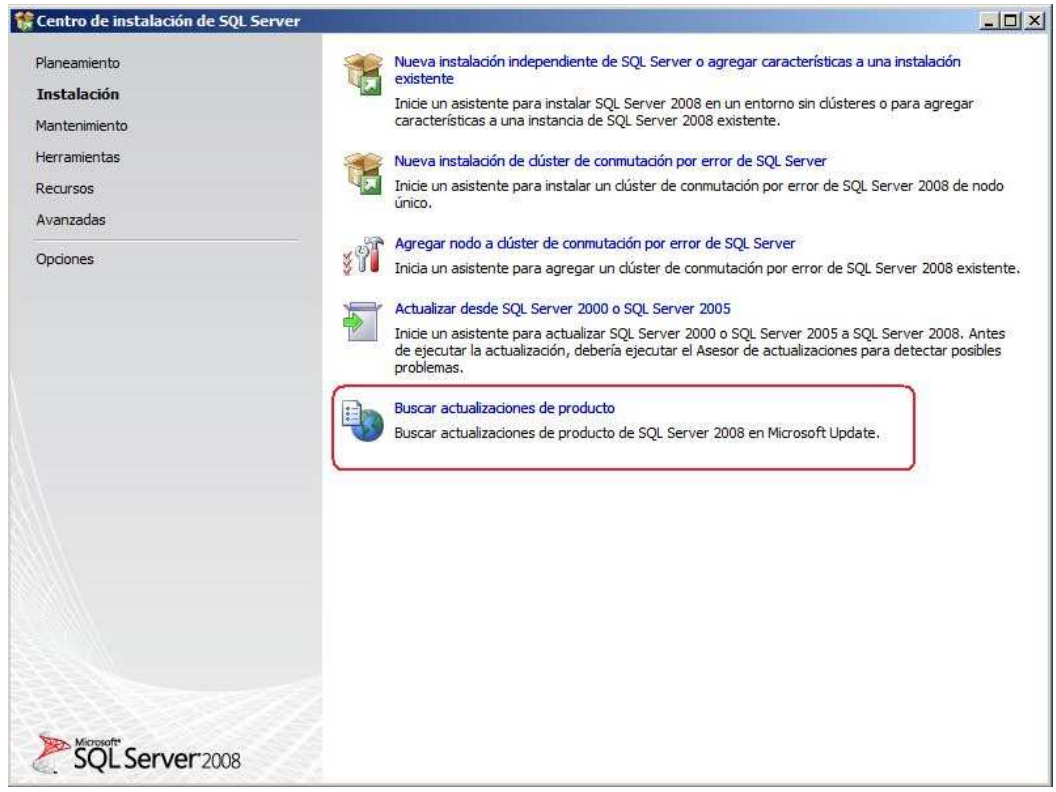

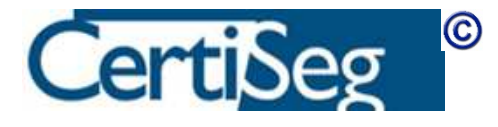

Ahora que tenemos instalado el SQL Server, en los apartados que siguen presentaremos las distintas operaciones de configuración que pueden realizarse sobre el mismo.

Adicionalmente, recomendamos a los alumnos que vean el Vídeo demostrativo que muestra y comenta todo el proceso de instalación.

# Video: Instalación de SQL 2008

## Instalación desatendida

Para realizar una instalación desatendida, hay que crear un fichero ".ini" con todas las opciones de instalación, y luego llamarlo con:

Setup.exe /settings ruta\_al\_fichero.ini

Durante una instalación normal, en la pantalla de "Listo para instalar", se nos muestra en la parte inferior la ruta al fichero .ini que ha creado el asistente de instalación. Podemos copiarlo y utilizarlo para una instalación desatendida. Se puede editar con el Notepad y cambiar las opciones que hay en su interior.

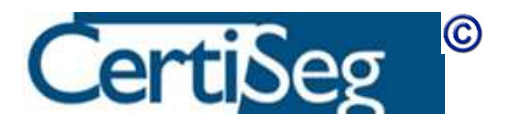

### Laboratorio: Instalación de SQL 2008

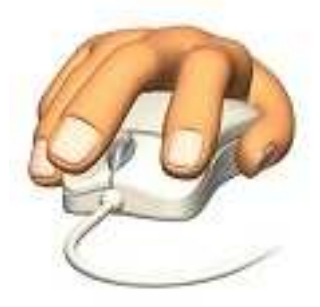

La práctica de este capítulo es imprescindible realizarla, puesto que en ella instalaremos las instancias de SQL Server que luego serán necesarias para poder realizar las prácticas de los demás capítulos del curso.

La instalación la realizaremos, típicamente, sobre una máquina virtual que previamente habremos preparado para este fin (se acompaña a este curso un documento sobre utilización de Virtual PC), aunque también es perfectamente posible instalar el SQL Server directamente sobre nuestro equipo de trabajo (siempre que tenga una versión de Windows compatible con la edición de SQL Server que vamos a instalar, por ejemplo, la edición Enterprise no se puede instalar sobre las versiones "Home").

- 1) Instalar una instancia predeterminada de SQL Server. Emplear las mismas opciones que hemos ido señalando en las pantallas capturadas en el texto de este capítulo. En caso de duda, se puede presenciar el vídeo de demostración, que precisamente realiza una instalación de este tipo.
- 2) Instalar una instancia con nombre. Seleccionar únicamente los Servicios del Motor de Base de Datos y la Replicación de SQL Server. Usar INSTANCIA2 como nombre de la instancia. Dejar el arranque como "Manual" (la iniciaremos únicamente durante las prácticas en las que la necesitemos).
- 3) Instalar una tercera instancia como la anterior, llamándola INSTANCIA3. La utilizaremos como "testigo" en las prácticas de Reflejo de Base de Datos. Mientras

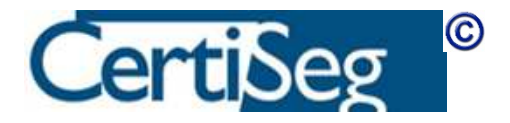

tanto, no será necesaria, por lo que dejaremos el arranque como "manual".Configuración del servidor

Después de terminar la instalación, y posiblemente también durante la vida del servidor, necesitaremos configurar las distintas opciones que contiene. A lo largo de los próximos epígrafes, iremos mencionando las distintas herramientas de administración y configuración, y las opciones a las que nos dan acceso.

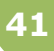

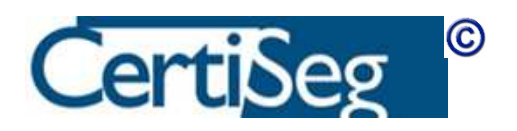

# Unidad 3: SQL Server Configuration Manager

Esta herramienta, que en la versión española se llama "Administrador de configuración", es accesible desde el menú de Inicio de Windows, bajo la rama "Herramientas de configuración".

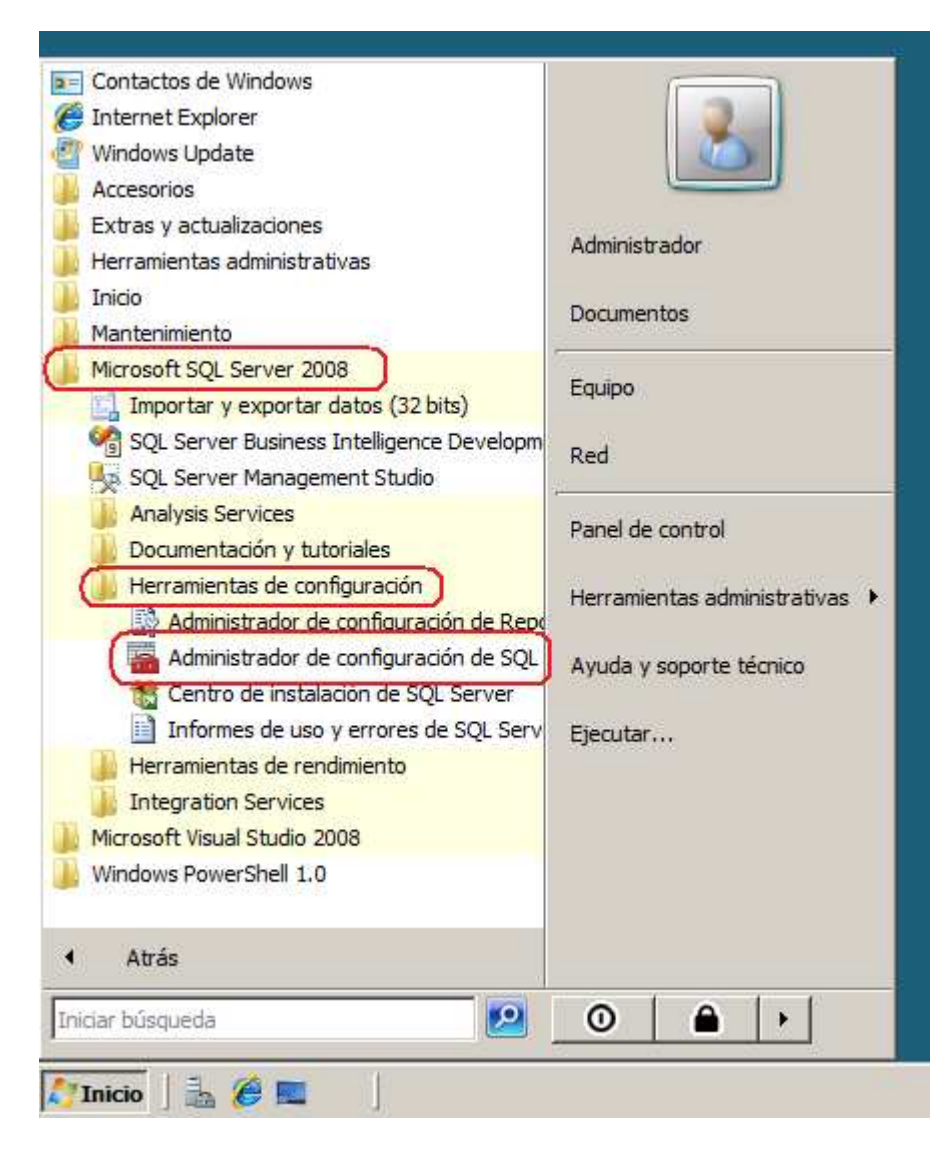

Dispone de tres secciones separadas, etiquetadas como "Servidor de SQL Server", "Configuración de red de SQL Server", y "Configuración de SQL Native Client 10.0".

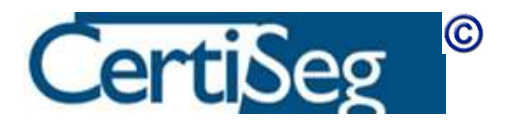

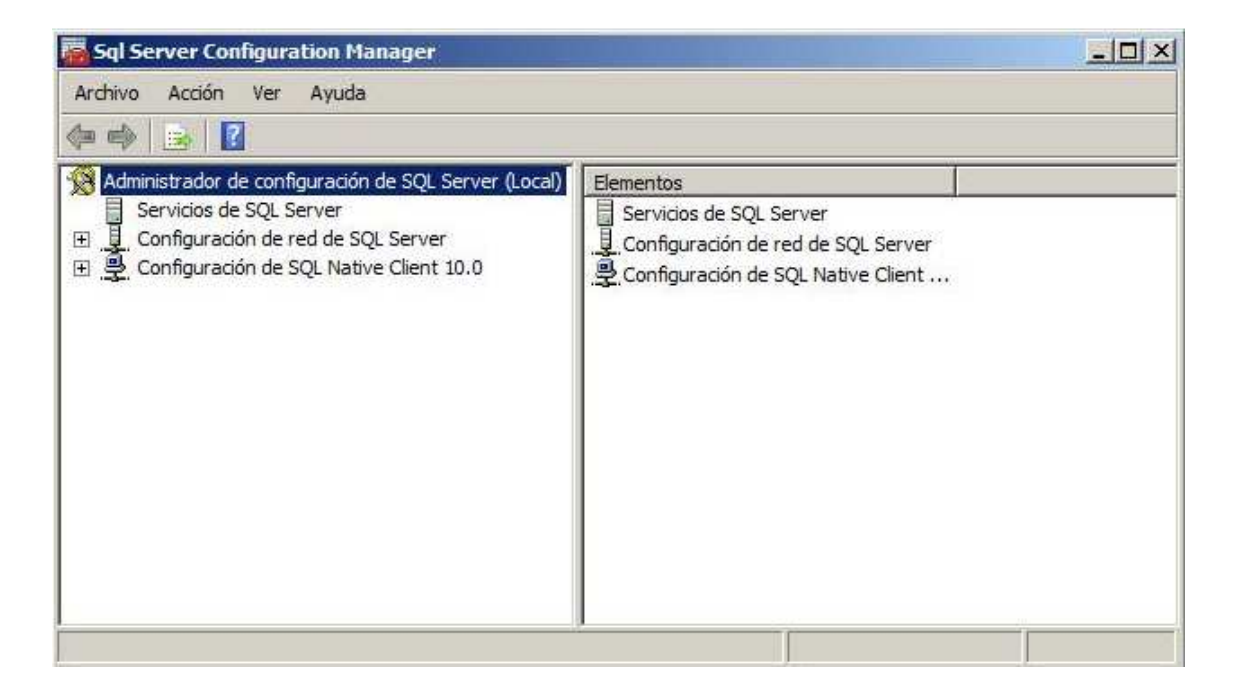

La primera sección nos da acceso a la configuración de los distintos servicios relacionados con SQL Server. La misma información está accesible desde la herramienta "Servicios" en las Herramientas Administrativas del Panel de Control, pero esta herramienta nos da acceso de un solo vistazo a todos los servicios, sus propiedades y estado de funcionamiento.

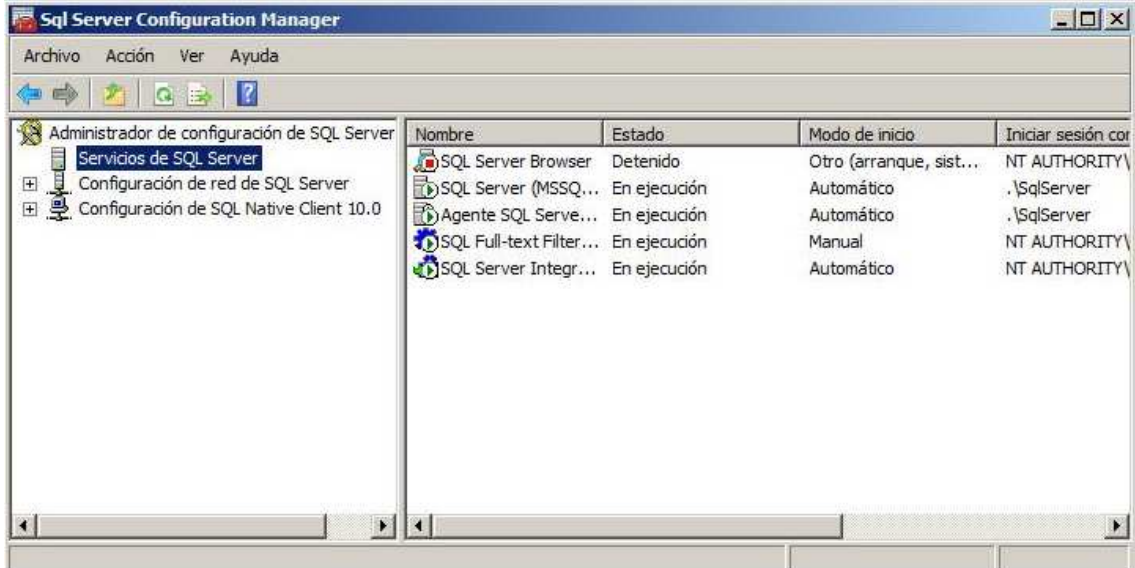

Desde aquí se pueden iniciar o parar los distintos servicios, así como cambiar la cuenta bajo la que se ejecutan o el modo de inicio de los mismos.

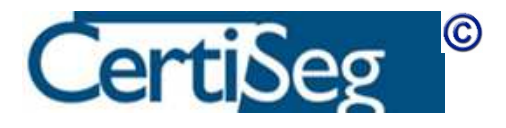

La segunda sección sirve para configurar la forma en que el servidor es accesible desde la red. En la parte de la derecha pueden verse los distintos protocolos y su estado Habilitado o Deshabilitado.

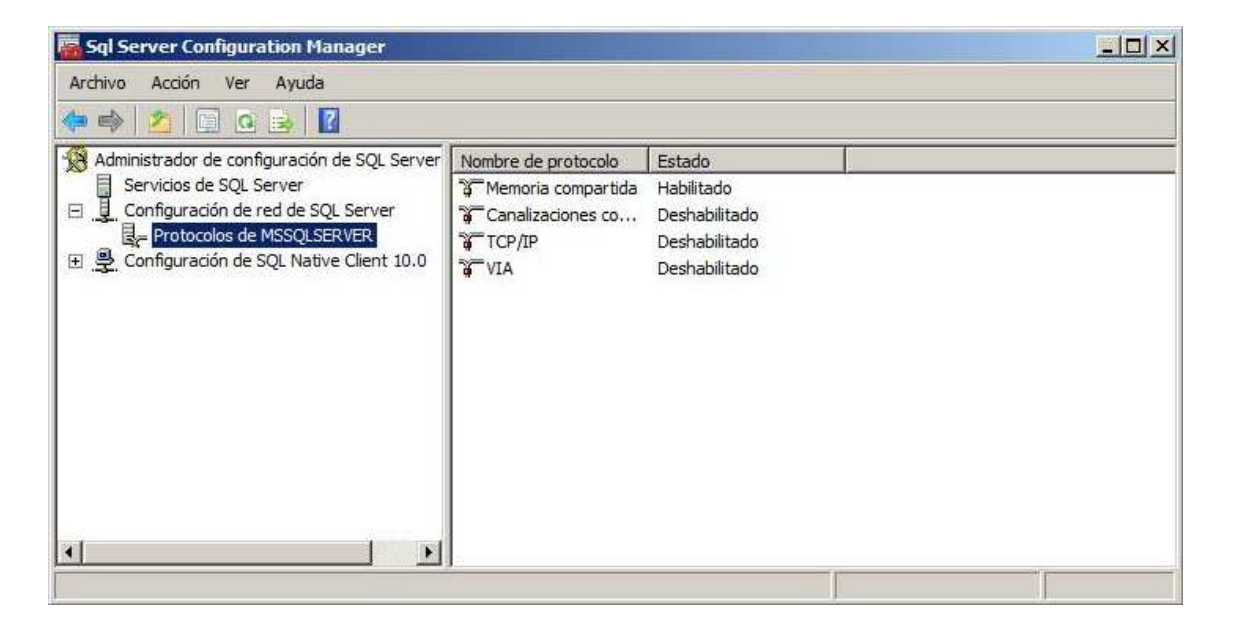

Nótese que la configuración predeterminada únicamente trae habilitada la comunicación por "Memoria compartida", por lo que el servidor SQL únicamente es accesible desde la propia máquina en la que está instalado. Para poder acceder a través de la red, será necesario habilitar algún protocolo adicional, típicamente el TCP/IP que es el más comúnmente utilizado. Pinchando sobre él se abre la ventana que sirve para configurarlo:

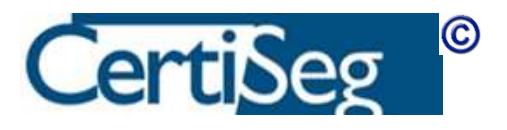

44

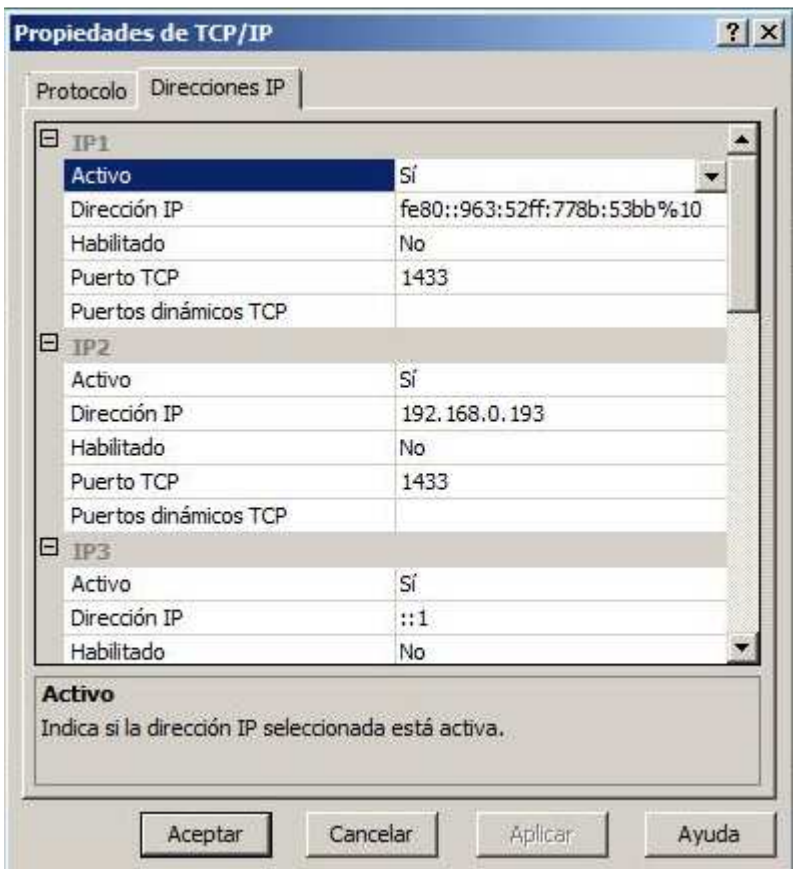

Desde aquí tenemos la opción de configurar el puerto TCP (el 1433 de forma predeterminada) y de habilitar o deshabilitar el acceso al SQL Server a través de cada una de las direcciones IP asignadas al servidor. Esto es especialmente útil si está conectado a varias redes y no queremos que sea accesible desde todas ellas.

Aprovechemos para recordar que si el cortafuegos de Windows está activado, también hay que abrir el acceso a estos puertos y direcciones a través del cortafuegos, desde su correspondiente herramienta de administración.

La tercera de las secciones del Administrador de Configuración sirve para configurar el modo en que las herramientas cliente instaladas en ese servidor acceden a la red (es decir, justo al revés que la sección anterior).

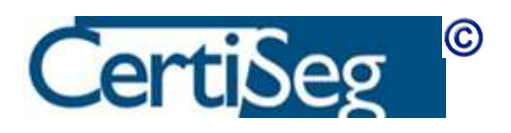

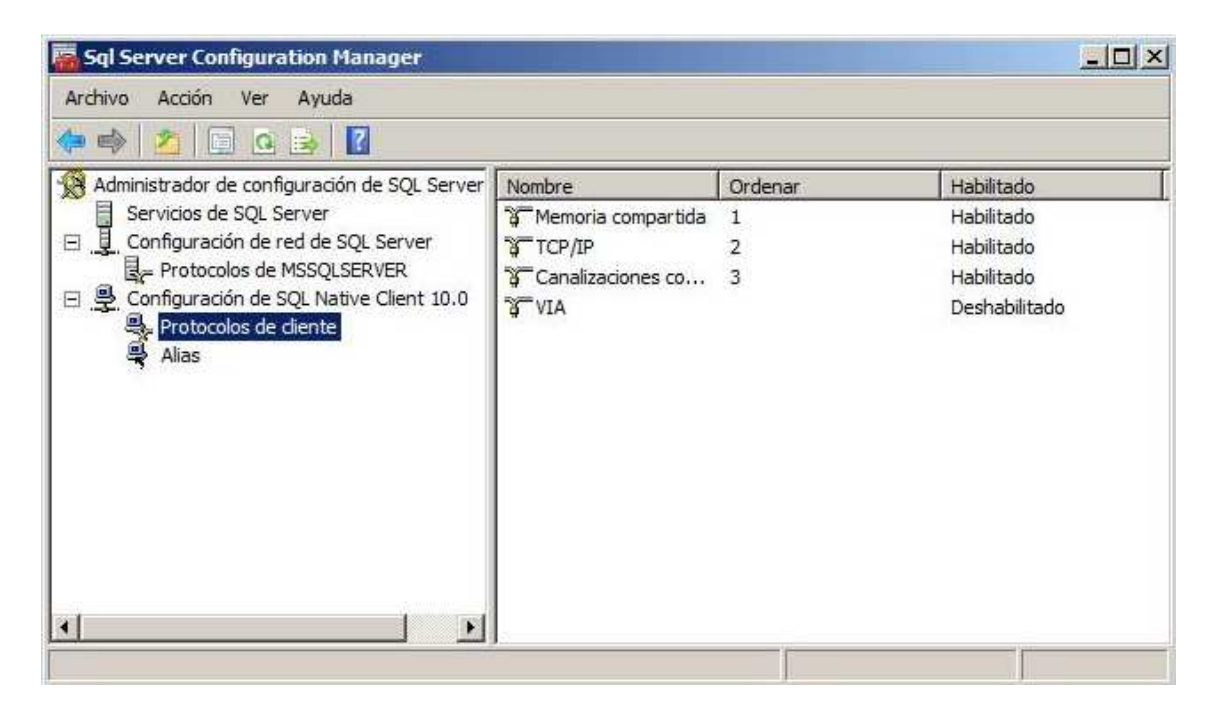

Desde la parte de "Protocolos cliente" se indican los protocolos permitidos en dirección saliente. Nótese que, a diferencia de los entrantes que hemos visto antes, los salientes están habilitados de forma predeterminada.

Desde la rama de "Alias" se pueden añadir nuevos alias para los servidores a los que hayamos de conectarnos. Aquí se puede asignar un nombre cualquiera, tal como "MiInstancia" (aunque no exista en nuestra red ninguna máquina llamada así), y "mapearlo" a una instancia concreta en una máquina específica (y posiblemente un puerto si no se usa el estándar). Una vez salvados estos valores, a la hora de abrir una comunicación, el programa cliente puede indicar simplemente que quiere conectarse a "MiInstancia", sin necesidad de introducir los detalles que identifican realmente la máquina e instancia a la que se va a acceder.

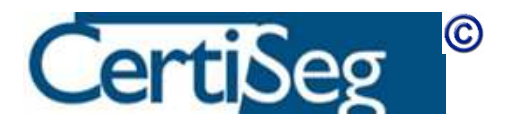

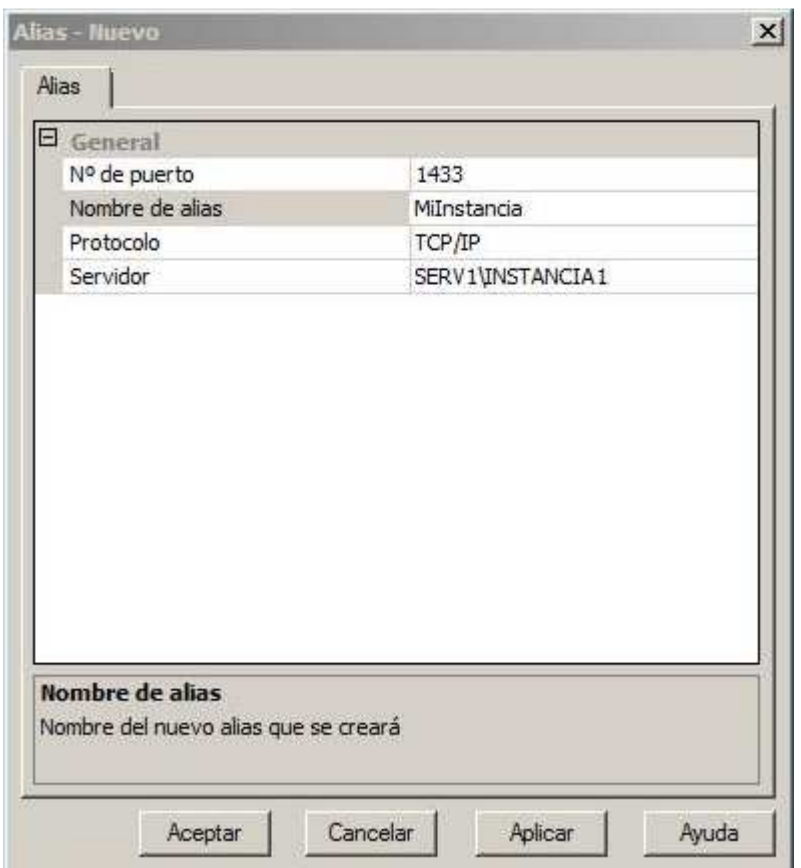

Recuérdese que este alias es local para la máquina en la que se ha creado. Otros equipos cliente continúan teniendo que conectarse al servidor mediante la totalidad de los datos que lo identifican (salvo que en todos ellos se cree el mismo alias).

### Línea de comandos – "SqlCmd"

SqlCmd es una herramienta de línea de comandos que permite enviar sentencias SQL al servidor y examinar los resultados. Una vez instalado SQL Server, se puede ejecutar desde cualquier ventana de "Símbolo del Sistema" sin más que teclear su nombre, "SqlCmd".

Permite múltiples opciones como argumentos, que pueden examinarse tecleando

#### sqlcmd -?

Algunas de las opciones más relevantes son estas:

 -S servidor Establece el servidor al que nos conectamos. Si no se indica, la conexión se establece a la propia máquina local.

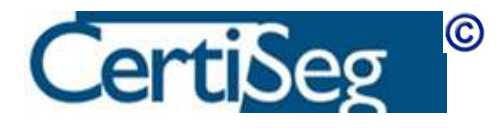

- U usuario Indica el nombre del login de SQL Server que se usará para establecer la conexión.
- - P password Indica la contraseña del login establecido con U.
- -E Indica que queremos usar autenticación integrada de Windows. Esta es la forma de autenticación predeterminada si no si indica ninguna de las opciones –U, -P y -E.
- -q "consulta". Envía la consulta directamente para su ejecución. De no utilizarlo, se abre un inductor tras el que podemos ir tecleando consultas, terminadas con go para ejecutar cada lote. Se sale escribiendo quit.
- -i fichero y –o fichero Indican, respectivamente un fichero desde el que se leen las sentencias ("input") y un fichero al que se envían los resultados ("output").
- -v nombre="valor" Se puede usar una o más veces en la línea de comandos para pasar parámetros a las sentencias que se están ejecutando. Dentro de las sentencias, estas "variables" se recuperan mediante \$(nombre). En la práctica que sigue experimentaremos con ellas.

Este es el aspecto que tiene el SqlCmd cuando se ejecuta:

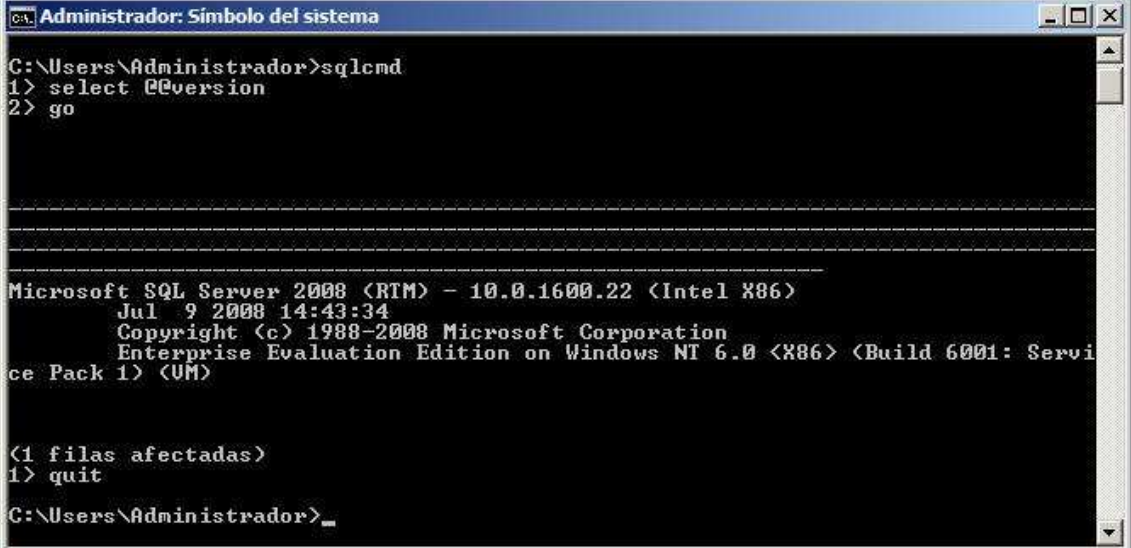

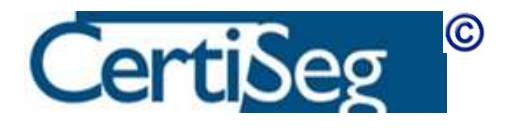

### Laboratorio:

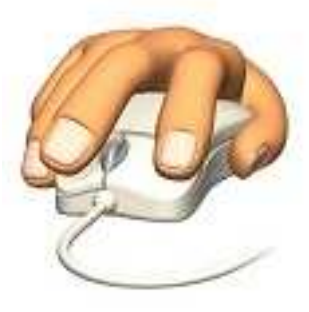

Desde el menú de inicio, abra el símbolo del sistema. Cree un directorio de pruebas y sitúese sobre él, por ejemplo, tecleando estos comandos:

#### md c:\pruebas cd c:\pruebas

A continuación escriba un fichero de comandos de prueba mediante el Bloc de Notas:

#### Notepad prueba.sql

Dentro del Notepad, escriba estas líneas:

#### select \$(col) from \$(tab) go

Salve el archivo, y vuelva a la línea de comandos. Escriba y ejecute este comando:

#### sqlcmd -i prueba.sql -v col="Name" tab="sys.databases"

Al pulsar "intro", se debe ejecutar el SqlCmd, tomar como fichero de entrada el "prueba.sql" que hemos escrito, y pasarle en las variables col y tab los valores Name y sys.databases. El resultado es que se ejecuta una sentencia como la siguiente:

#### Select Name from sys.databases

Que nos da en pantalla los nombres de las bases de datos que hay en el sistema. Si queremos salvarlos en un archivo podemos añadir la opción –o resultado.txt en la llamada al sqlcmd.

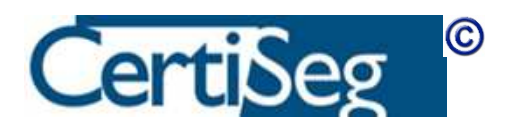

# Unidad 4: Conexión administrativa

Existe una opción en la llamada al SqlCmd que no hemos mencionado en la descripción de dicha herramienta. Se trata del parámetro –A:

#### Sqlcmd –A

Al indicar este parámetro, se abre contra el servidor lo que se denomina una "conexión administrativa dedicada" (también conocida como DAC, por sus siglas en inglés). Se utiliza cuando el servidor SQL está "colgado" y no responde, o responde con suma lentitud, frente a las herramientas que se conectan al mismo. La conexión administrativa se conecta contra un proceso dedicado únicamente a la misma, y de alta prioridad, y sirve para que el Administrador pueda enviar comandos al servidor para desbloquearlo (por ejemplo, kill numero\_de\_proceso o shutdown with nowait).

De forma predeterminada, la conexión administrativa sólo funciona desde la consola del propio servidor. Si se desea que funcione a través de la red, hay que habilitar esta opción. Se usa para ello el procedimiento sp\_configure, enviando estos comandos:

exec sp\_configure 'remote admin connections', 1 reconfigure go

Estos comandos se pueden enviar desde el propio sqlcmd, o desde alguna otra herramienta cliente tal como el SQL Server Management Studio que veremos más adelante.

```
c:\>sqlcmd 
1> exec sp_configure 'remote admin connections', 1 
2> reconfigure 
3> go 
Se ha cambiado la opción de configuración 'remote admin connections' de 0 a 1 
4> quit
```
Solo es necesario hacer esto una vez. A partir de este momento, quedan habilitadas las conexiones administrativas dedicadas para que puedan ser establecidas a través de la red, y no solo en consola.

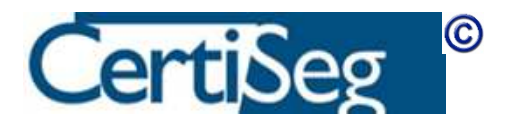

# Unidad 5: El procedimiento sp\_configure

sp\_configure es un procedimiento almacenado de sistema que se utiliza para cambiar las opciones de configuración del servidor. Hemos visto ya un ejemplo en el apartado anterior, cuando hablábamos de la conexión administrativa dedicada.

En muchos casos no necesitaremos utilizarlo directamente, ya que hay muchas opciones que se pueden configurar directamente desde el SQL Server Management Studio (SSMS) que estudiaremos a continuación. Internamente, el SSMS genera de forma automática la correspondiente llamada al sp\_configure cuando cambiamos las opciones en pantalla. Sin embargo, en algunos casos como el que hemos mencionado más arriba, es necesario llamar a mano al sp\_configure para cambiar ciertas opciones.

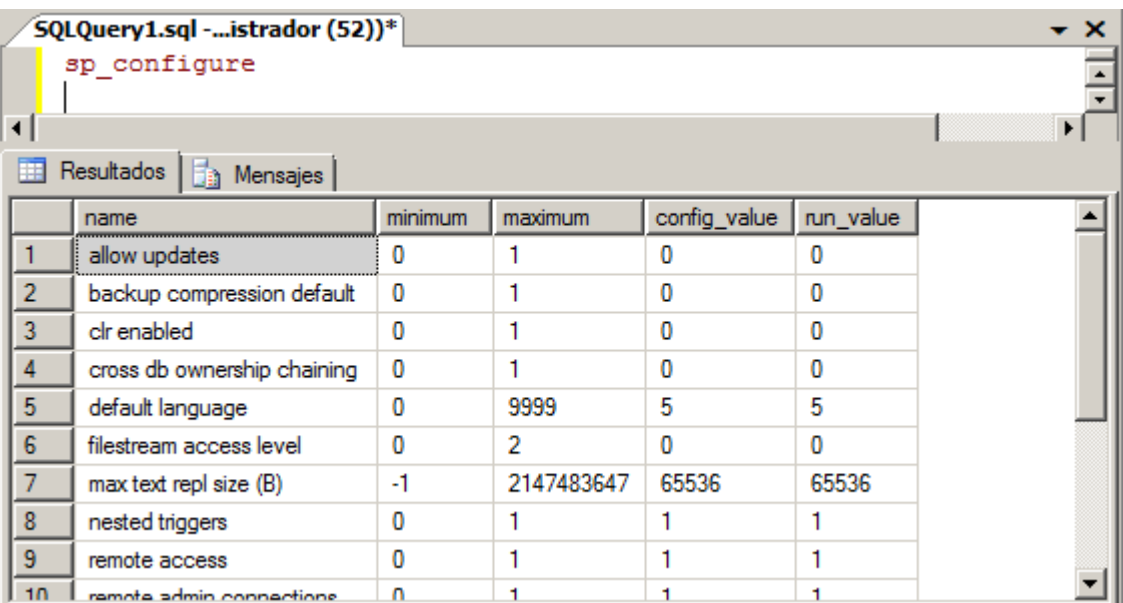

Si lo llamamos sin parámetros, nos da una lista de las opciones disponibles:

Como vemos en la lista, cada opción tiene un valor mínimo y otro máximo, y hay dos columnas que nos muestran el valor actualmente configurado (config\_value) y el valor con el que se está ejecutando actualmente el servidor (run\_value). Cuando ejecutamos una llamada al sp\_configure pasándole un nombre de opción y un valor, se cambia el config\_value, pero el servidor continúa ejecutándose con el valor que tenía en memoria (run\_value). Para que pase a ejecutarse con los nuevos valores configurados, hay que realizar una llamada a reconfigure, como vimos en el ejemplo de la DAC. Algunas opciones que se deben ejecutar

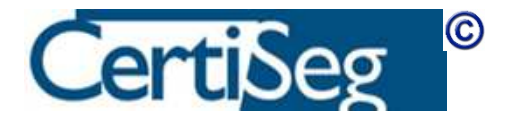

con extremada precaución requieren ejecutar reconfigure with override, para confirmar que somos conscientes de la importancia de la opción que estamos modificando.

Algunas opciones se consideran "avanzadas", y no son visibles de forma predeterminada. Para hacerlas accesibles, hay que activar antes la opción "show advanced options". Por ejemplo, para cambiar el valor predeterminado de la opción "fill factor":

sp\_configure 'show advanced options', 1 GO RECONFIGURE GO sp\_configure 'fill factor', 100 GO **RECONFIGURE** GO

Algunas de las opciones requieren reiniciar el servicio SQL para que tengan efecto. En este caso, la columna run\_value continúa mostrando el valor antiguo a pesar del reconfigure, hasta que el servicio sea reiniciado.

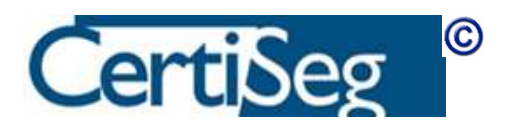

# Unidad 6: SQL Server Management Studio

Esta herramienta, usualmente abreviada por escrito como SSMS, es el centro de control y de trabajo sobre SQL Server que utilizaremos habitualmente para administrarlo y operar sobre el mismo.

Se abre directamente desde el menú de inicio, por debajo de la rama de SQL Server.

En el momento de arrancar nos pregunta el servidor al que debe conectarse, y las credenciales de acceso al mismo. Para nuestra primera instalación, y antes de haber configurado nada, podemos simplemente pulsar Intro, y se conecta con autenticación integrada al servidor local. Esta conexión tendrá éxito si durante la instalación hemos añadido nuestra propia cuenta a la lista de cuentas administrativas, como recomendamos en el parte del curso en la que hablábamos del proceso de instalación.

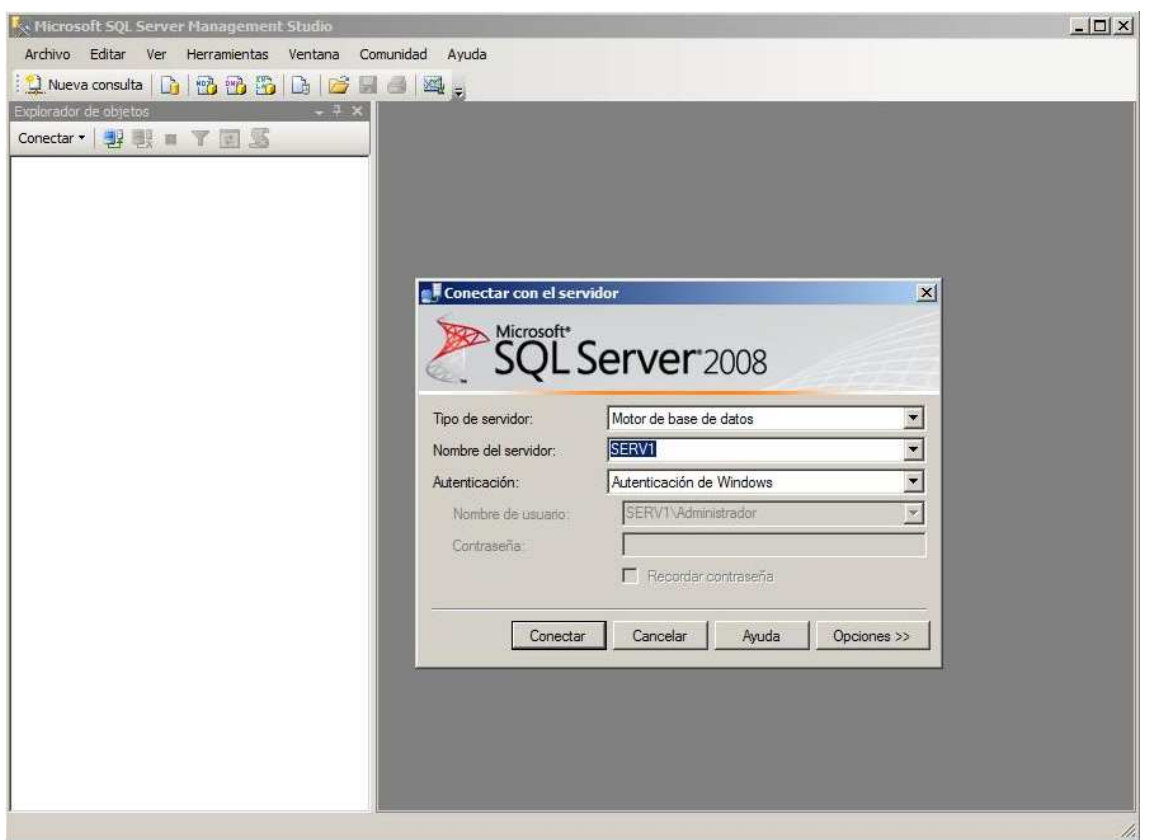

Con independencia de las credenciales que introduzcamos aquí, o incluso si cancelamos esta conexión, posteriormente podremos conectarnos a uno o varios servidores con distintas credenciales.

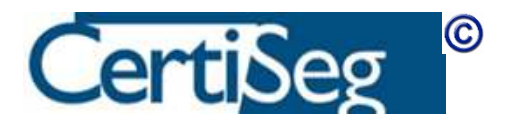

Una vez establecida la conexión, el SSMS muestra una pantalla con numerosas funcionalidades:

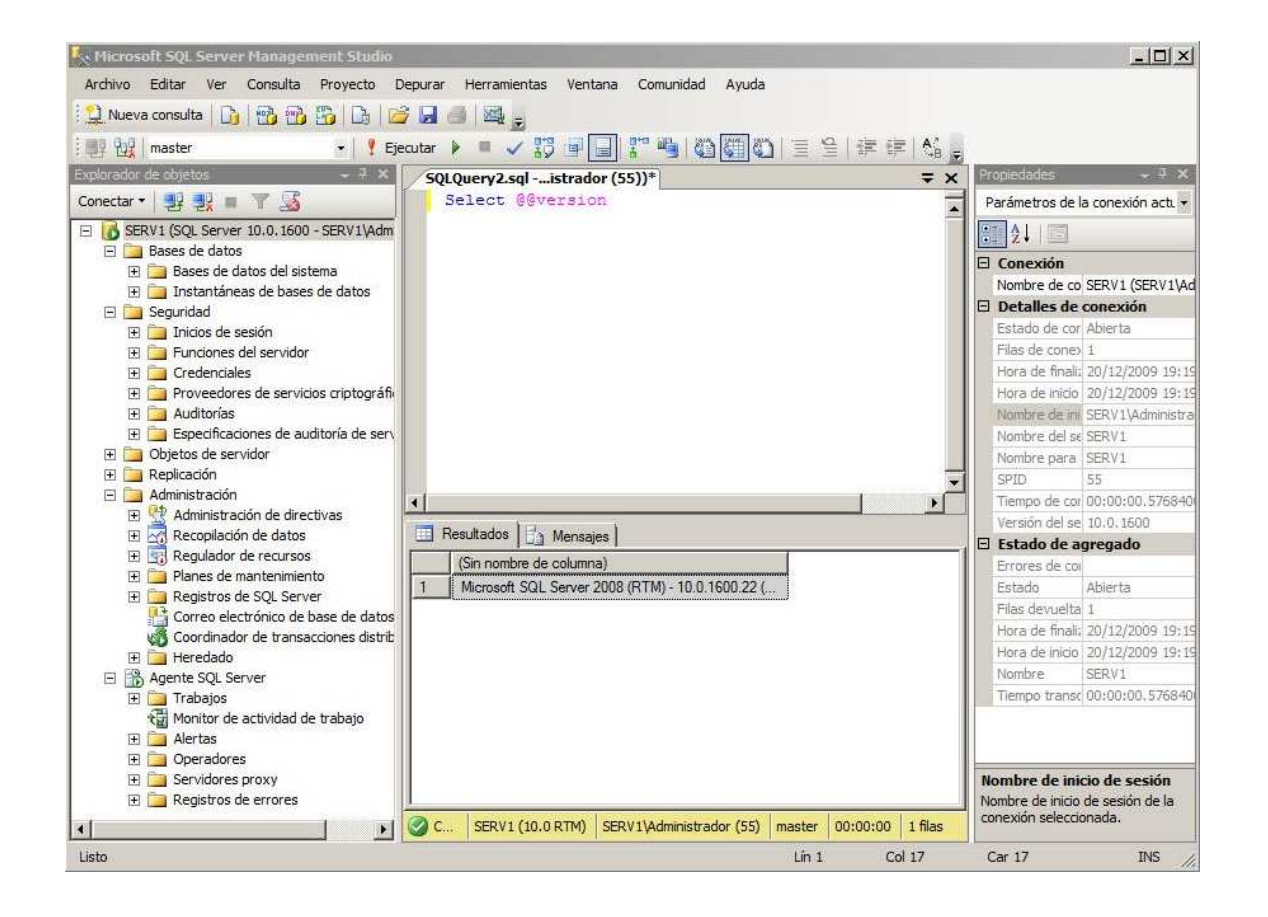

De máximo interés para el Administrador es la parte de la izquierda, denominada Examinador de Objetos, desde la que pueden examinarse y modificarse los distintos objetos contenidos en el servidor. La mayoría de ellos tienen un menú de contexto (clic-derecho con el ratón) desde el que pueden seleccionarse diversas opciones, entre ellas una ventana de propiedades que permite examinar y modificar el objeto correspondiente.

Adicionalmente, el SSMS permite ejecutar consultas SQL y examinar sus resultados (botón "Nueva Consulta"), así como salvar y agrupar nuestras listas de comandos en grupos de archivos que se denominan "proyectos" (menú Archivo -> Nuevo Proyecto).

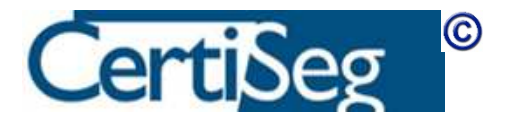

En el vídeo "SQL Server Management Studio" presentamos la funcionalidad de esta herramienta, y enseñamos cómo crear proyectos, acceder a las propiedades de los objetos, generar scripts, modificar las opciones del servidor, etc.

Recomendamos al alumno presenciar esta presentación en vídeo y luego experimentar y familiarizarse con el manejo del SSMS. Lo utilizaremos continuamente a lo largo del curso para realizar la mayor parte de nuestro trabajo con SQL Server.

### Video: Server Management Studio SQL 2008

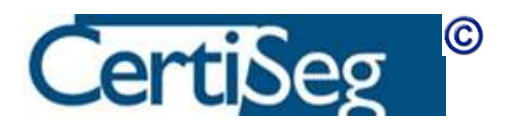

# Unidad 7: El servicio SQL Browser

En la versión española se ha traducido como "Servicio Explorador SQL Server". Se ejecuta como un servicio de Windows. El Explorador de SQL Server escucha las solicitudes entrantes de recursos de Microsoft SQL Server y proporciona información acerca de las instancias de SQL Server instaladas en el equipo.

Para cada instancia de Database Engine (Motor de base de datos) y SSAS (Analysis Services), el servicio Explorador de SQL Server ("sqlbrowser") devuelve el nombre de la instancia y el número de versión. El Explorador de SQL Server se instala con SQL Server, y podemos seleccionar si deseamos que se inicie automáticamente.

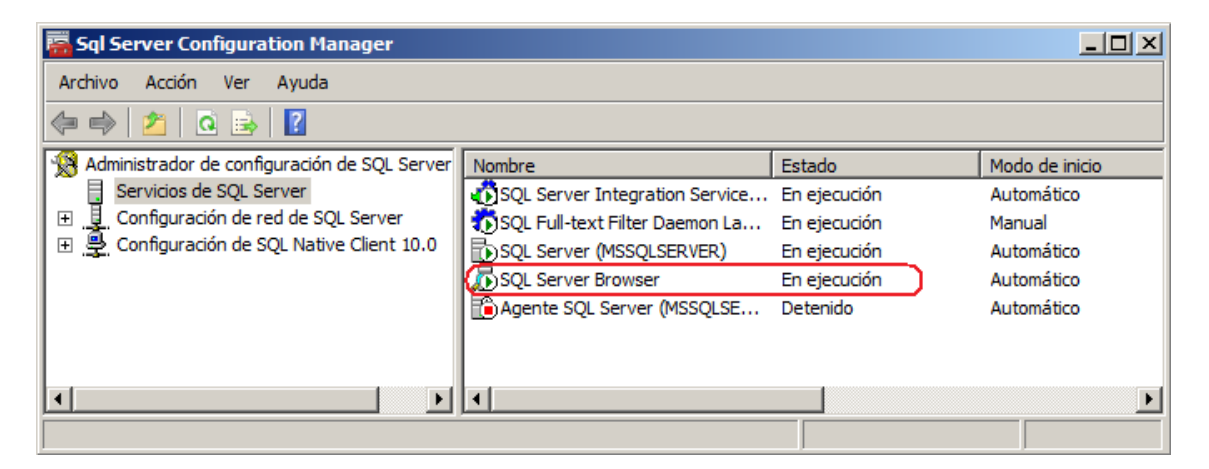

En versiones anteriores a SQL Server 2000, sólo se podía instalar en un equipo una única instancia de SQL Server. SQL Server escuchaba las solicitudes de entrada en el puerto TCP 1433, que es el puerto asignado oficialmente a SQL Server por el organismo Internet Assigned Numbers Authority (IANA). Sólo una instancia de SQL Server puede utilizar un puerto, por lo que cuando SQL Server 2000 incluyó la compatibilidad con múltiples instancias de SQL Server, se desarrolló el protocolo de resolución de SQL Server (SSRP) para escuchar en el puerto UDP 1434. Este servicio de escucha respondía a las solicitudes de los clientes con los nombres de las instancias instaladas y los puertos o canalizaciones con nombre que utilizaba la instancia. Para solucionar las limitaciones del sistema SSRP, SQL Server 2005 incluyó el servicio Explorador de SQL Server como sustituto de SSRP.

Cuando se inicia una instancia de SQL Server, se asigna un puerto TCP/IP al servidor si los protocolos TCP/IP o VIA están habilitados para SQL Server. Si el protocolo de canalizaciones

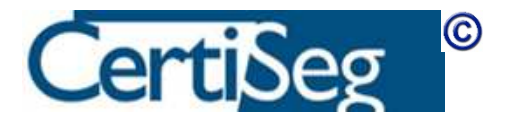

con nombre está habilitado, SQL Server escucha en una canalización con nombre específica. Esa instancia específica utiliza dicho puerto, o "canalización", para intercambiar datos con las aplicaciones cliente. Durante la instalación, el puerto TCP 1433 y la canalización **\sql\query** se asignan a la instancia predeterminada, pero el administrador del servidor puede cambiar estos valores más tarde mediante el Administrador de configuración de SQL Server. Puesto que sólo una instancia de SQL Server puede utilizar un puerto o una canalización, se asignan números de puerto y nombres de canalizaciones diferentes para las instancias con nombre, incluido SQL Server Express. De forma predeterminada, cuando están habilitados, las instancias con nombre y SQL Server Express están configurados para utilizar puertos dinámicos, por lo que se asigna un puerto disponible cuando se inicia SQL Server. Si se desea, se puede asignar un puerto determinado a una instancia de SQL Server. Al conectarse, los clientes pueden especificar un puerto concreto, pero, si el puerto se asigna dinámicamente, el número de puerto puede cambiar siempre que se reinicie SQL Server, por lo que el cliente desconoce el número de puerto correcto.

Durante el inicio, el Explorador de SQL Server inicia y reclama el puerto UDP 1434. El Explorador de SQL Server lee el Registro de Windows, identifica todas las instancias de SQL Server que hay en el equipo, y registra los puertos y las canalizaciones con nombre que utilizan. El Explorador de SQL Server es compatible con Ipv6 e Ipv4.

Cuando los clientes de SQL Server solicitan los recursos de SQL Server, la biblioteca de red del cliente envía un mensaje UDP al servidor utilizando el puerto 1434. El Explorador de SQL Server responde con el puerto TCP/IP o canalización con nombre de la instancia solicitada. Entonces, la biblioteca de red en la aplicación cliente completa la conexión enviando una solicitud al servidor mediante el puerto o la canalización con nombre de la instancia deseada.

Aunque el servicio Explorador de SQL Server no se esté ejecutando, es posible conectarse a SQL Server si se indica el número de puerto o la canalización con nombre correctos. Por ejemplo, se puede conectar con la instancia predeterminada de SQL Server mediante TCP/IP si se está ejecutando en el puerto 1433.

Nótese que para que sea accesible el servicio Explorador de SQL Server, se necesita abrir en el cortafuegos el puerto UDP 1434. Si se tienen instancias con puertos dinámicos, para que

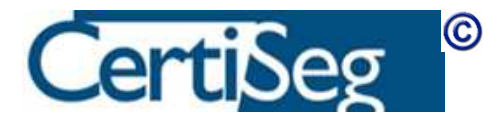

sean accesibles hay que crear en el cortafuegos una excepción para el programa SqlServer, o bien cambiarles a las instancias los puertos para que sean estáticos (usando el Administrador de Configuración de SQL Server, del que ya hemos hablado antes), y abrir esos puertos TCP en el cortafuegos.

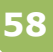

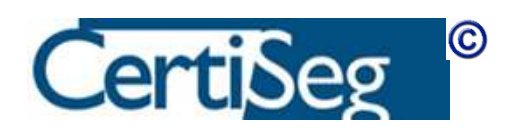

# Unidad 8: Componentes adicionales de SQL Server

El temario del examen incluye un punto en el que se menciona "Configurar componentes adicionales de SQL Server. Incluye, entre otras cosas: SQL Server Integration Services (SSIS), SQL Server Analysis Services (SSAS), SQL Server Reporting Services (SSRS), replicación."

La replicación es lo bastante compleja para merecer un apartado independiente más adelante. Mencionaremos aquí SSIS, SSAS y SSRS. Estos tres servicios se pueden seleccionar durante la instalación, y en ese caso, el programa de instalación pregunta los datos de configuración correspondientes.

Si la instalación de SQL Server ya está hecha, y queremos agregar las nuevas opciones, basta con volver a ejecutar el programa de instalación, que nos permite modificar la instalación existente y agregar nuevos componentes. Las pantallas que aparecen preguntan la misma información que si hubiésemos seleccionado los componentes directamente durante la instalación inicial.

Esta es la pantalla de selección de las opciones. Nótese que hemos marcado las que no estaban ya seleccionadas desde la instalación inicial:

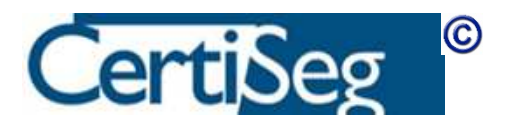

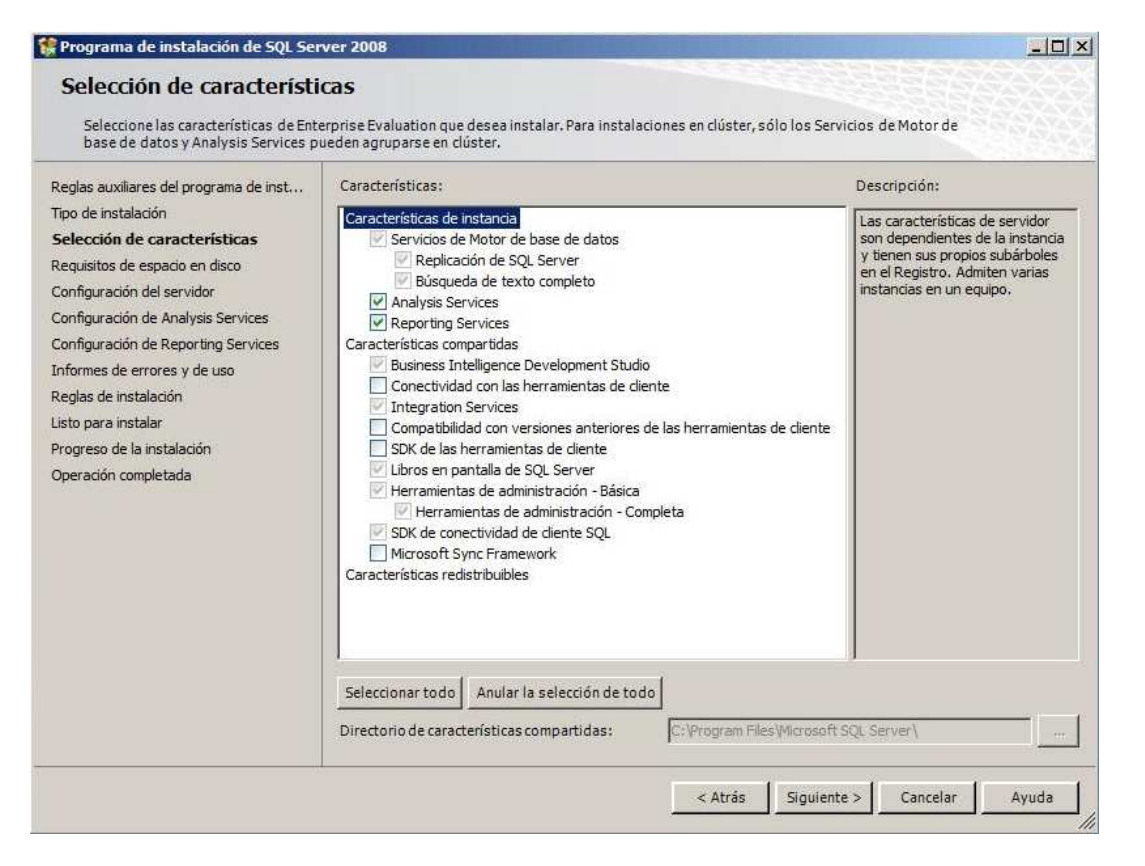

Esta es la pantalla que nos pregunta las cuentas para la ejecución de los servicios. Funciona igual que la pantalla que vimos para este fin durante la instalación inicial del programa.

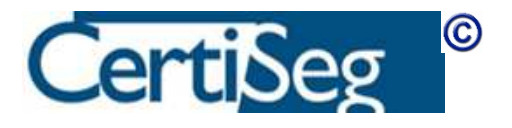

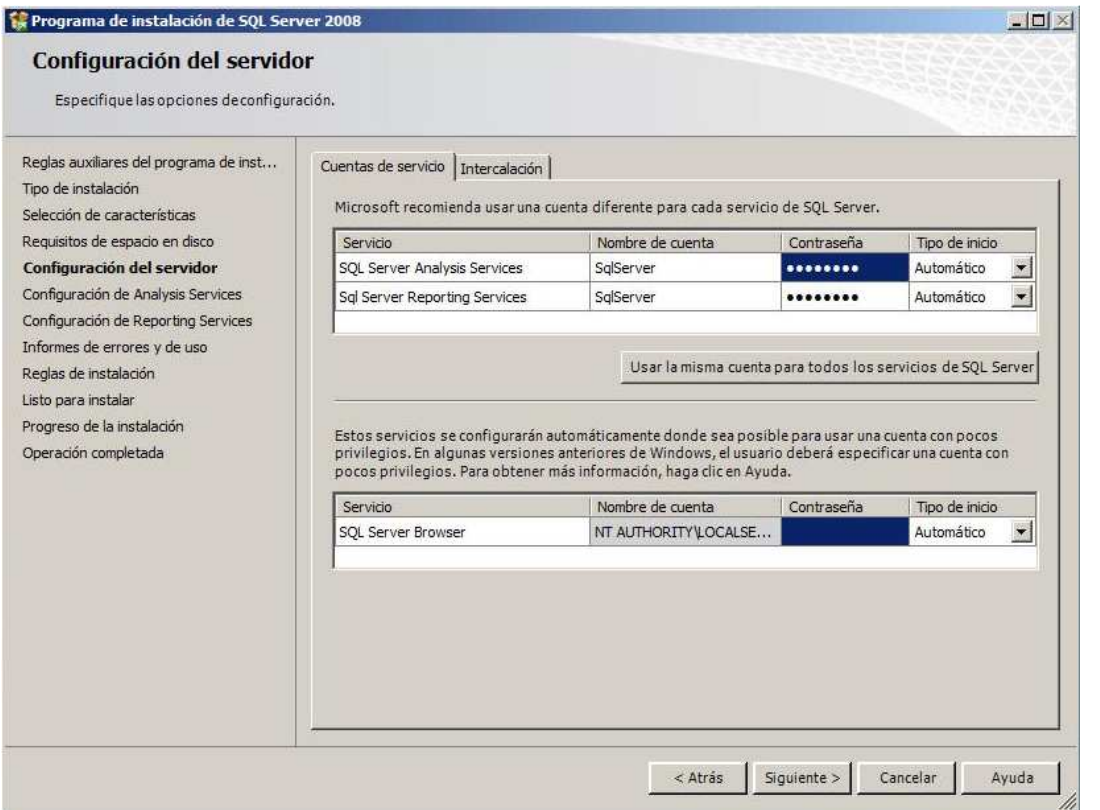

Esta es la pantalla que pregunta las cuentas con permiso de acceso. Al igual que durante la instalación del servicio de Base de Datos, recomendamos añadir (al menos) el usuario actual.

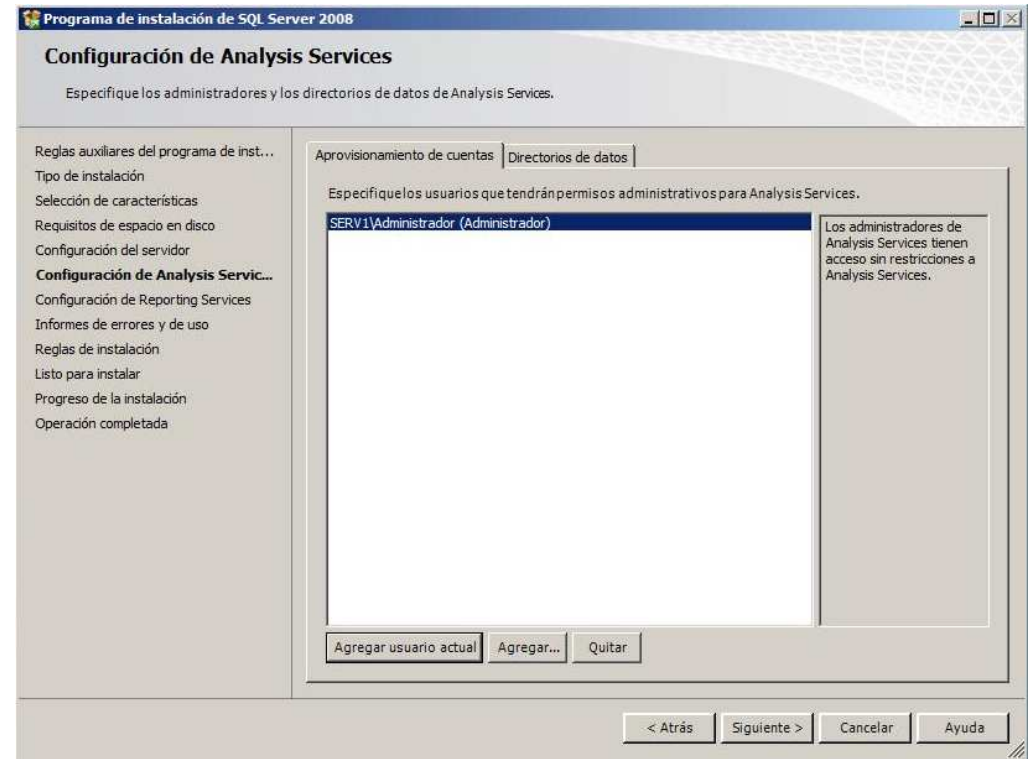

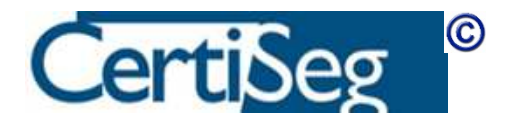

Esta pantalla pregunta los directorios de datos para Analysis Services. Cabe tener en cuenta las mismas observaciones que ya mencionamos durante la instalación general.

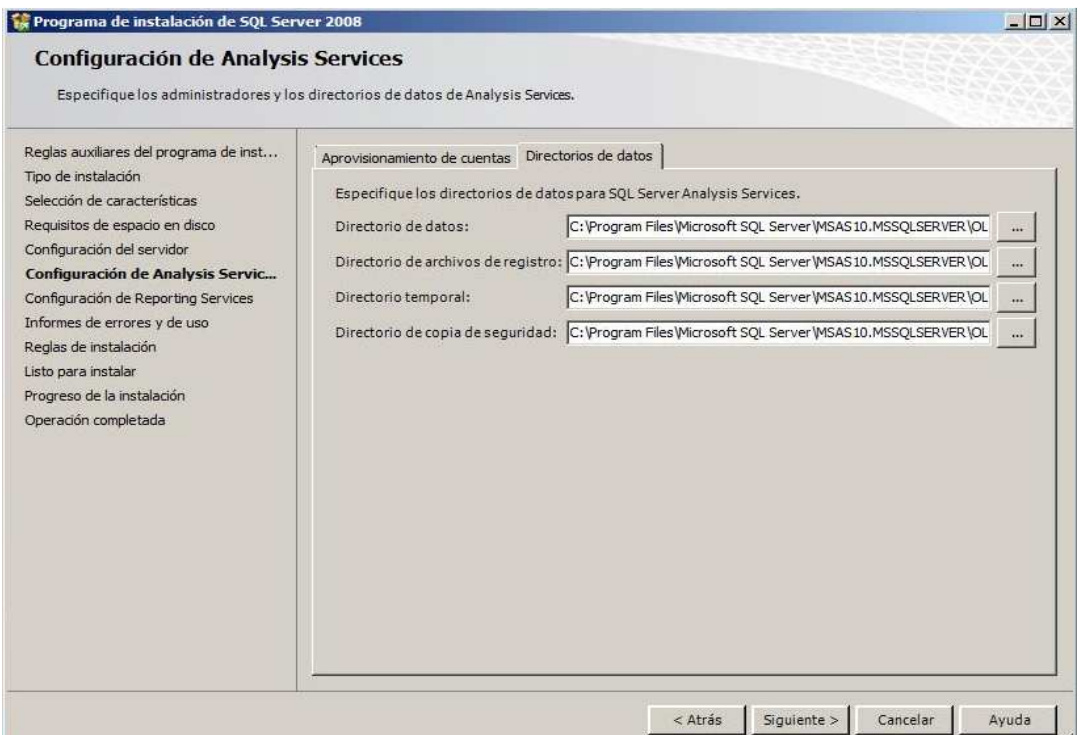

La pantalla de configuración de Reporting Services nos ofrece únicamente la opción de instalarlo sin configurar, para ser configurado con posterioridad. En la captura de pantalla que mostramos debajo, la opción de integrarlo con Sharepoint no está disponible porque en esta máquina no tenemos instalados los servicios de Sharepoint.

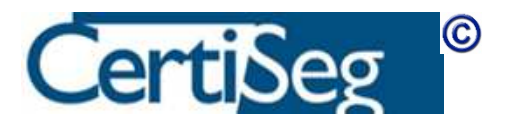

### 62

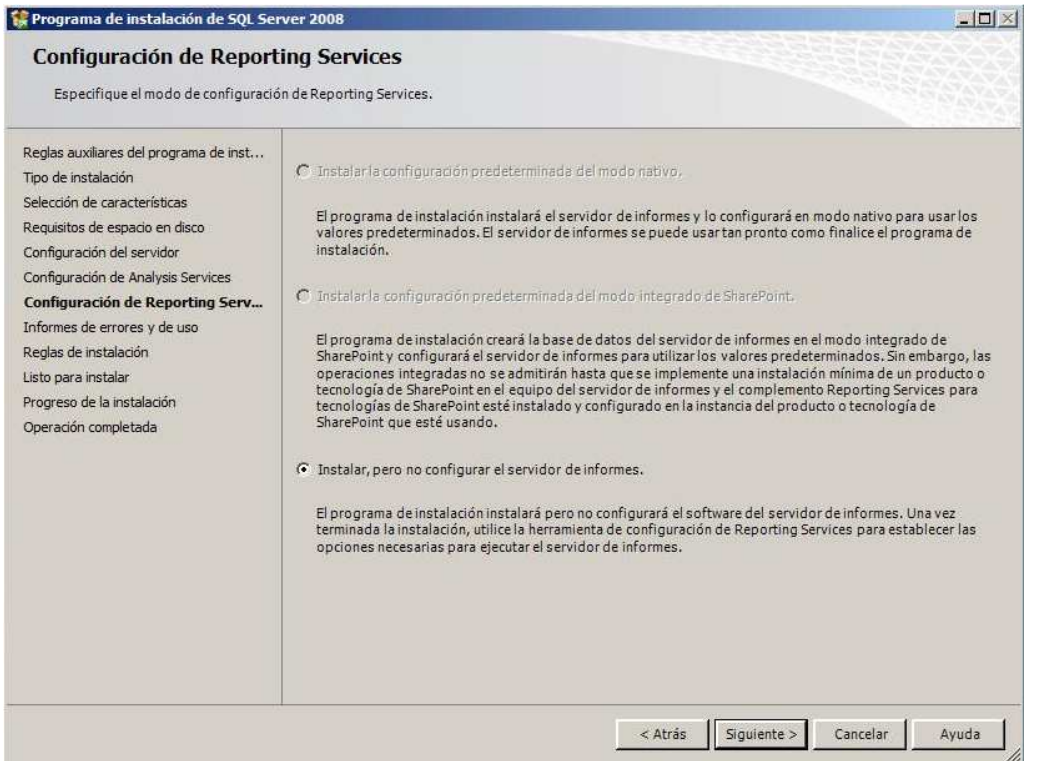

Finalmente, tras realizar todo el proceso de instalación, aparece la ventana final con los resultados:

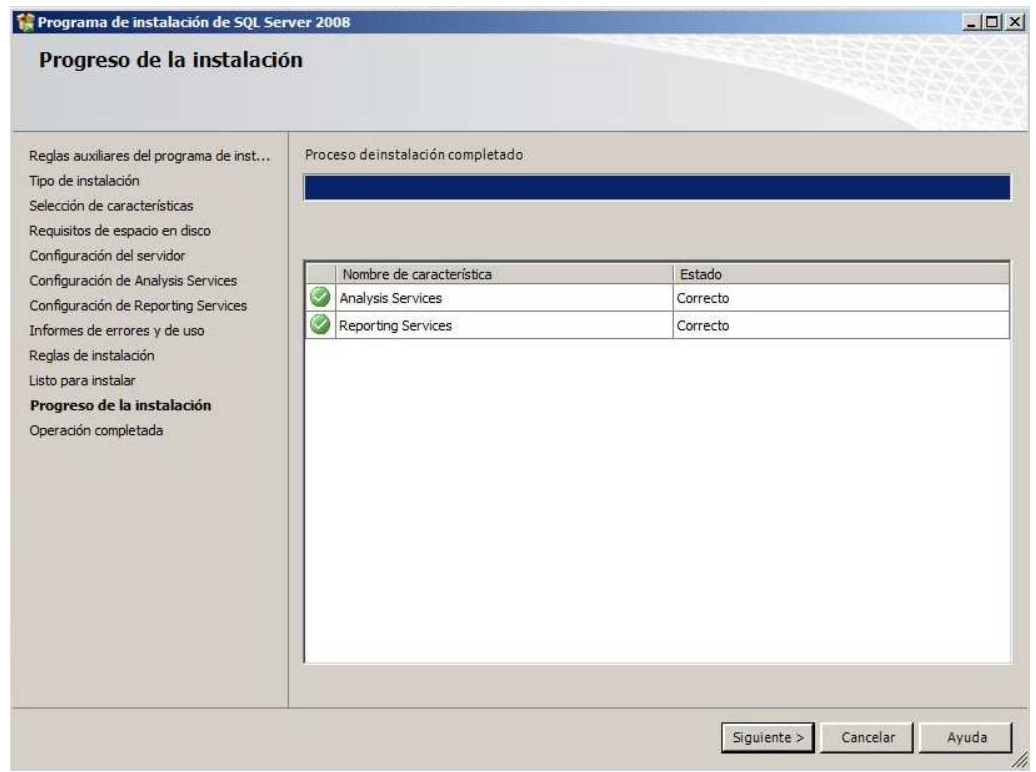

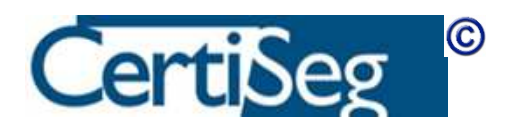

Para configurar Reporting Services, accederemos a la herramienta correspondiente desde el menú de Inicio:

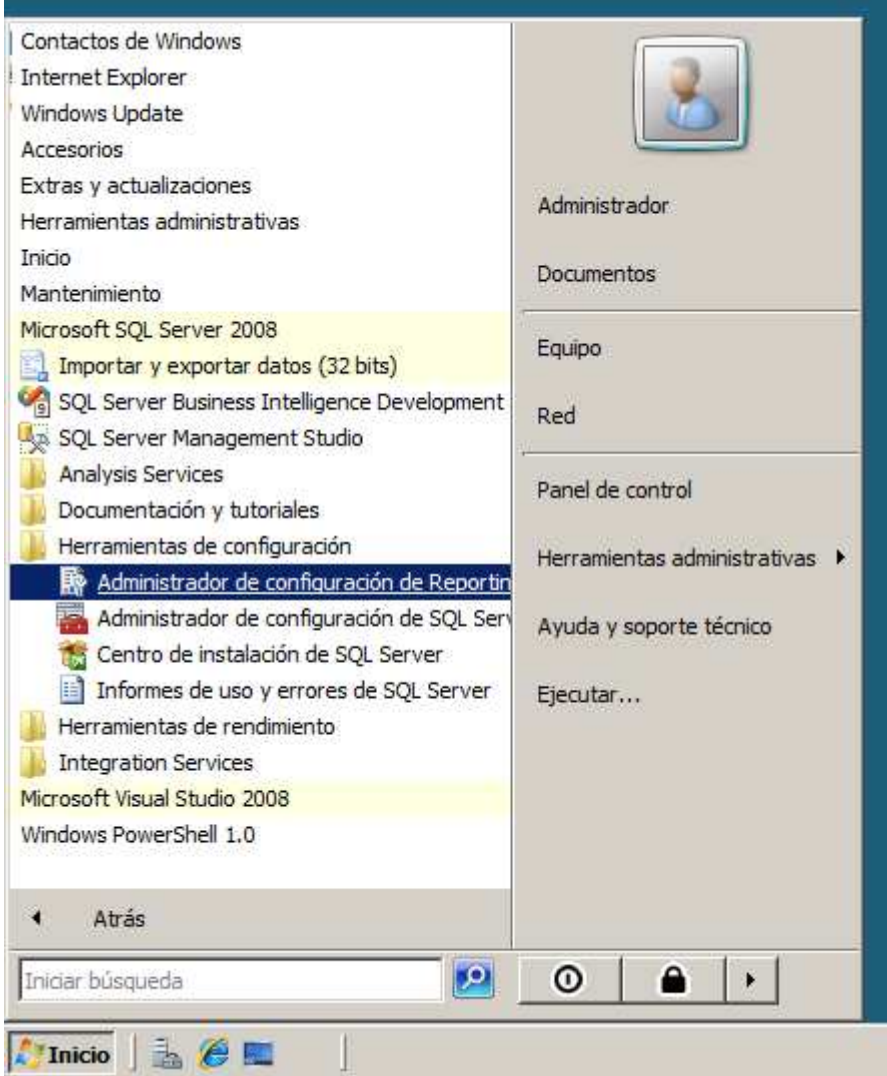

Nos pregunta la instancia a la que queremos conectarnos:

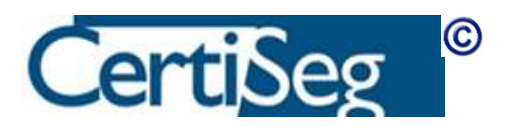

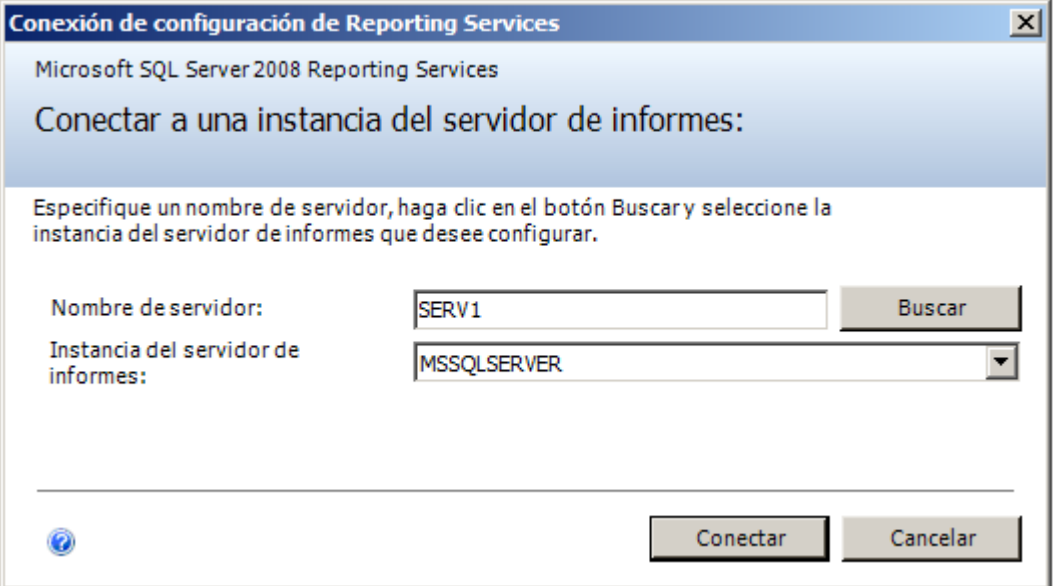

La herramienta presenta una interfaz de usuario con una serie de opciones de configuración en el lado izquierdo. Recomendamos al alumno explorarlas una por una.

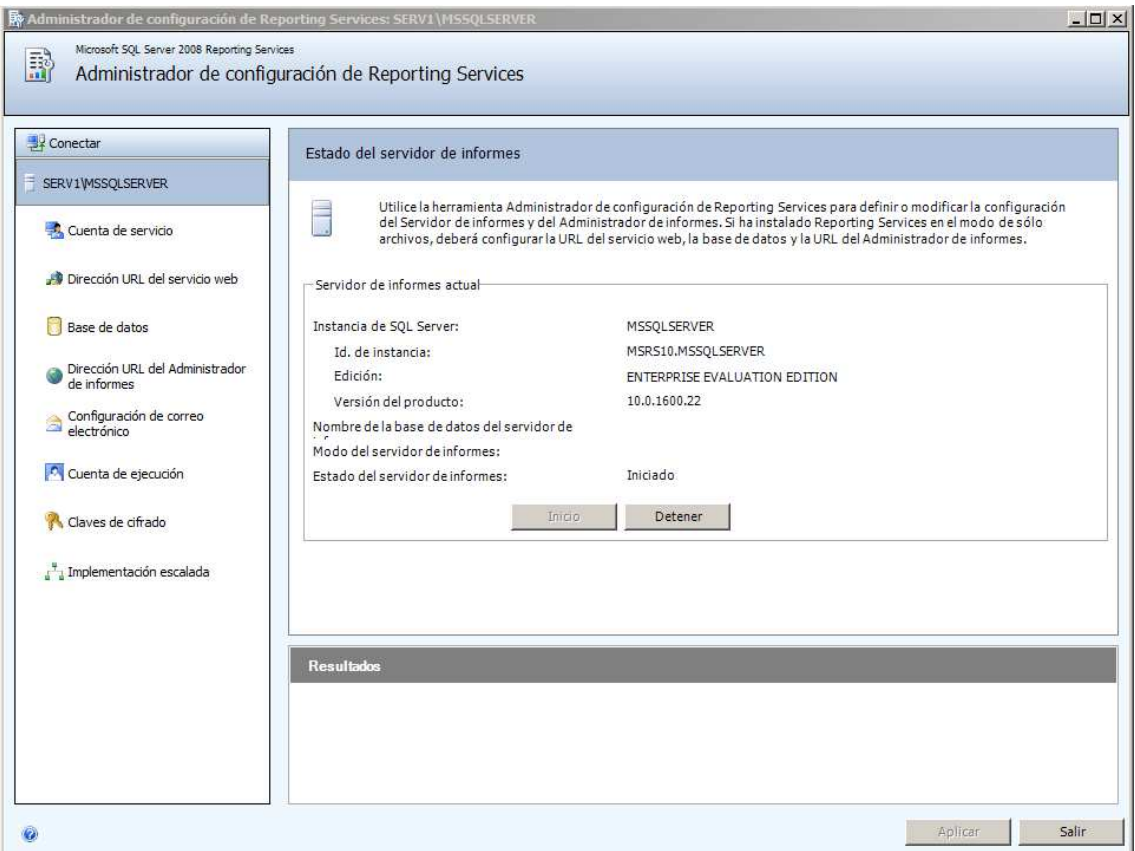

La cuenta del servicio ya se configuró durante la instalación. La primera opción que necesitamos configurar es la de la URL del Servicio Web.

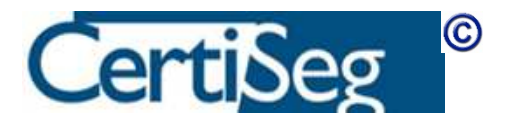

Esta opción crea un directorio virtual en Internet Information Server (IIS), y lo configura para el acceso a Reporting Services. Lógicamente, tendremos que haber instalado con anterioridad el IIS en nuestro servidor.

En principio, admitiremos las opciones por defecto. Con esto se crea un directorio virtual llamado ReportServer. Si disponemos de un certificado, podemos importarlo desde esta pantalla para habilitar el acceso mediante https.

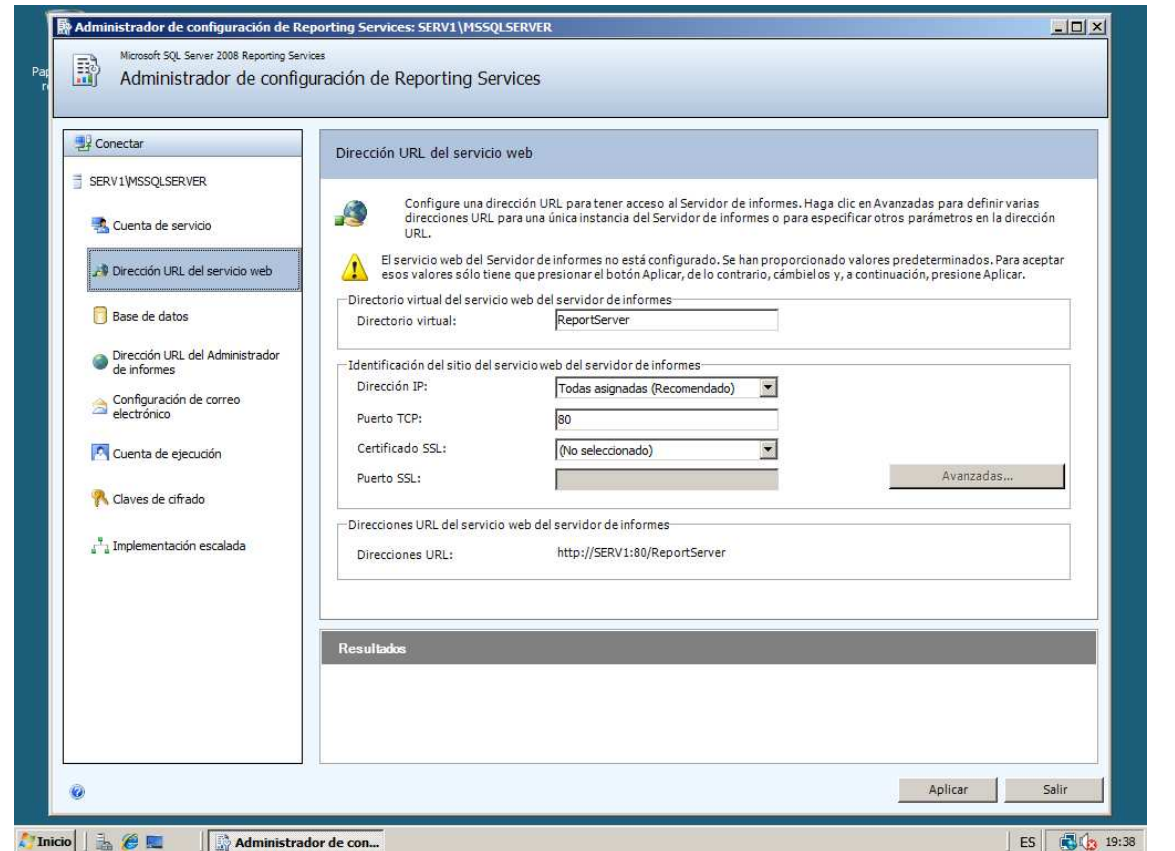

La siguiente ventana sirve para configurar la base de datos de Reporting Services.

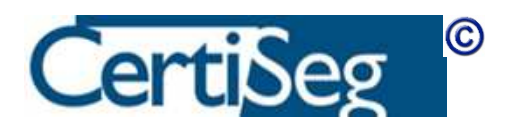

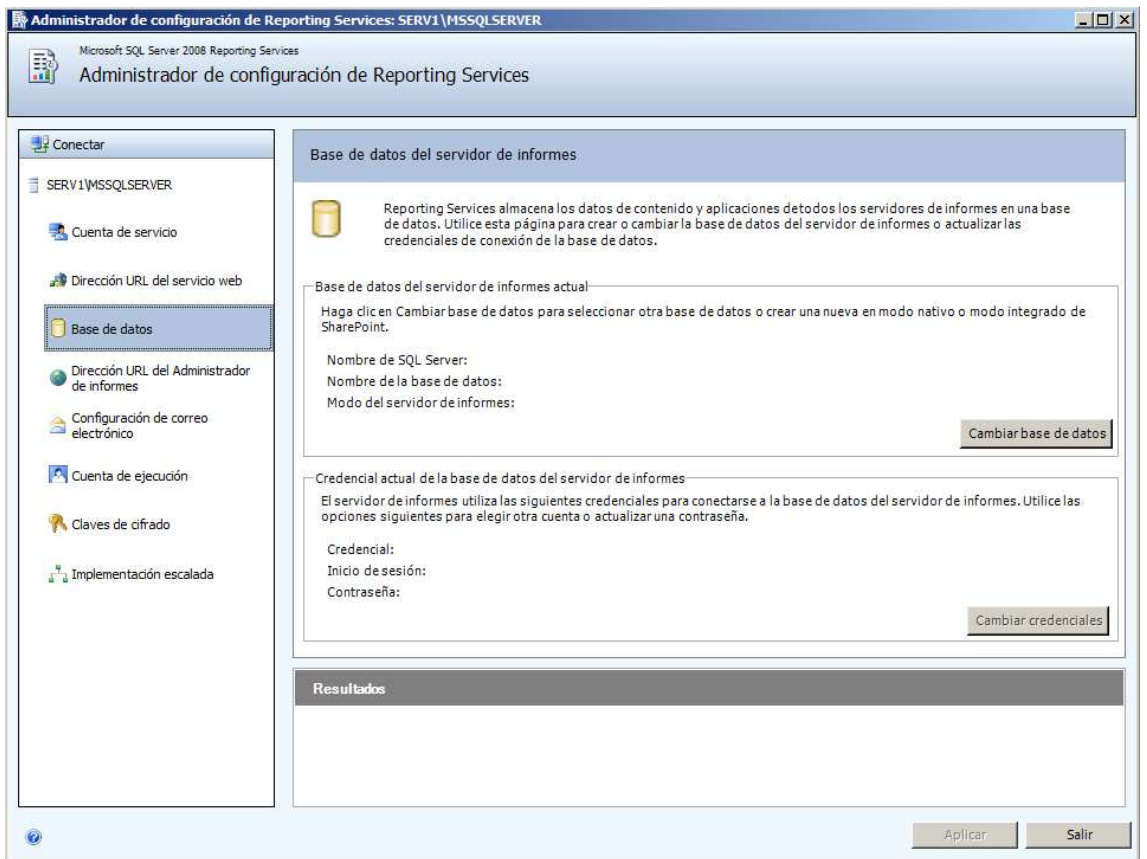

La primera vez pulsaremos el botón "Cambiar base de datos", que nos permite crear una nueva o seleccionar una existente:

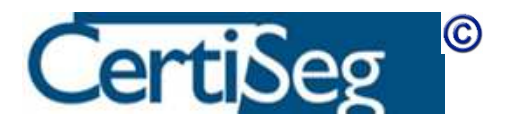

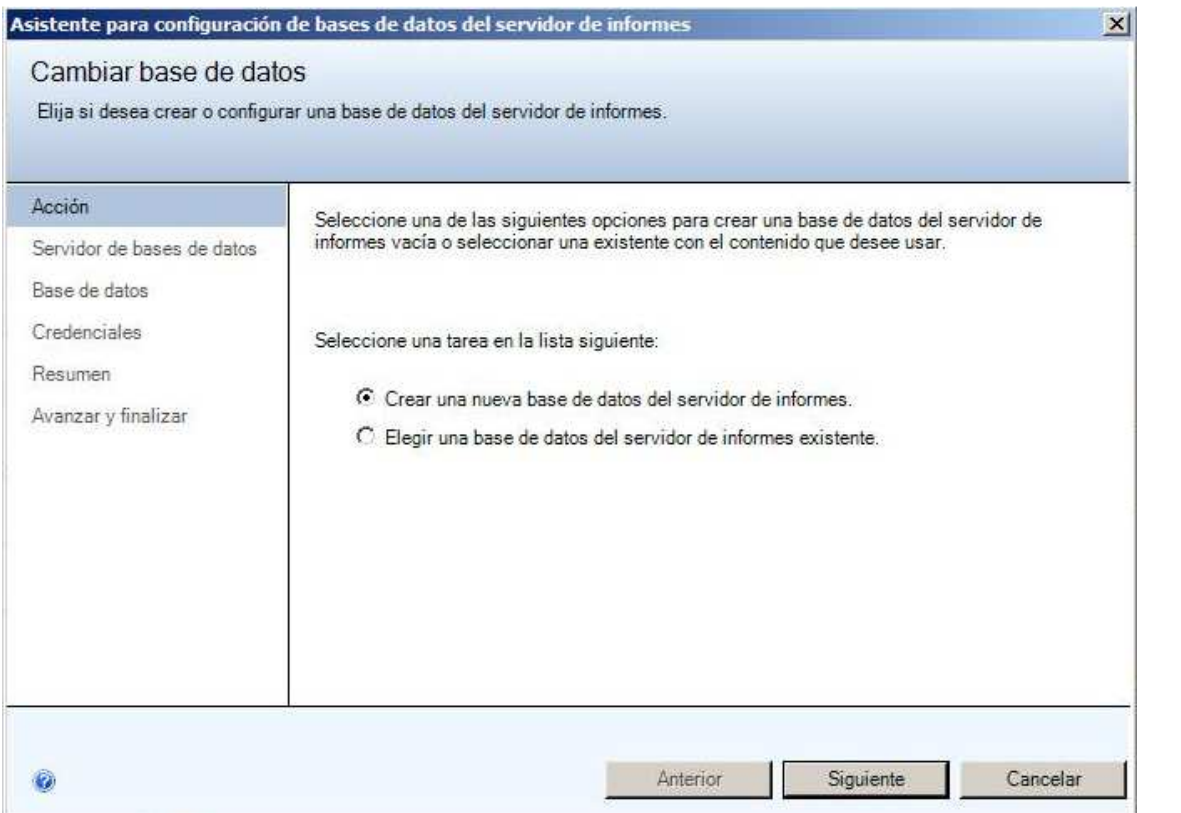

La primera vez crearemos una base de datos nueva, contestando a los datos que se nos piden en pantalla:

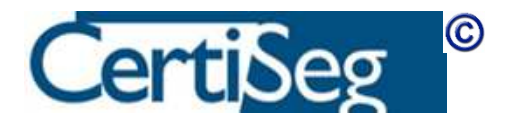

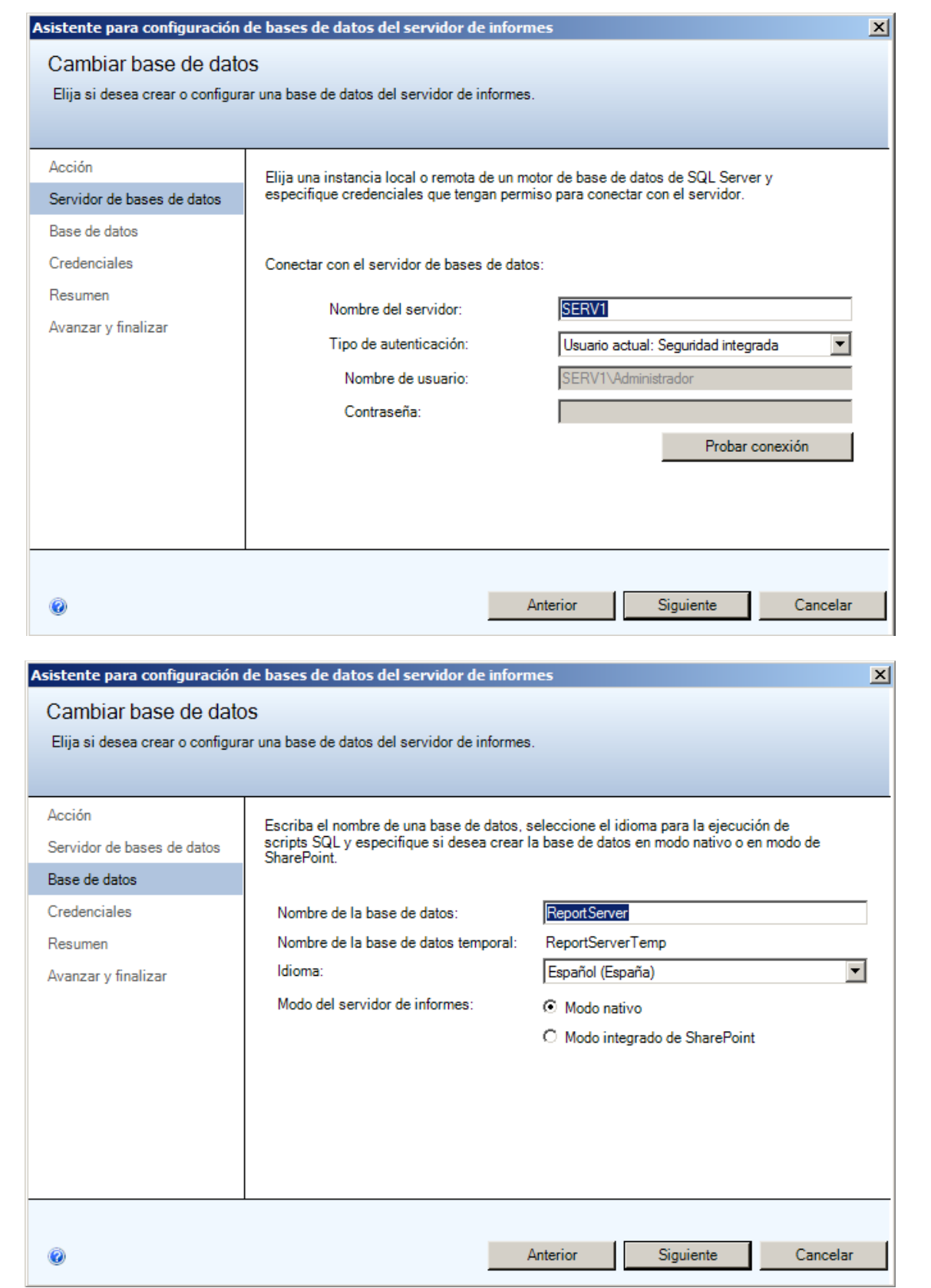

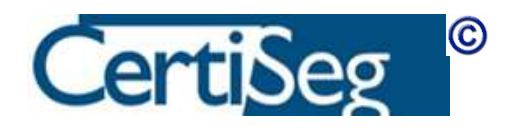

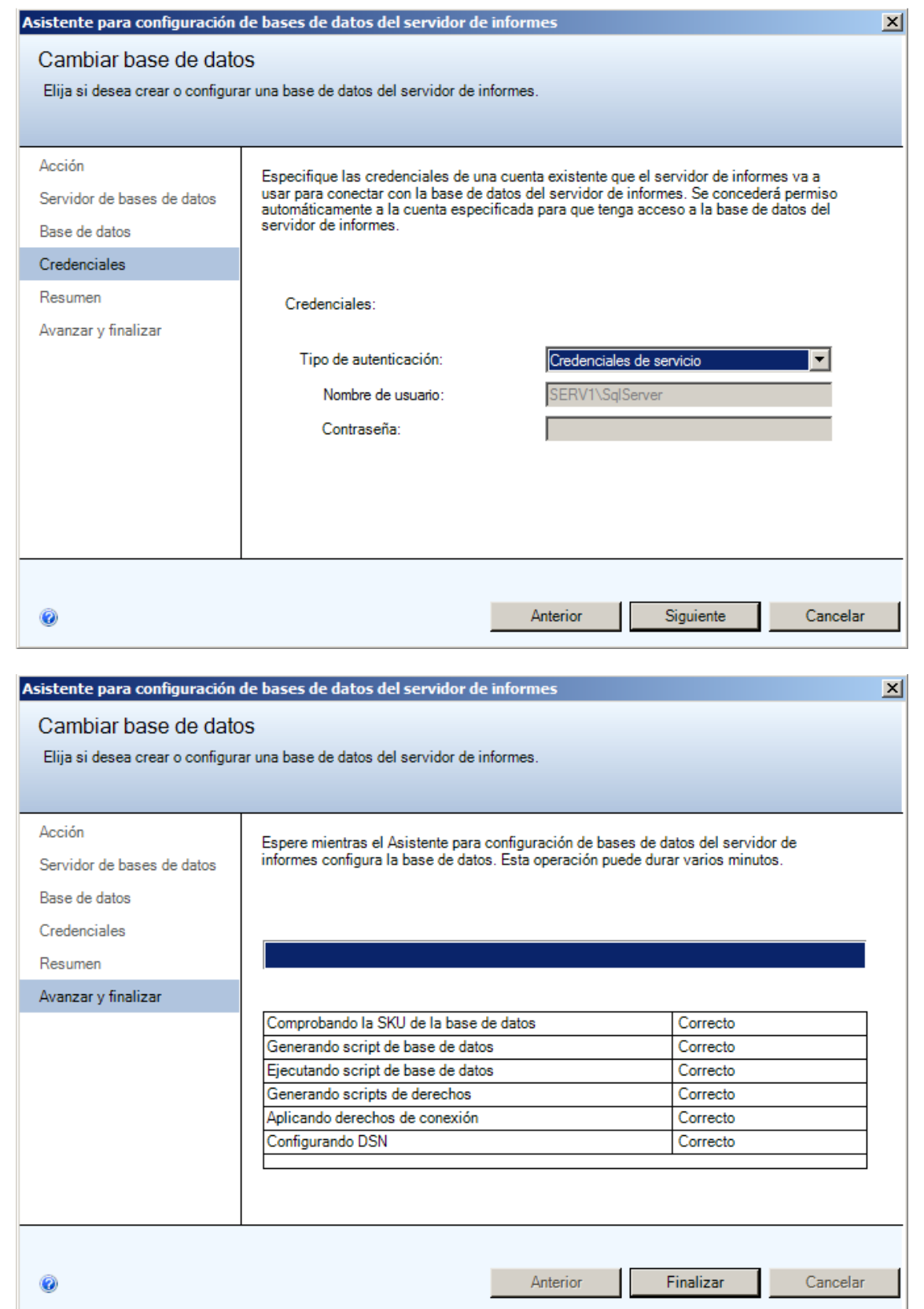

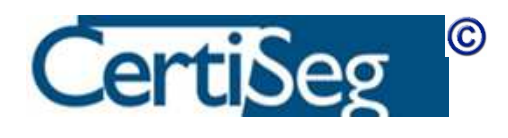

Terminada la creación de la base de datos, el siguiente paso es establecer la URL del Administrador de Informes.

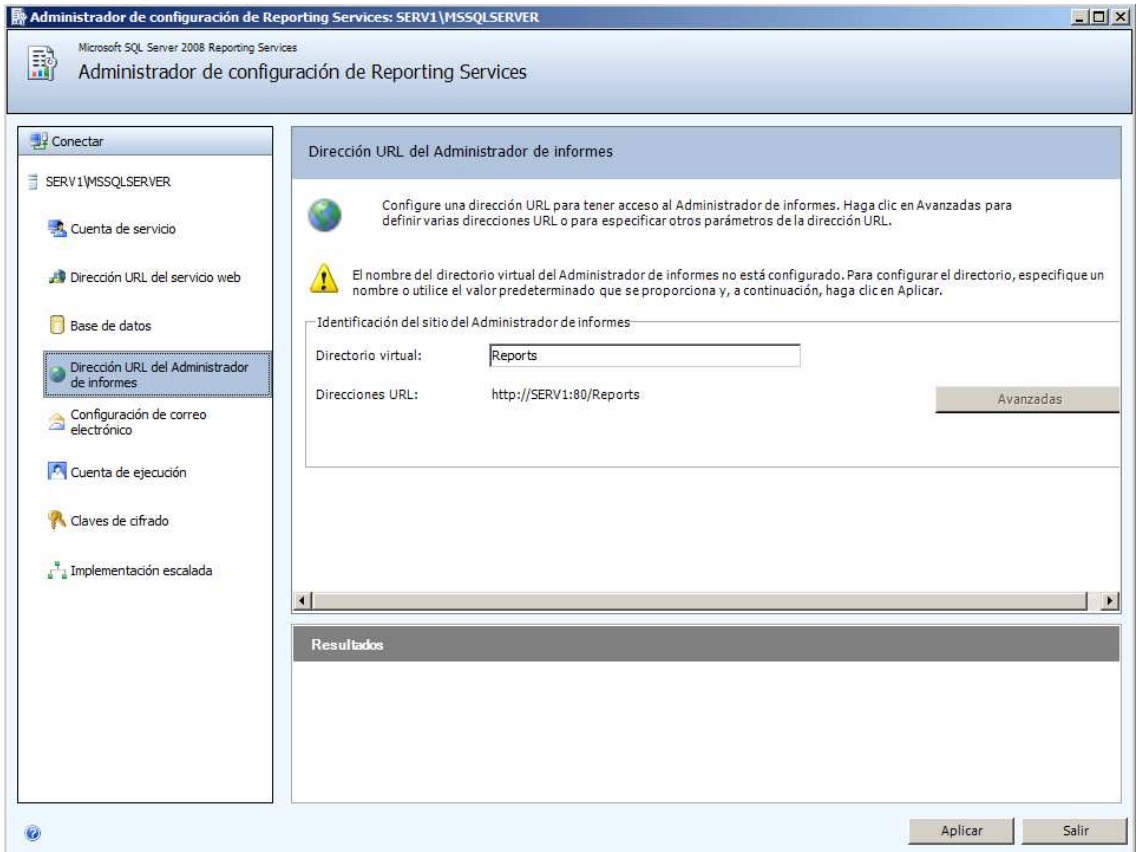

Normalmente dejaremos la opción predeterminada, "Reports". Los usuarios accederán a este directorio navegando a http://elServidor/Reports.

Hay a continuación una pestaña para configurar el correo electrónico. Este correo se utiliza en caso de que los usuarios soliciten que algún informe se les envíe automáticamente por correo. No es imprescindible configurarlo para que funcione Reporting Services. Si decidimos configurarlo, hay que indicar la cuenta remitente y el servidor SMTP:

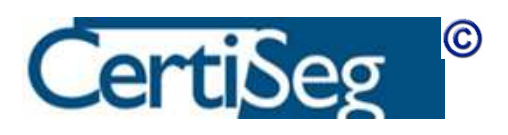

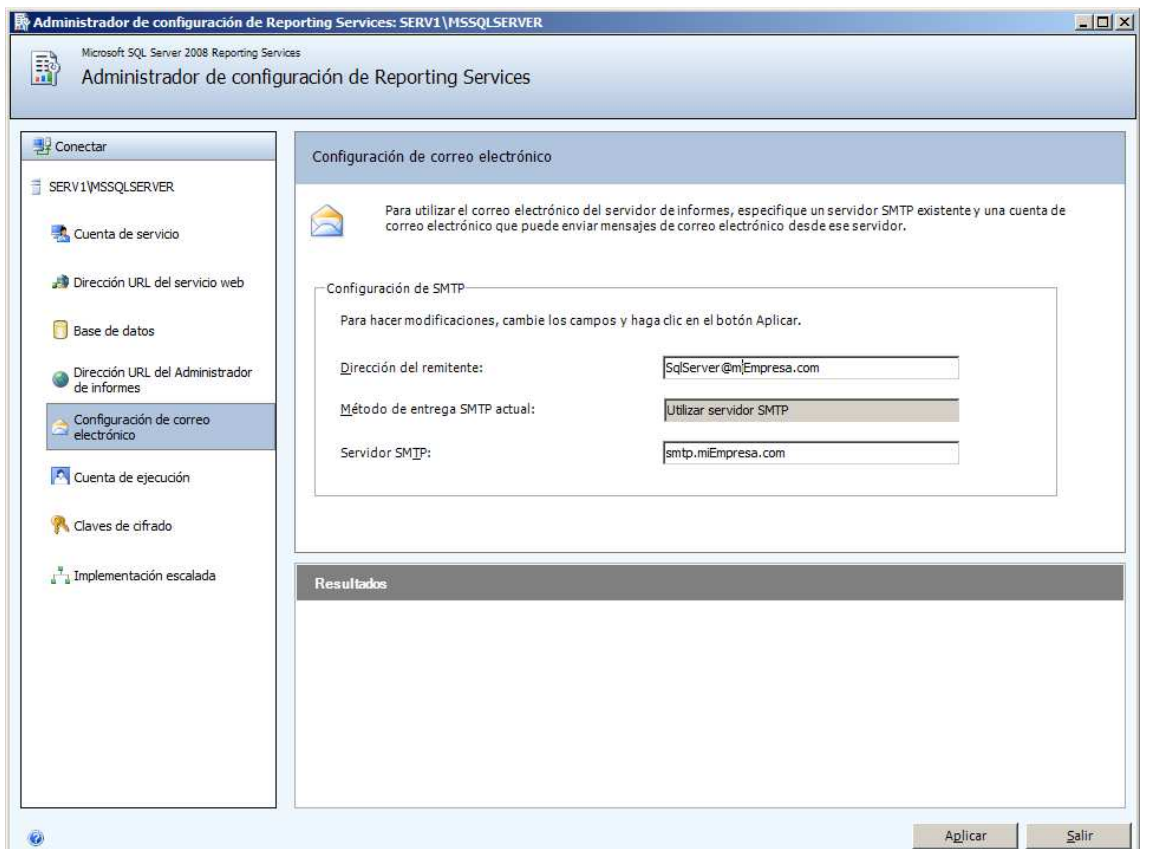

La pantalla de "Cuenta de ejecución" se utiliza para especificar una cuenta que se usará para la emisión de los informes que no hayan sido configurados con sus propias credenciales, o para acceder a servidores externos (por ejemplo para incluir imágenes). Por razones de seguridad, es deseable especificar aquí una cuenta que sólo tenga permisos de lectura (pero no de escritura) sobre los recursos necesarios. Lógicamente, esa cuenta habríamos tenido que crearla con anterioridad.

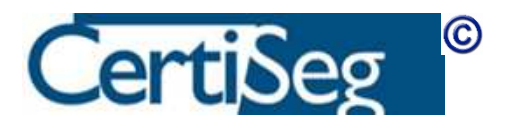
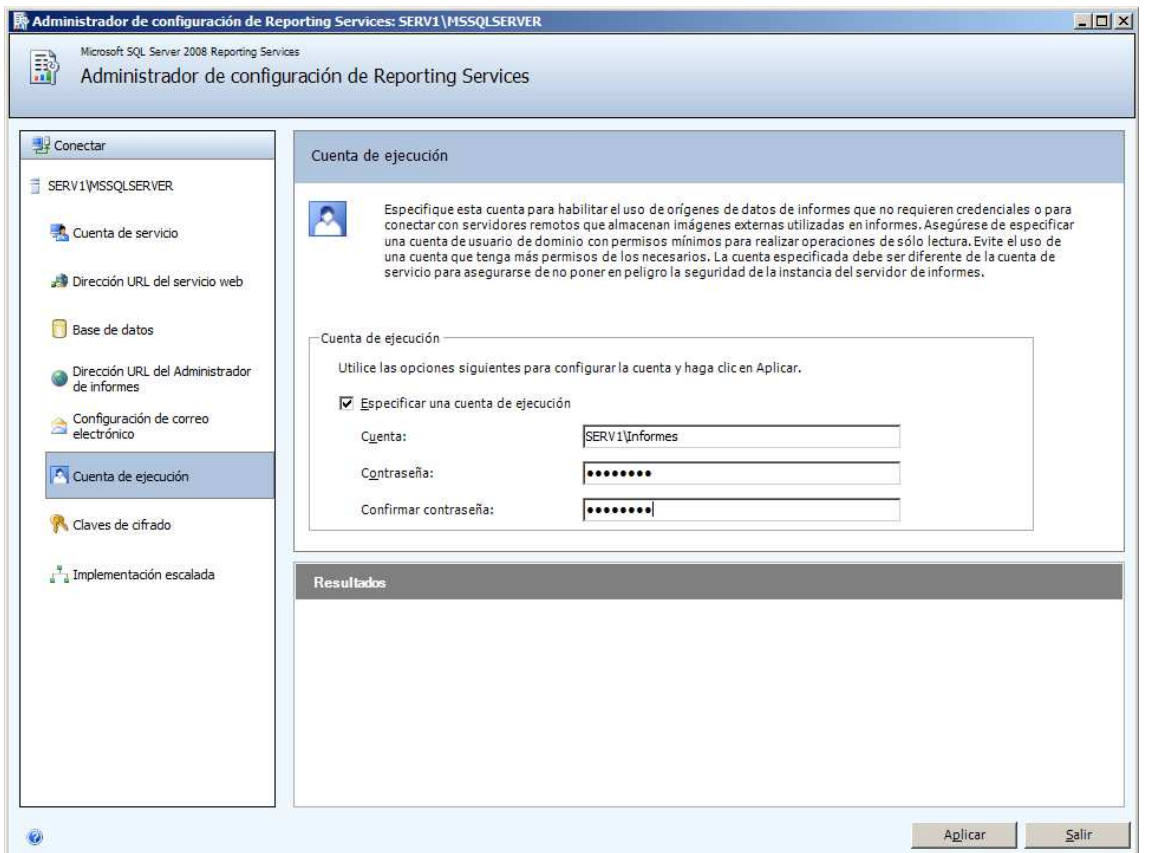

La pantalla de "Claves de seguridad" en principio no requiere que toquemos nada. Estas claves se utilizan para cifrar la información confidencial que haya en la base de datos de Reporting Services (por ejemplo, las cuentas utilizadas para emitir los informes). Lo que sí conviene es realizar una copia de seguridad de la clave, para lo que se dispone del correspondiente botón que puede observarse sobre la pantalla.

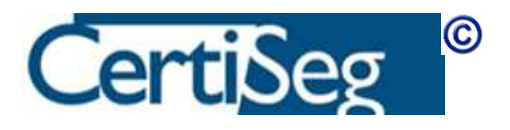

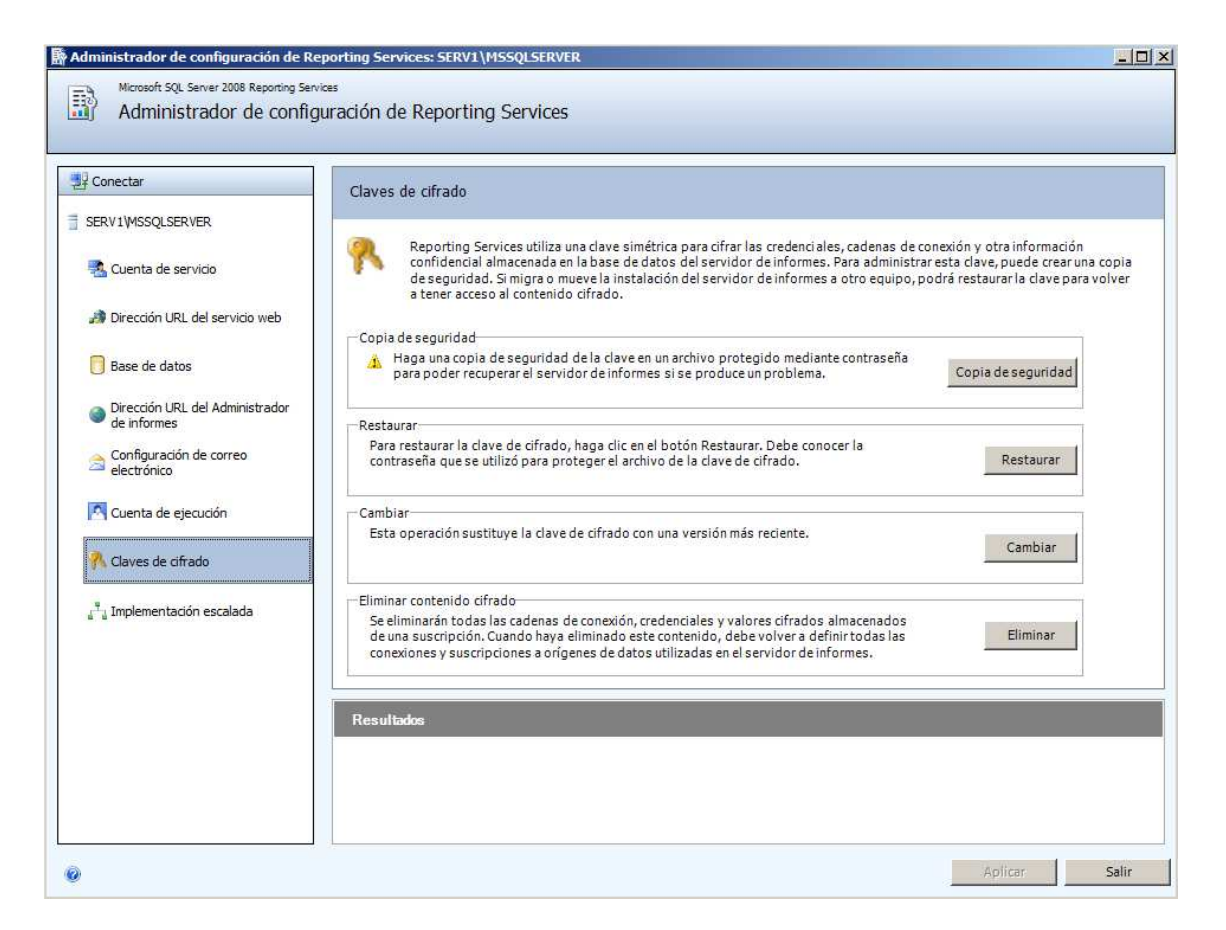

La pantalla que nos queda es la de "Implementación escalada" (scale-out) y se utiliza para unir varios servidores de informes que acceden a una base de datos común. No es nuestro caso, ya que estamos configurando un único servidor.

Terminadas todas estas operaciones, el servidor de informes debería estar listo para funcionar. Podemos comprobarlo abriendo un navegador y navegando a http://localhost/Reports. La primera vez tardará un buen rato, y finalmente presentará la ventana de acceso a los informes. Lógicamente, al principio no muestra ningún informe, puesto que todavía no hemos definido ni desplegado ninguno. Sin embargo, la mera aparición de la pantalla indica que el servidor de informes está funcionando.

Nota: Si estamos utilizando alguna versión de sistema operativo que tenga UAC (Windows Vista, Windows 2008 o Windows 7), y queremos usar la autenticación integrada y no hemos dado permisos expresos sobre el servidor de informes a nuestra cuenta de usuario (confiando en que no los necesita por ser Administrador), entonces al lanzar el navegador necesitaremos hacerlo con el botón derecho y la opción "Ejecutar como Administrador".

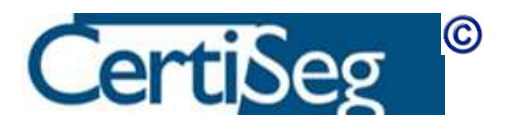

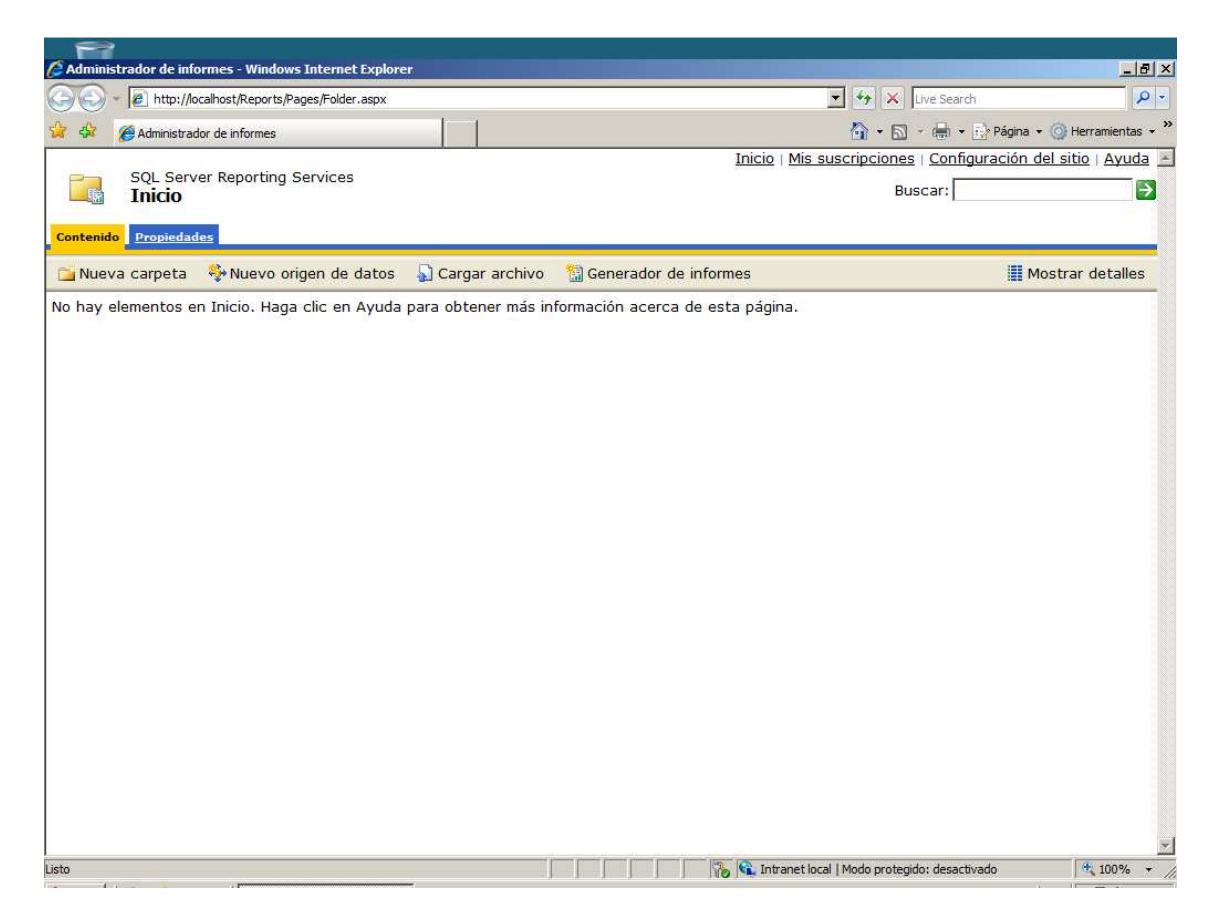

No estudiaremos aquí como definir y desplegar informes, ya que esto forma parte del curso de "Inteligencia de negocio". Para el examen de Instalación y Mantenimiento de SQL Server 2008 sólo se necesita saberlo configurar, pero no definir informes.

## Ver Video: Configuración de DatabaseMail

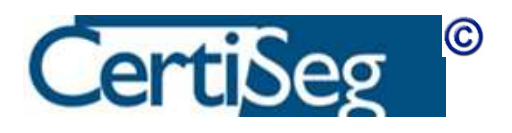

# Unidad 9: Implementar Database Mail

Otro de los componentes de SQL Server 2008 que necesitamos conocer de cara al examen 70-432 es el denominado Database Mail. Sirve para enviar correo electrónico directamente desde el servicio de base de datos, utilizando el protocolo SMTP a través de un servidor de correo electrónico que especificaremos durante el proceso de configuración.

Database Mail apareció con la versión 2005 de SQL Server, y sustituye al antiguo SQL Server Mail que funcionaba por mediación de la interfaz MAPI a través de un cliente de correo tal como Outlook, que tenía que ser previamente instalado y configurado en el servidor. Aunque por razones de compatibilidad hacia atrás SQL Server Mail sigue existiendo en SQL Server, se considera obsoleto y se recomienda utilizar Database Mail en su lugar.

Podemos acceder a la configuración de Database Mail desde el SQL Server Management Studio. En el Explorador de Objetos, existe una rama llamada "Correo electrónico de base de datos" ("Database Mail" en la versión en inglés), por debajo de la rama "Administración". En su correspondiente menú de contexto (clic-derecho con el ratón) encontramos una opción llamada "Configurar Correo electrónico de base de datos", que es la que utilizaremos para iniciar el proceso de configuración.

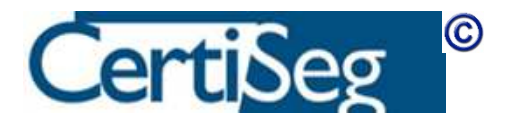

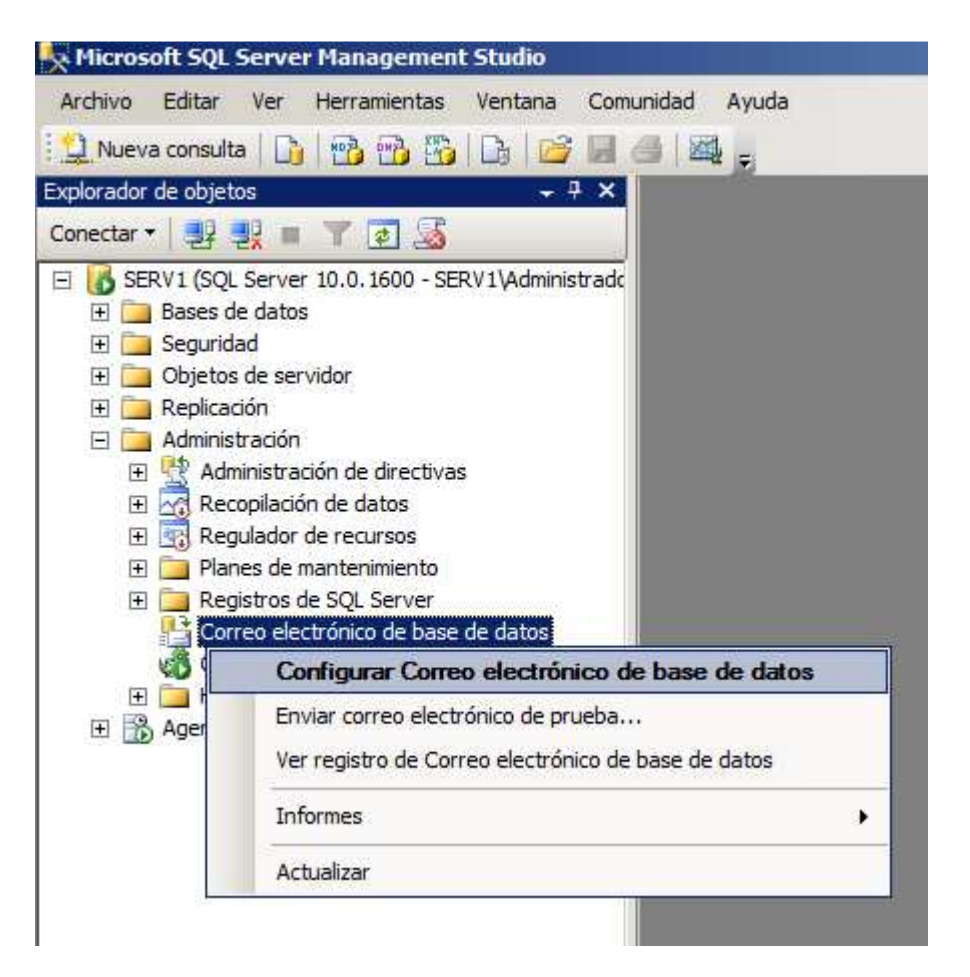

Esta opción lanza un asistente que nos permite configurar y reconfigurar el subsistema de correo electrónico. La pantalla inicial nos pregunta si queremos configurarlo por primera vez, y también ofrece, para su uso posterior, la posibilidad de realizar cambios en la configuración. La primera vez, como es lógico, entraremos por la opción de "Instalar".

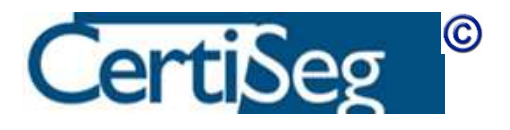

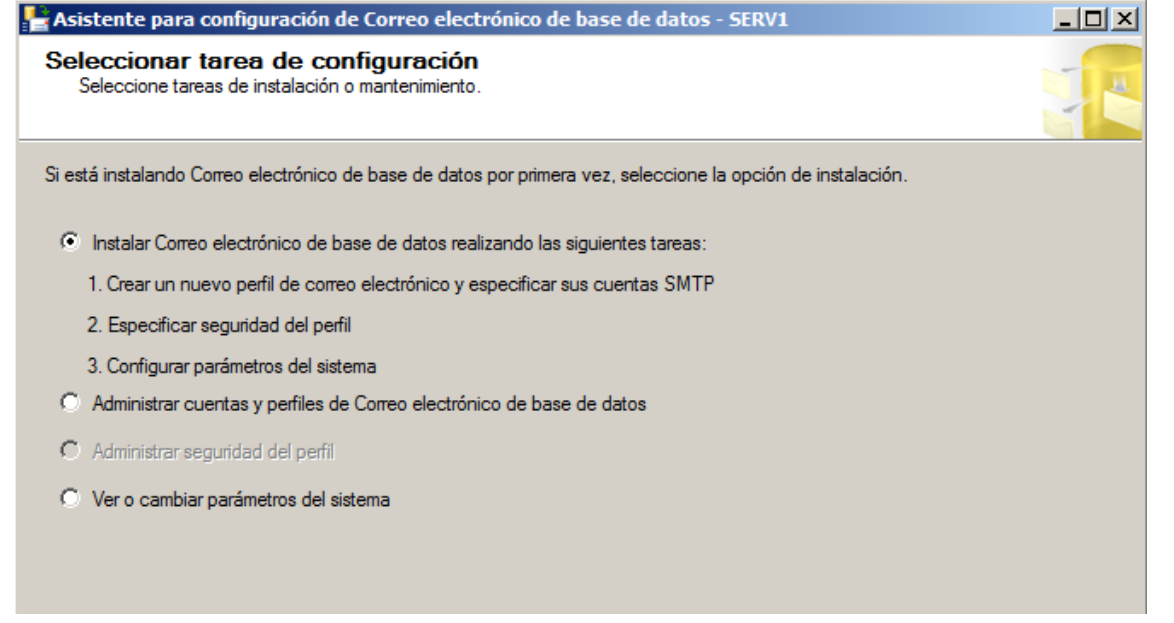

De forma predeterminada, Database Mail está desactivado al instalar SQL Server. Lo primero que nos pregunta el asistente es si queremos activarlo:

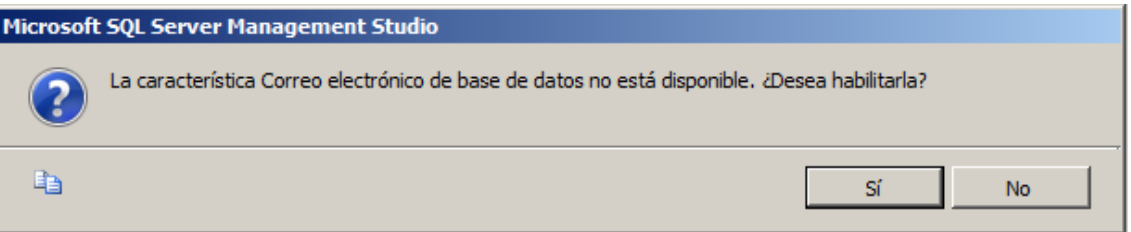

Una vez hemos contestado "Si", aparece la pantalla de configuración de perfiles:

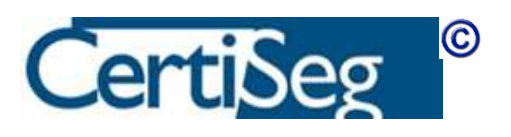

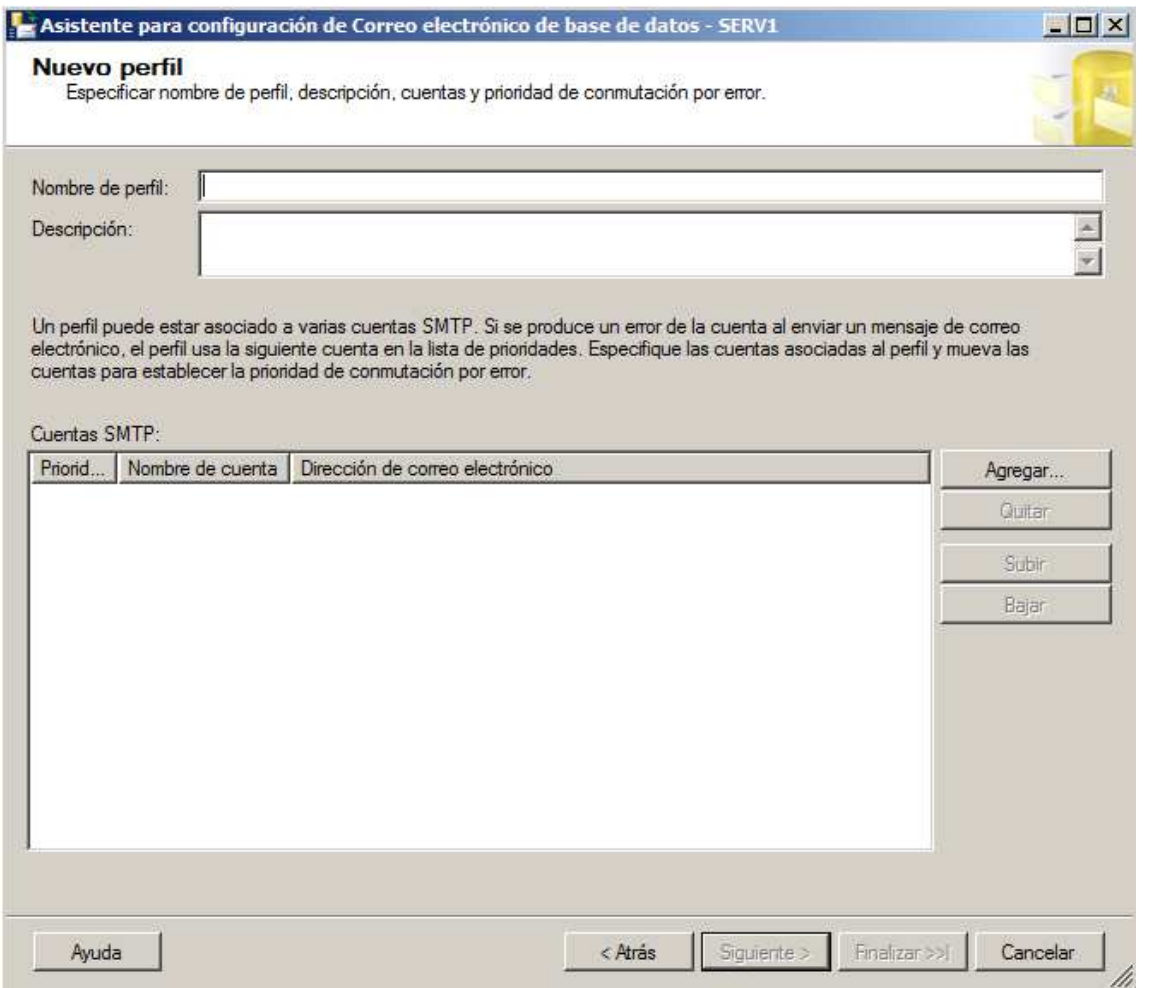

Desde esta ventana, añadiremos uno o más perfiles de correo, que representan las cuentas "remitentes" de correo y contienen toda la información necesaria, incluyendo los datos para conectarse al servidor de correo saliente.

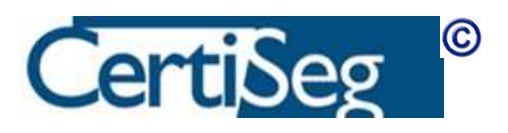

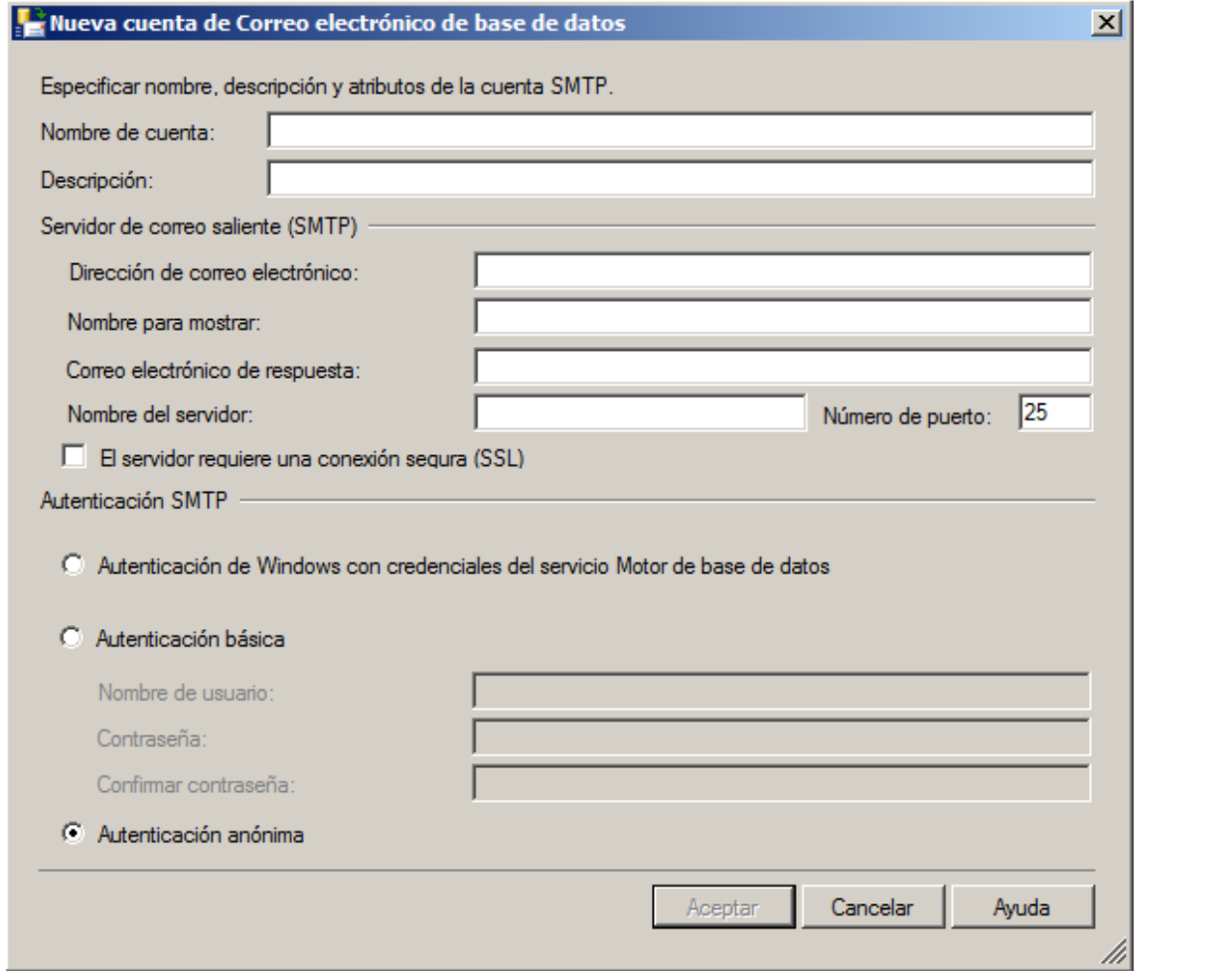

En el vídeo demostrativo que acompaña al curso se demuestra paso a paso cómo completar todos los datos del asistente y se explican los distintos datos que hay que introducir.

Una vez agregado el perfil, volvemos a la pantalla del asistente:

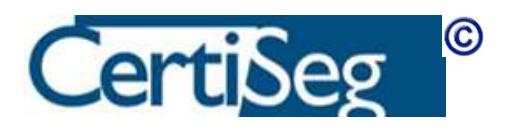

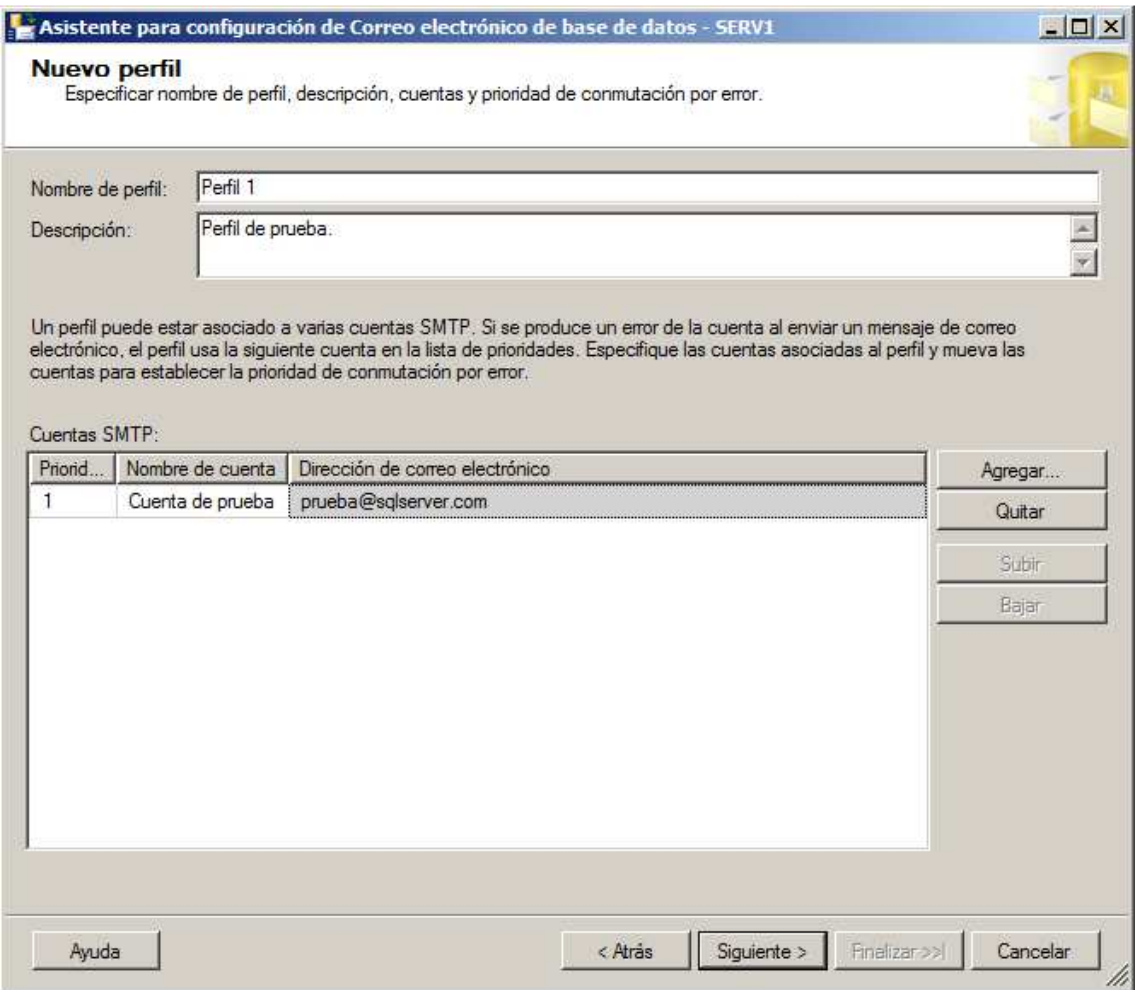

El siguiente paso que muestra el asistente es el que nos permite asignar la seguridad de los perfiles:

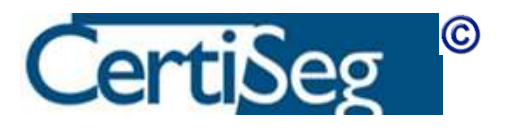

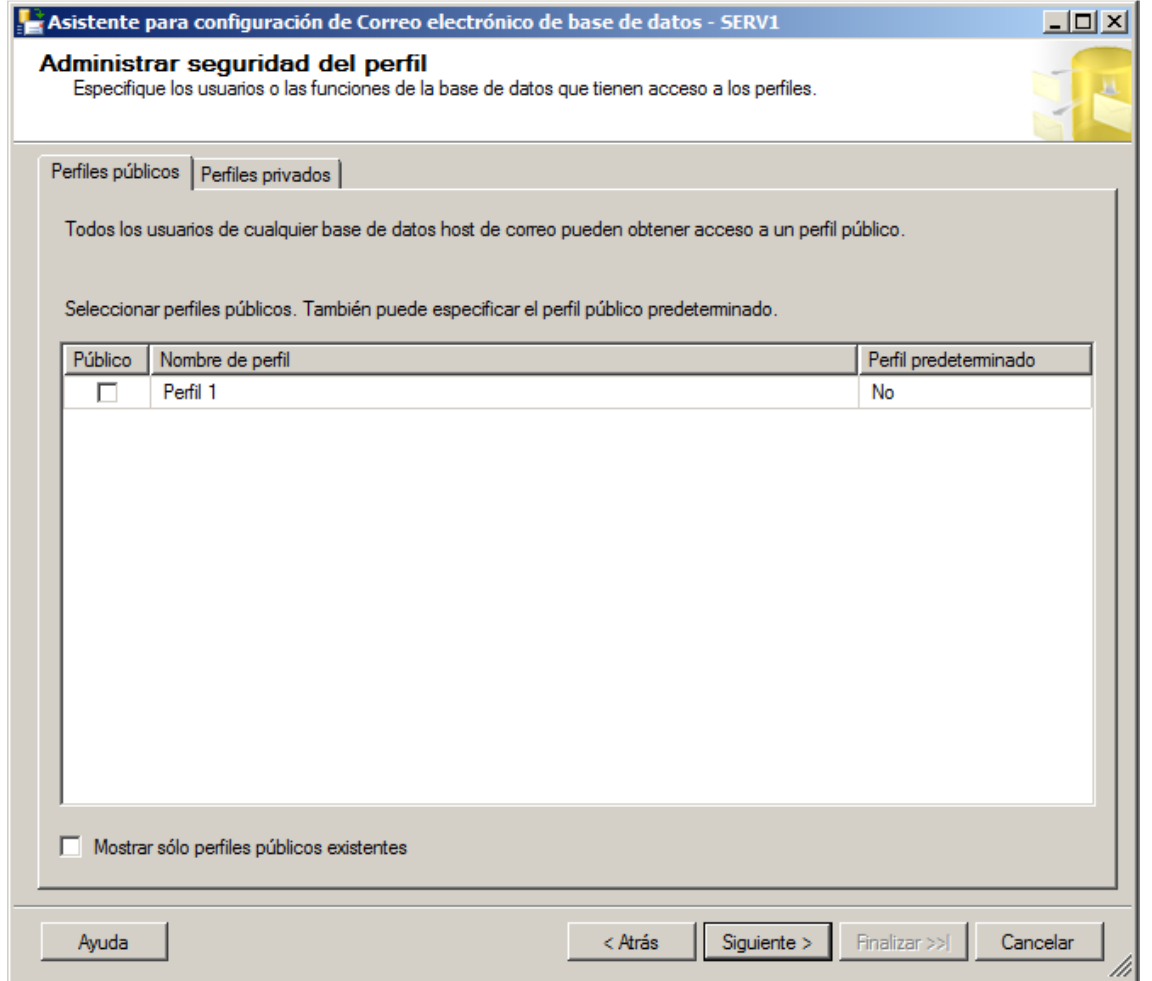

Desde esta pantalla se puede marcar el perfil como público (con lo que podrán emplearlo todos los usuarios que estén autorizados para usar el Correo de base de datos), o se puede marcar como privado para una cuenta de usuario específica. Una vez más, el vídeo que ya hemos mencionado demuestra y explica todo este proceso.

Pulsando "Siguiente" terminamos de ejecutar los pasos del asistente, quedando el correo configurado. Se puede probar desde el menú de contexto en el SQL Server Management Studio, seleccionando la opción "Enviar correo electrónico de prueba". El mismo vídeo demostrativo que enseña los pasos de configuración nos muestra también el envío del correo de prueba.

Finalmente, sólo quedaría conceder a los Inicios de Sesión que deban usar el correo el permiso oportuno. Aunque todavía no hemos llegado dentro de este curso al capítulo de seguridad, en el que se explican los Inicios de Sesión, Usuarios de base de datos, y roles, adelantamos en este momento que la forma de conceder a un usuario el permiso para usar Database Mail consiste en asignarle el Rol de DatabaseMailUserRole dentro de la base de

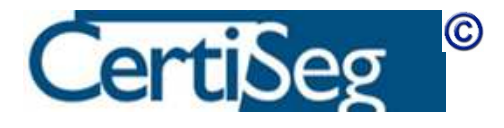

datos de sistema **msdb**. Al igual que todos los pasos anteriores, esta tarea se muestra dentro del vídeo demostrativo sobre Database Mail que incluimos con el curso.

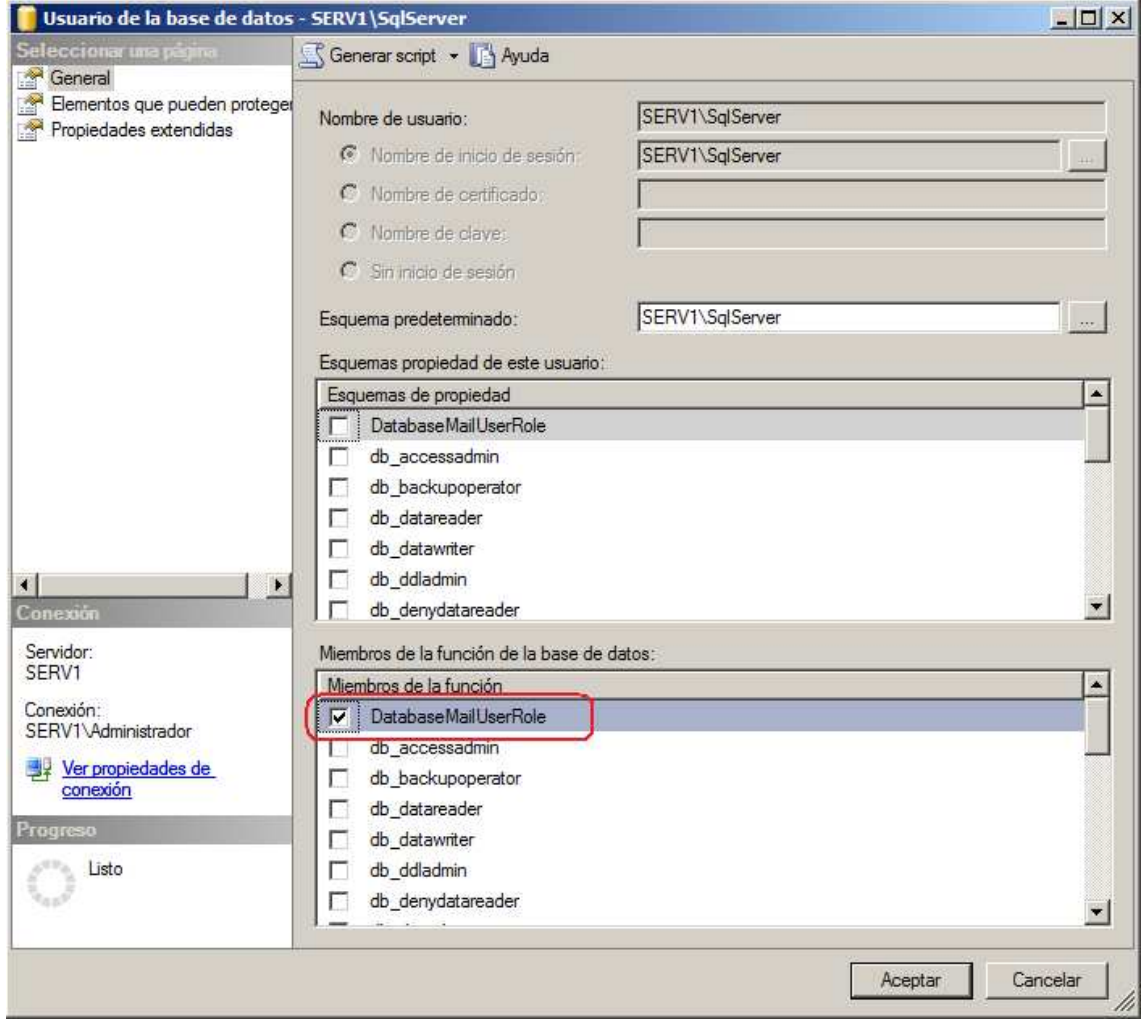

### Laboratorio:

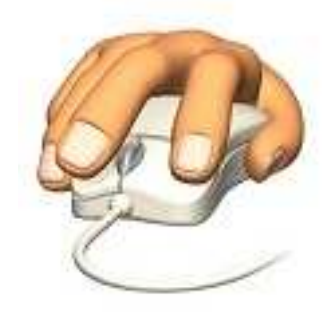

Reproduzca sobre su propio equipo los pasos anteriores, tal como se muestran en el vídeo demostrativo, pero sustituyendo el servidor de correo SMTP (y sus credenciales) por el servidor de correo que habitualmente utilice para enviar sus propios correos electrónicos. Como cuenta remitente, conviene poner una cuenta que dicho servidor acepte realmente, ya que muchos servidores están configurados para rechazar los correos en los que el remitente no es una cuenta reconocida por la entidad a la que pertenece el servidor. Antes de introducir los datos en SQL Server, conviene probar la cuenta y el servidor que se van a utilizar desde un cliente de correo "convencional" (tal como el Outlook Express), ya que los mensajes que produce en caso de error son mucho más claros que los que da SQL Server.

Al enviar el correo de prueba, escriba como destinatario del correo su propia cuenta de correo electrónico, y compruebe que efectivamente recibe en ella el mensaje de prueba.

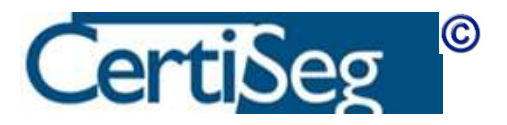

## Unidad 10: Configurar Full-text Indexing

SQL Server 2008 contiene la funcionalidad necesaria para realizar consultas de texto completo sobre campos que representen texto contenidos en tablas de Microsoft SQL Server. Se pueden crear índices de texto completo sobre columnas que contengan datos char, varchar y nvarchar. También es posible crear índices de texto sobre columnas que contengan datos binarios con formato, como documentos de Microsoft Word, almacenados en una columna varbinary(max) o image.

Las consultas de texto pueden contener palabras y frases, o formas diversas de una palabra o frase.

En SQL Server 2008, el motor de texto completo reside en el proceso de SQL Server en lugar de en un servicio independiente, como ocurría en las versiones anteriores. Esto simplifica la configuración y mantenimiento, ya que no es preciso ocuparse de dicho servicio adicional.

Ya hemos visto, en la descripción del proceso de instalación de SQL Server, cómo basta con marcar la casilla de selección correspondiente para que la búsqueda en texto completo se instale en el servidor de base de datos. Una vez instalado, para hacer uso de esta característica, hay que realizar estas tareas:

- Crear índices de texto completo y catálogos de texto completo (que luego se pueden alterar o quitar).
- **Programar y mantener el llenado de índices.**

La administración de la búsqueda de texto completo se realiza en los niveles de servidor, base de datos, tabla o vista indizada, y columna. En el nivel de servidor, por ejemplo, se puede especificar un idioma de texto completo predeterminado que sea diferente del idioma predeterminado de la instancia del servidor.

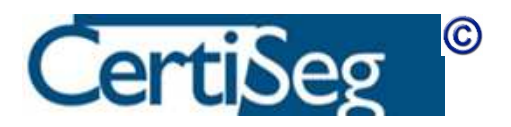

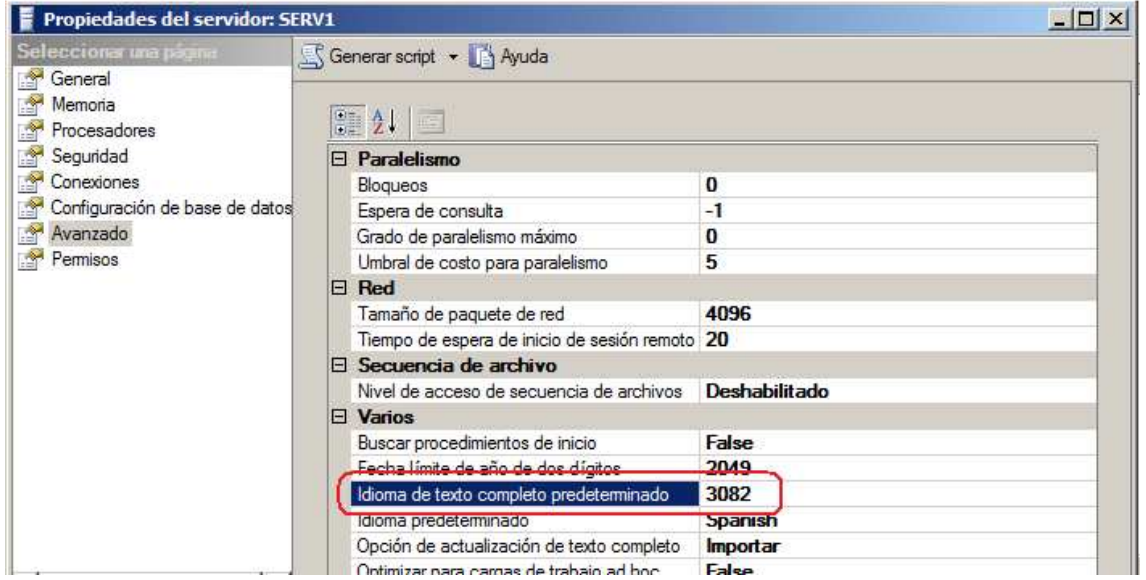

86

En el nivel de base de datos se pueden crear y quitar los metadatos de uno o más catálogos de texto en una base de datos habilitada para texto.

Nota: A diferencia de lo que ocurría en versiones anteriores, en SQL Server 2008 todas las bases de datos están habilitadas para texto completo.

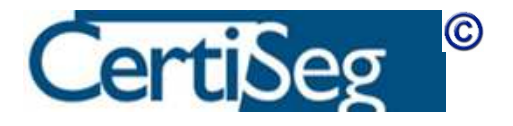

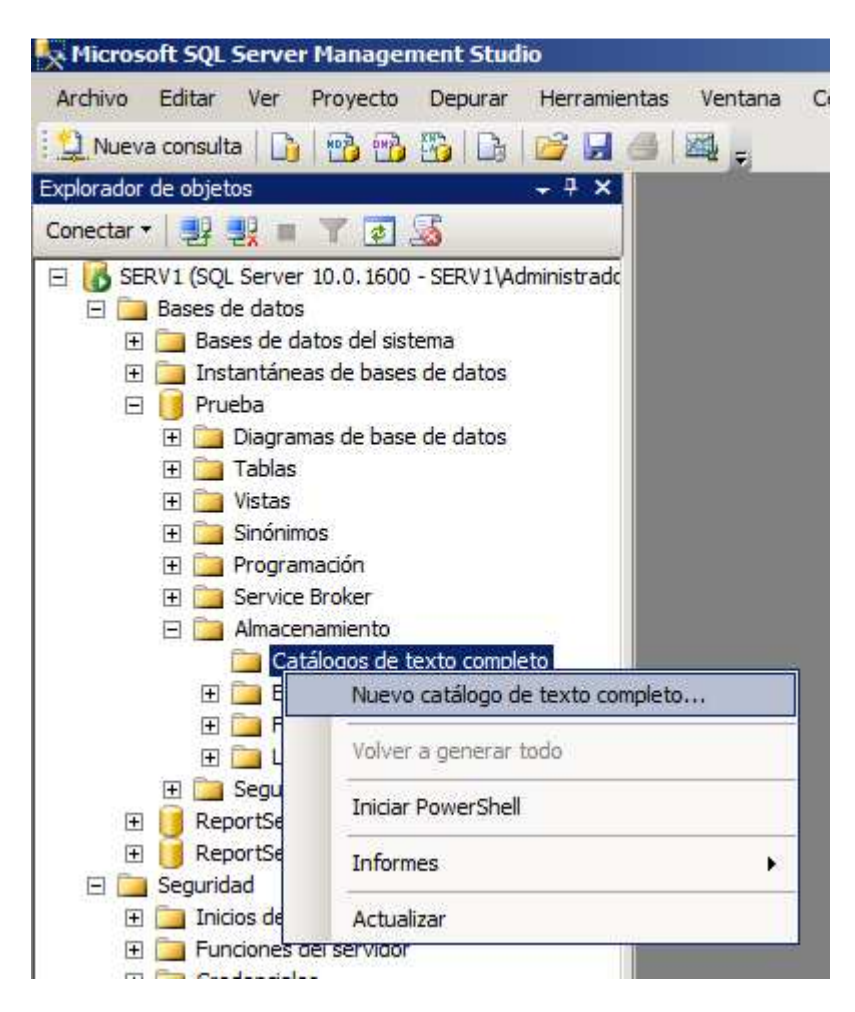

En el nivel de tabla, puede habilitar o deshabilitar la funcionalidad de texto completo en una tabla o vista indizada.

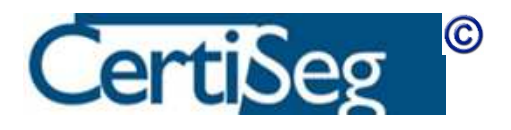

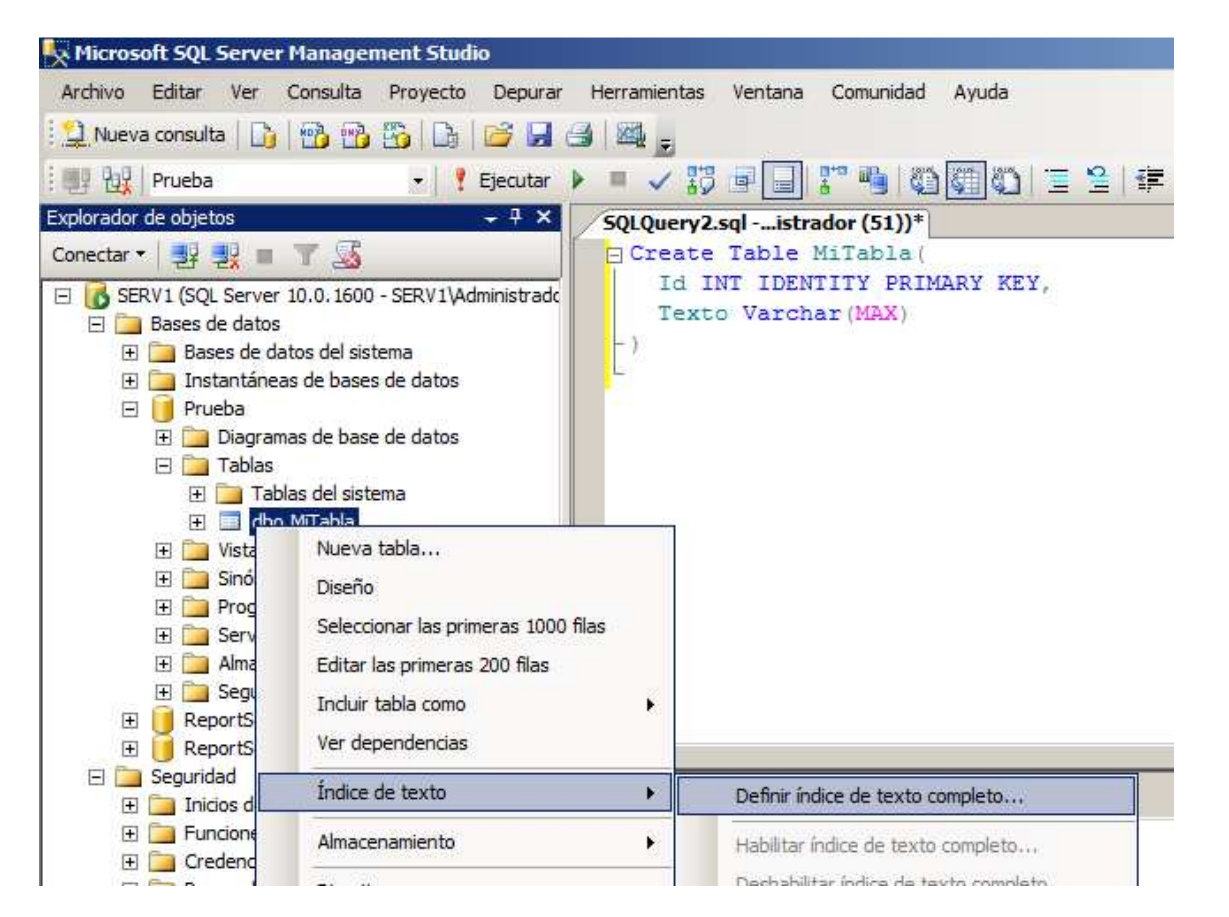

En el nivel de columna, se puede agregar o quitar columnas que admitan consultas de texto.

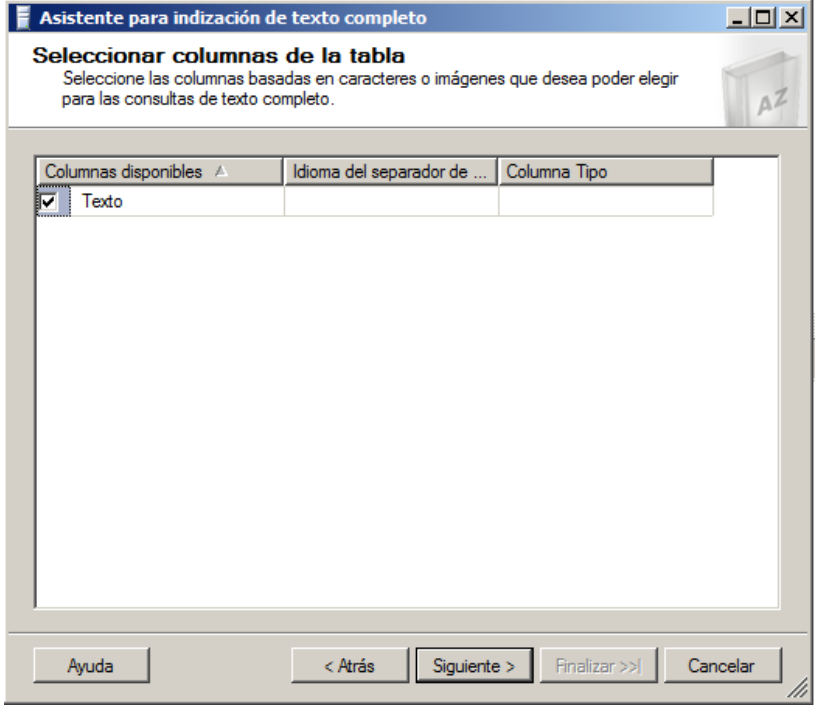

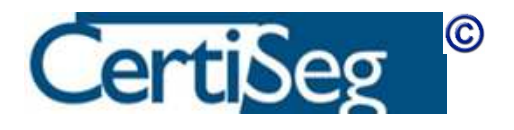

Cuando se agrega una columna, el propio asistente pregunta cómo se desea realizar el seguimiento de los cambios:

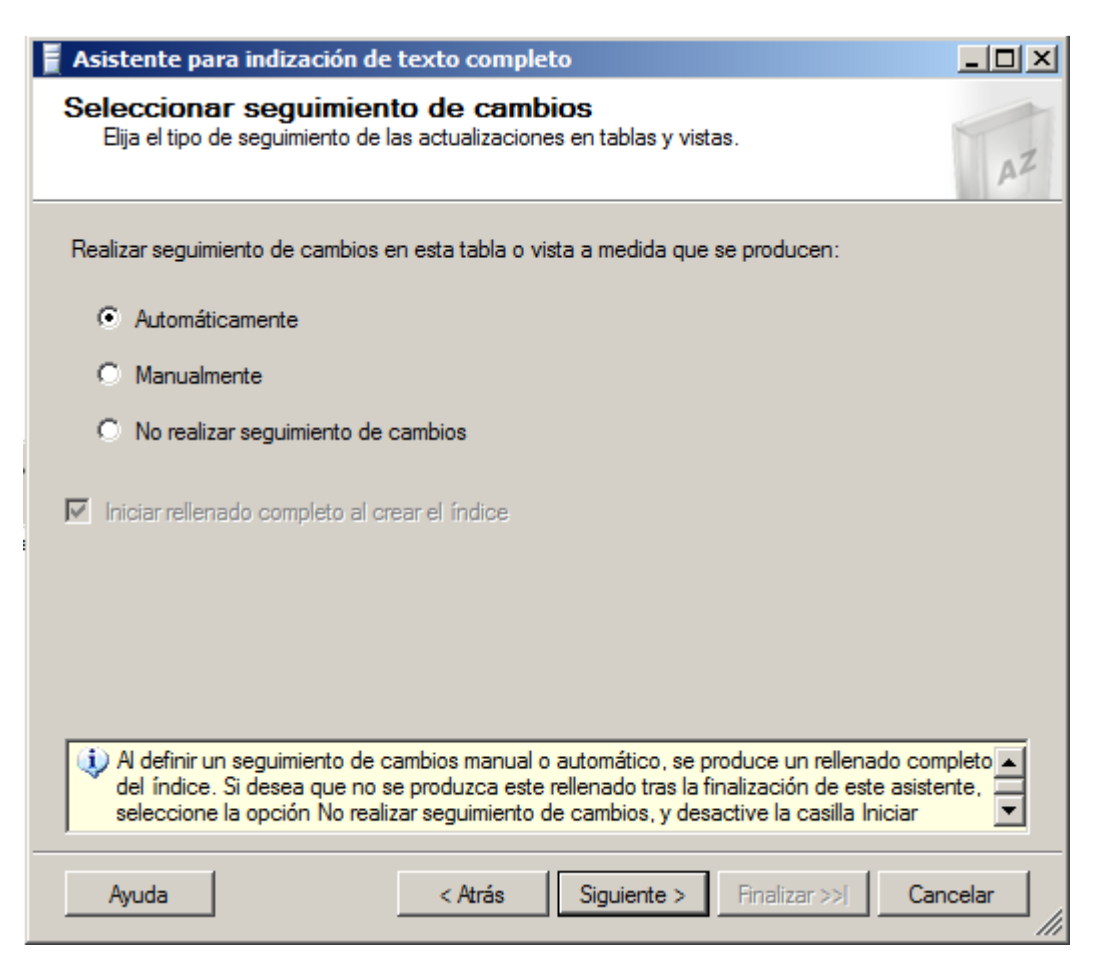

Si se selecciona la opción "Automáticamente", el índice de texto se actualiza cuando los datos de la tabla subyacente se modifican, se agregan o se eliminan.

La opción "Manualmente" se usa en los casos en los que deseamos iniciar nosotros mismos el proceso de actualización del índice con los cambios introducidos en la tabla. Para ello se utiliza la instrucción ALTER FULLTEXT INDEX ... START UPDATE POPULATION., que puede ejecutarse manualmente, o dejarse programada en el Agente de SQL para que se ejecute con la periodicidad que nos interese.

Si se elige la opción "No realizar seguimiento de cambios", no se registran los cambios realizados en los datos indizados del catálogo. Cuando se cambian los datos de la tabla, es necesario regenerar el índice utilizando ALTER FULLTEXT INDEX ... START FULL POPULATION.

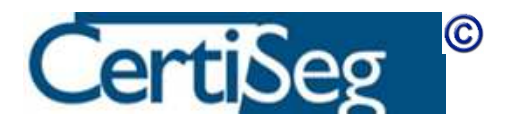

Para el caso de que deseemos rellenar el índice periódicamente mediante el Agente de SQL, el asistente nos ofrece una pantalla desde la que podemos definir la programación del rellenado:

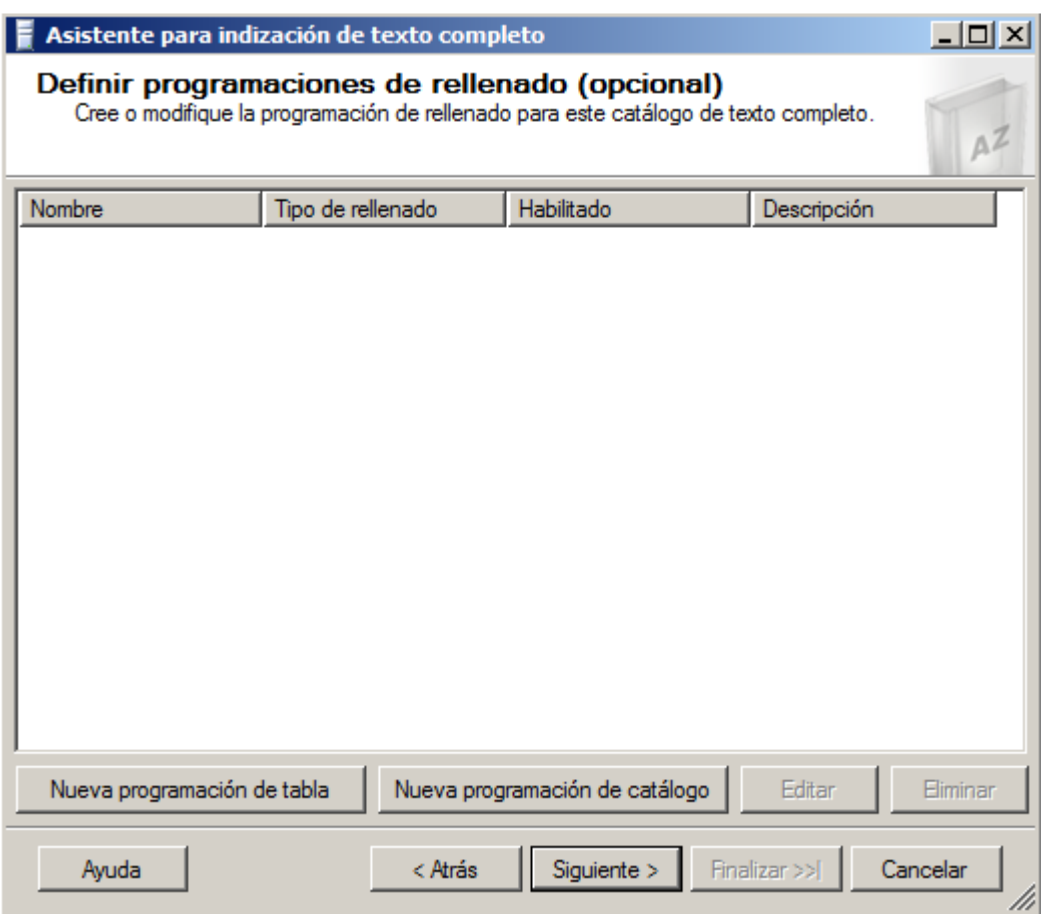

Una vez terminado el proceso, y respondidas todas las preguntas del asistente, la búsqueda en texto completo queda lista para funcionar. A partir de ahora pueden ejecutarse consultas del estilo de "Select \* from MiTabla Where CONTAINS(Texto, 'limitar')".

Si fuera necesario posteriormente borrar o modificar un índice de texto completo, puede hacerse desde la rama "Catálogos de Texto Completo" por debajo de "Almacenamiento" en el Explorador de Objetos del SQL Server Management Studio.

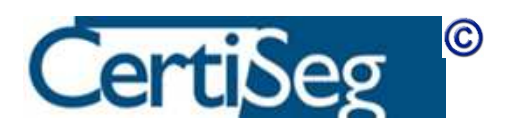

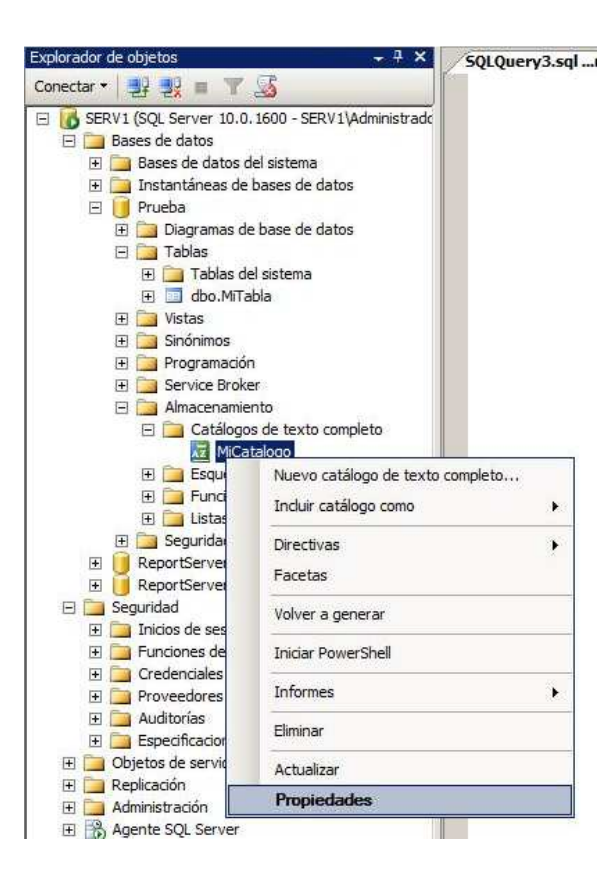

Seleccionando "Propiedades", se abre una ventana desde la que pueden examinarse o modificarse las características de los índices de texto completo:

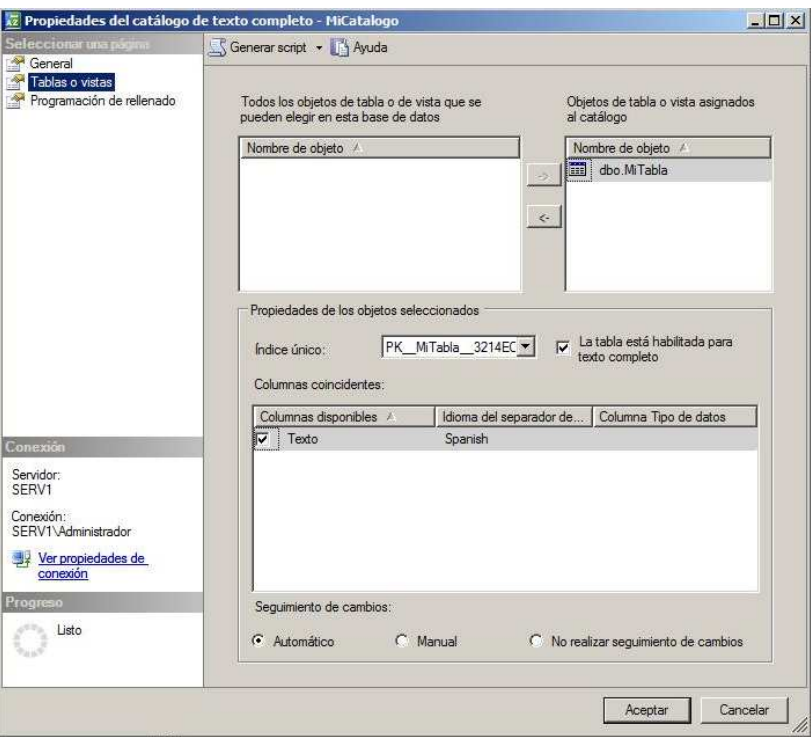

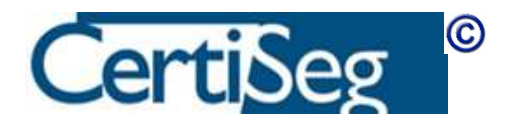

Como puede verse, desde aquí se puede cambiar si es necesario el mecanismo de seguimiento de cambios.

#### Laboratorio:

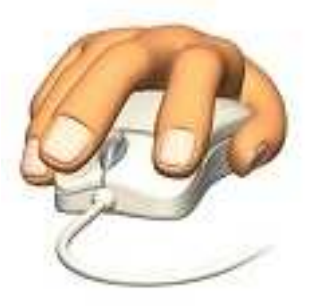

Desde el SQL Server Management Studio, abra una ventana de comandos mediante el botón Nueva Consulta, y cree una base de datos de prueba (si no tiene ya una para este propósito) mediante estos comandos:

Create database Prueba GO Use Prueba GO

A continuación cree una tabla para pruebas, e insértele unos registros de datos, así:

```
Create Table MiTabla( 
  Id INT IDENTITY PRIMARY KEY, 
  Texto Varchar(MAX) 
) 
GO 
Insert MiTabla(Texto) 
   Values('Para limitar los resultados ...') 
Insert MiTabla(Texto) 
   Values('Si sólo necesita información ...') 
GO
```
Seguidamente, cree un catálogo de texto completo con la opción "Nuevo catálogo de texto completo", como se mostró una de las capturas de pantalla un poco más arriba.

Después, cree un índice de texto completo, haciendo clic derecho sobre la tabla y seleccionando la opción correspondiente y siguiendo los pasos del Asistente, como también se muestra en las capturas anteriores.

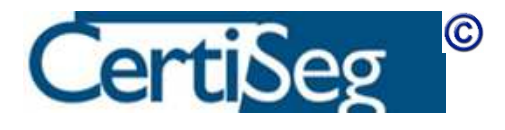

Verifique el correcto funcionamiento de la indexación ejecutando la siguiente sentencia de selección:

Select \* from MiTabla Where CONTAINS(Texto, 'limitar')

Finalmente, examine desde SQL Server Management Studio las Propiedades del catálogo y del índice para familiarizarse con ellas.

#### 93 Conclusión

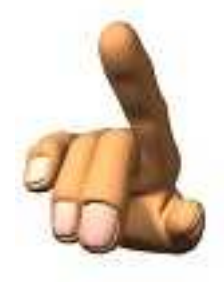

Llegados a este punto, hemos completado la primera parte del temario del examen, Instalar y configurar SQL Server 2008. Además de seguir las explicaciones contenidas en este documento, el alumno debería haber presenciado los vídeos demostrativos correspondientes, y reproducido sobre su propia máquina (física o virtual) las prácticas que indica el texto. El resultado de dichas prácticas, entre otras cosas, es que disponemos de una instalación completa y configurada de SQL Server, que utilizaremos en las prácticas de los próximos capítulos.

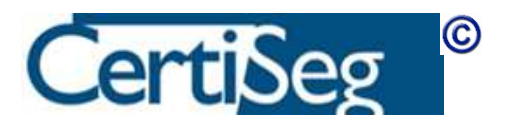